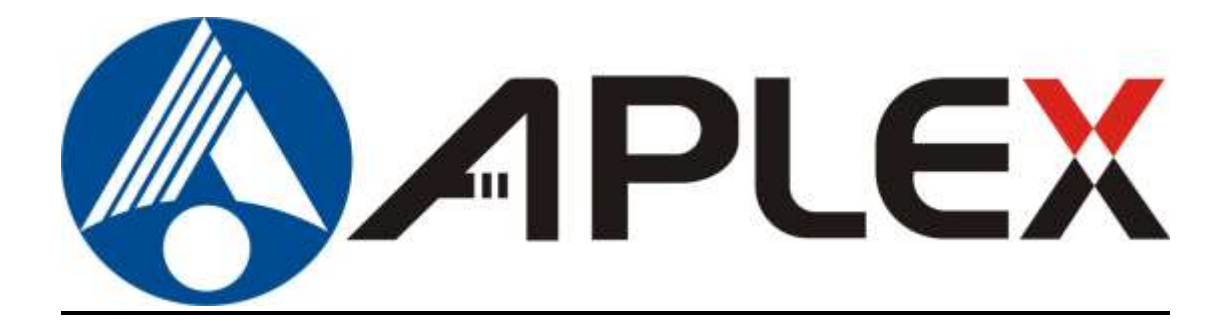

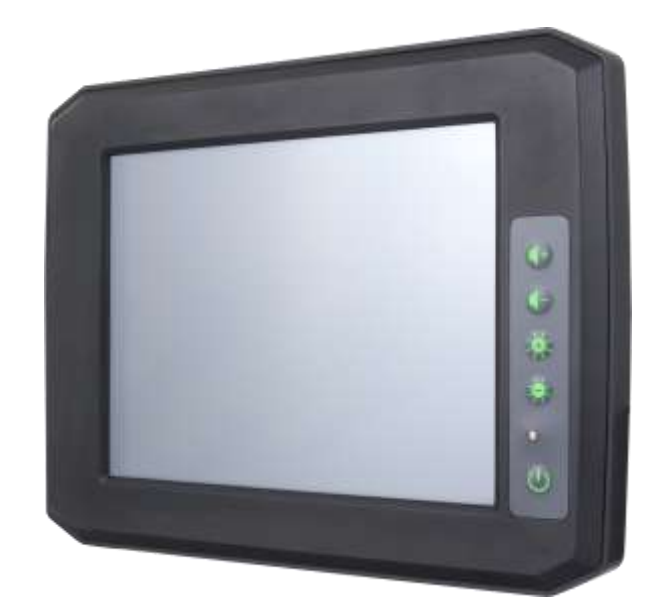

# **APC-3XX2**

**7" and 8" Fanless Total IP66 Intel AtomTM E3845 Fleet Management Panel PC**

## **User Manual**

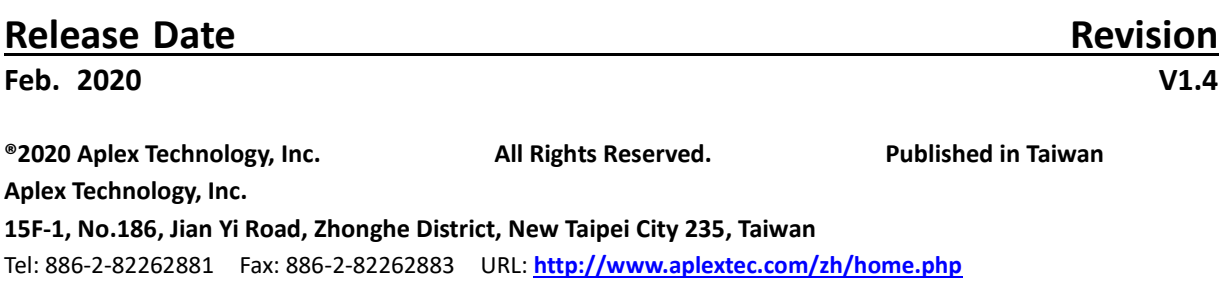

# **Revision History**

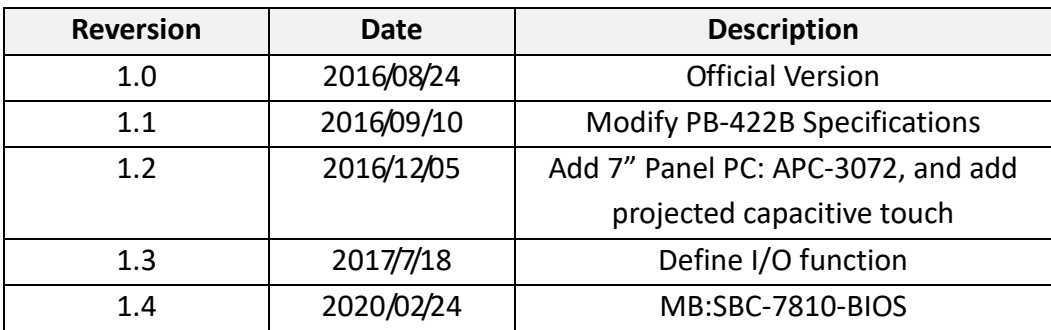

## **Warning!**

This equipment generates, uses and can radiate radio frequency energy and if not installed and used in accordance with the instructions manual, it may cause interference to radio communications. It has been tested and found to comply with the limits for a Class A computing device pursuant to FCC Rules, which are designed to provide reasonable protection against such interference when operated in a commercial environment. Operation of this equipment in a residential area is likely to cause interference in which case the user at his own expense will be required to take whatever measures may be required to correct the interference.

Electric Shock Hazard – Do not operate the machine with its back cover removed. There are dangerous high voltages inside.

#### **Caution**

**Risk of explosion if the battery is replaced with an incorrect type. Batteries should be recycled where possible. Disposal of used batteries must be in accordance with local environmental regulations.**

#### **Disclaimer**

**This information in this document is subject to change without notice. In no event shall Aplex Technology Inc. be liable for damages of any kind, whether incidental or consequential, arising from either the use or misuse of information in this document or in any related materials.**

## **Packing List**

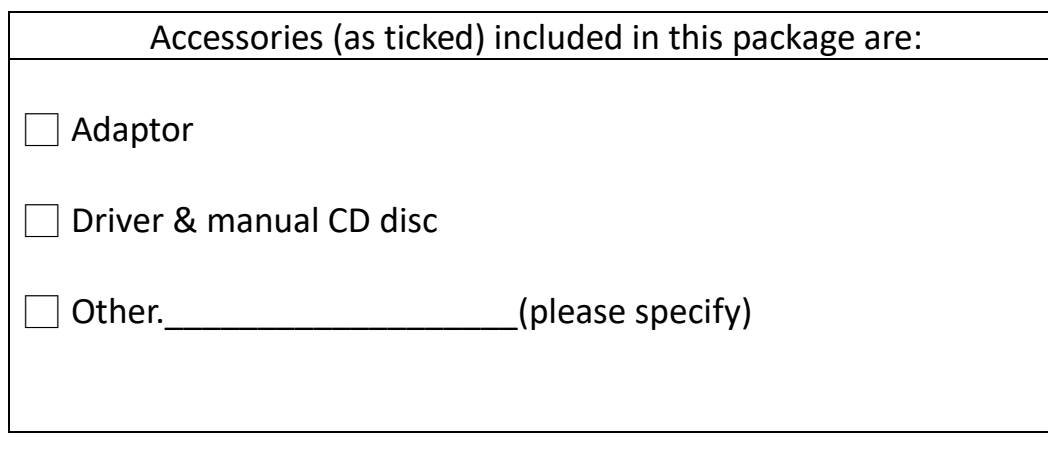

## **Safety Precautions**

Follow the messages below to prevent your systems from damage:

- ◆ Avoid your system from static electricity on all occasions.
- ◆ Prevent electric shock. Don't touch any components of this card when the card is power-on. Always disconnect power when the system is not in use.
- ◆ Disconnect power when you change any hardware devices. For instance, when you connect a jumper or install any cards, a surge of power may damage the electronic components or the whole system.

# **Table of Contents**

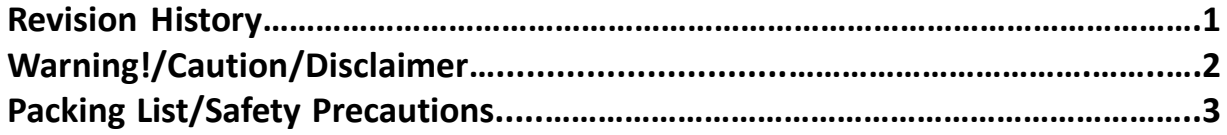

## <span id="page-4-0"></span>**Chapter 1** Getting Started

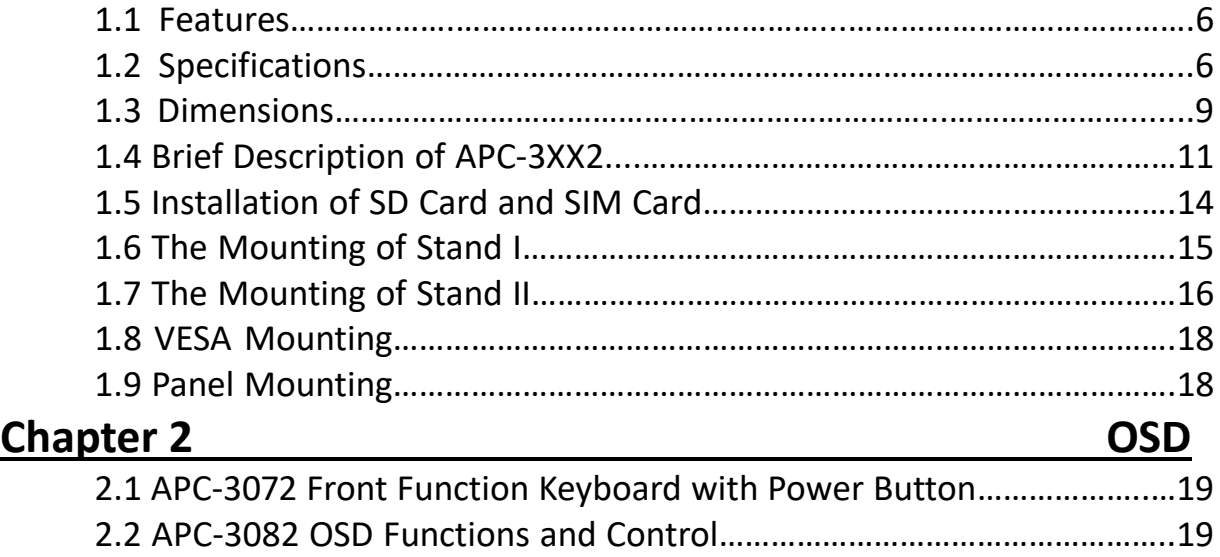

## <span id="page-4-2"></span><span id="page-4-1"></span>**Chapter 3** Motherboard

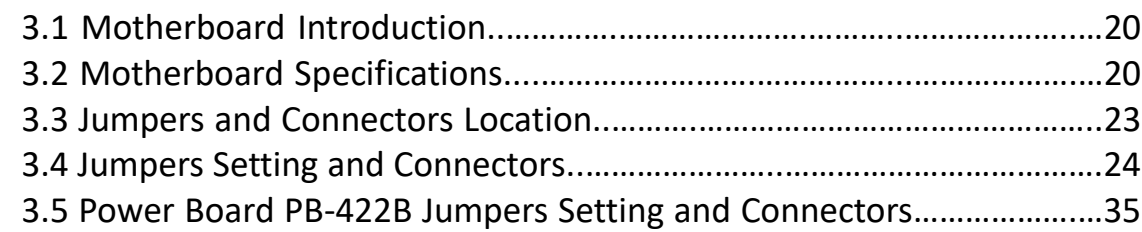

## **Chapter 4** UEFI SETUP UTILITY

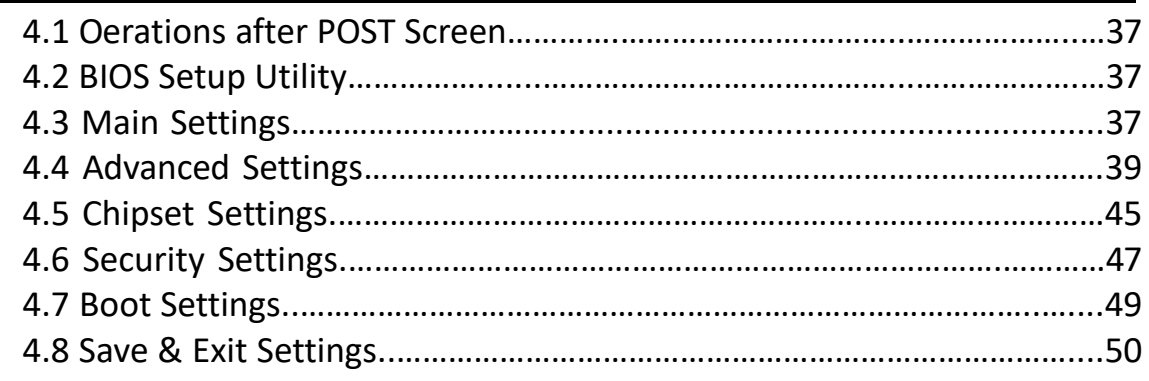

## **Chapter 5 Installation of Drivers**

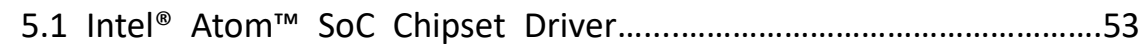

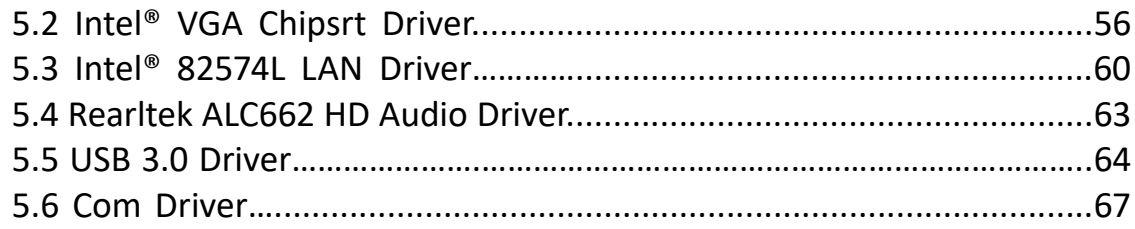

## **[Chapter 6 Touch Screen Installation](#page-70-0)**

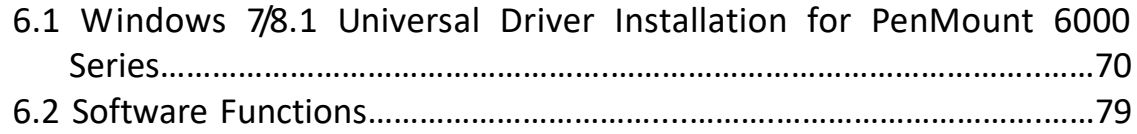

## **Figures**

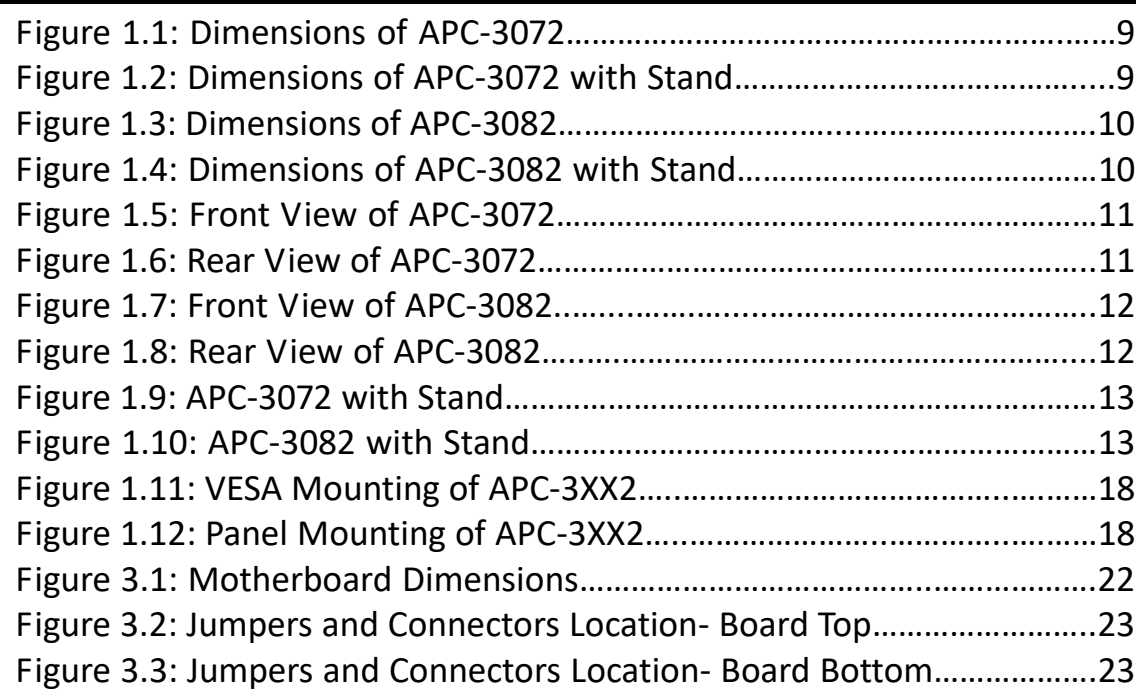

## <span id="page-6-1"></span><span id="page-6-0"></span>**[1.1 Features](#page-4-0)**

- $\bullet$  High brightness LED backlight LCD
- $\bullet$  Intel® Atom  $\textsuperscript{TM}$  Processor E3845
- 4GB DDR3L memory on board
- Wide range DC 6~36V power input
- Total 6 sides IP66
- Support function key: 6 key F1~F6 programmable for APC-3072
- Support OSD keypad for APC-3082

## <span id="page-6-2"></span>**[1.2 Specifications](#page-4-0)**

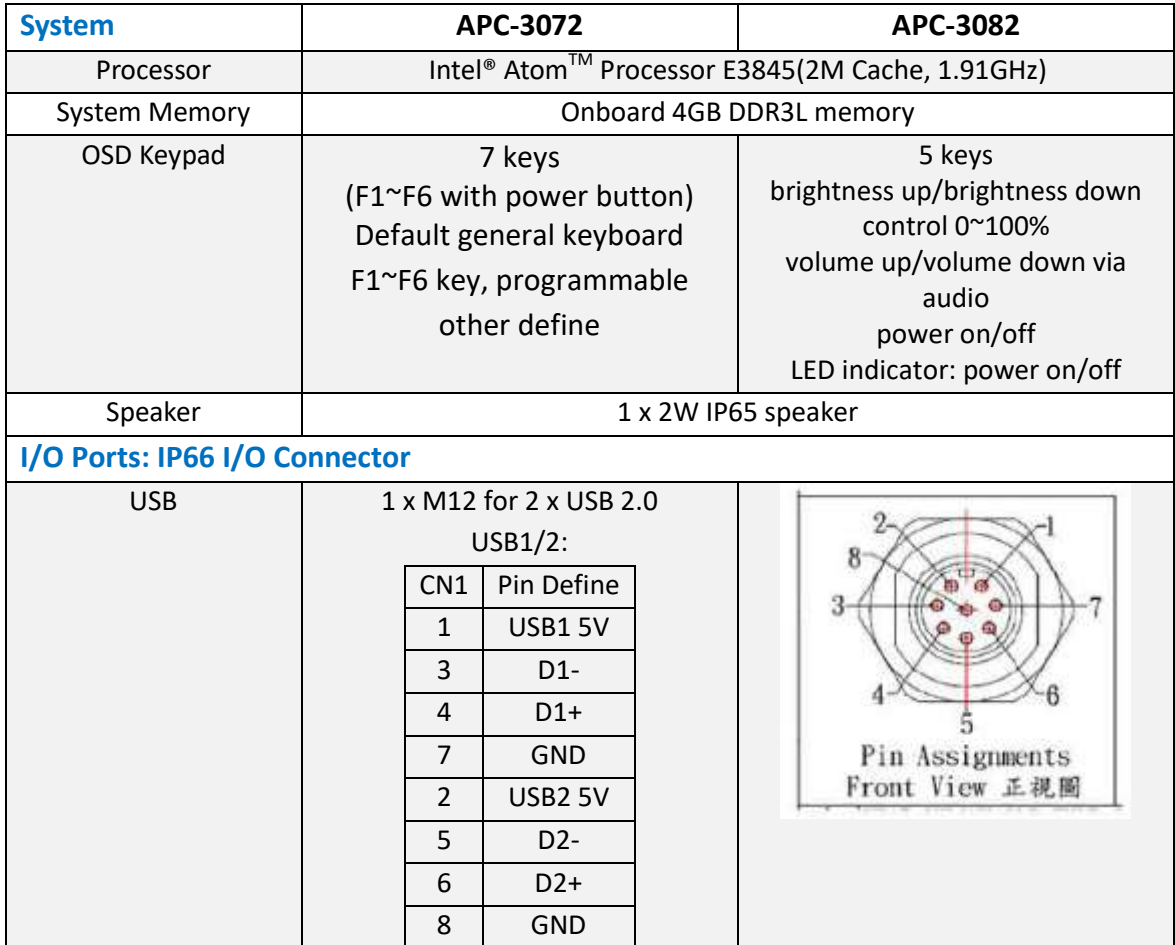

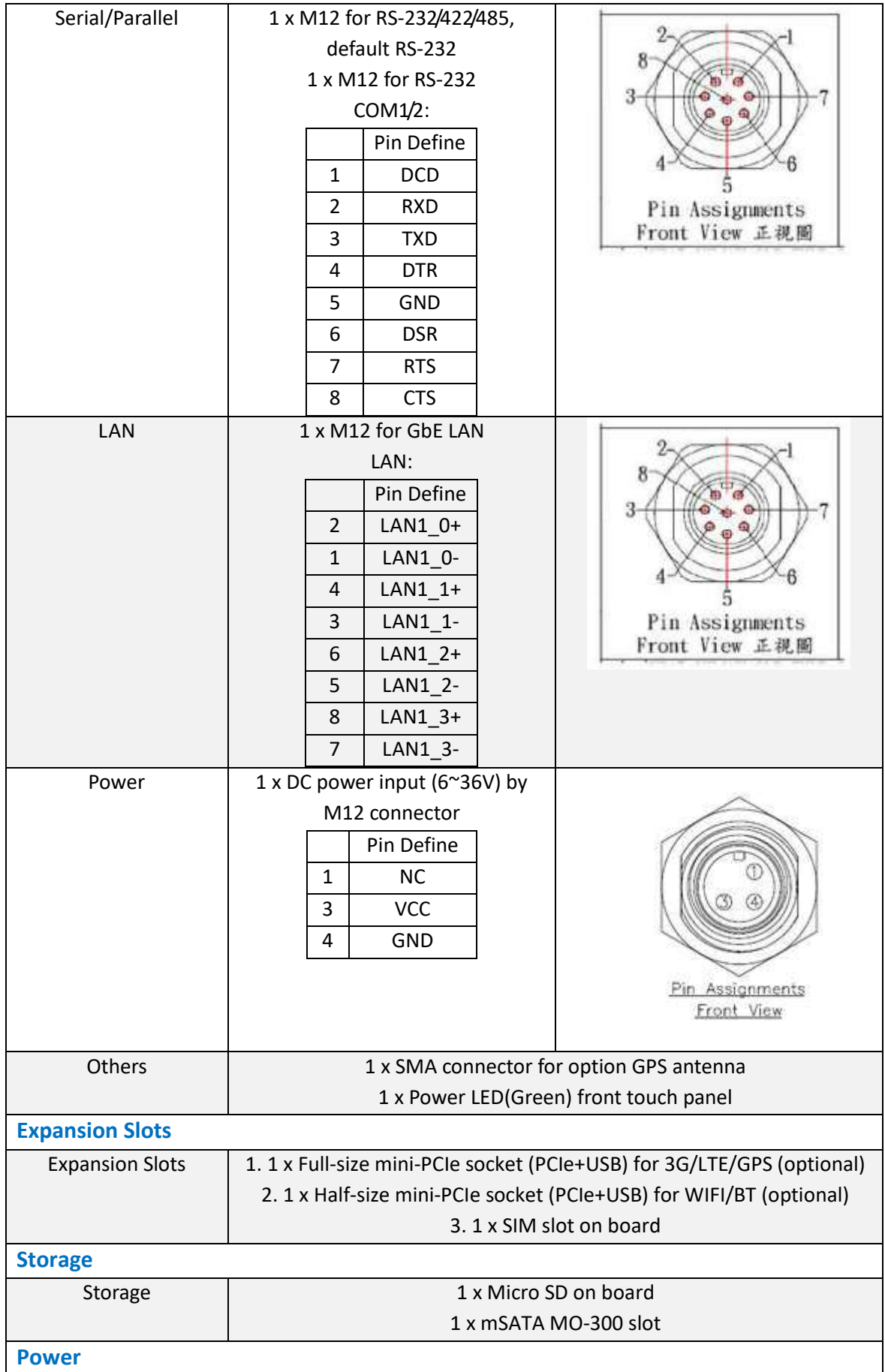

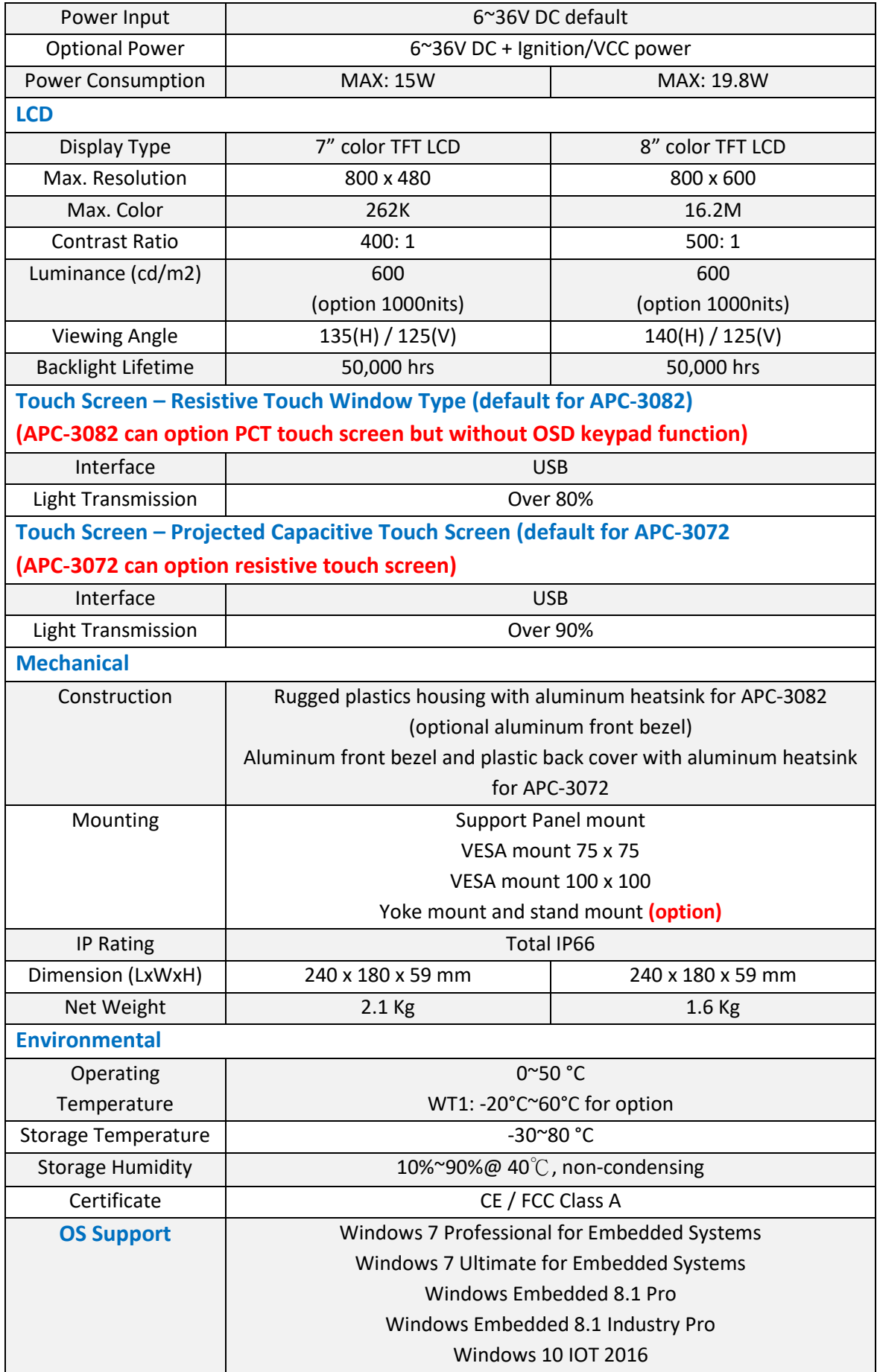

## <span id="page-9-0"></span>**1.3 [Dimensions](#page-4-0)**

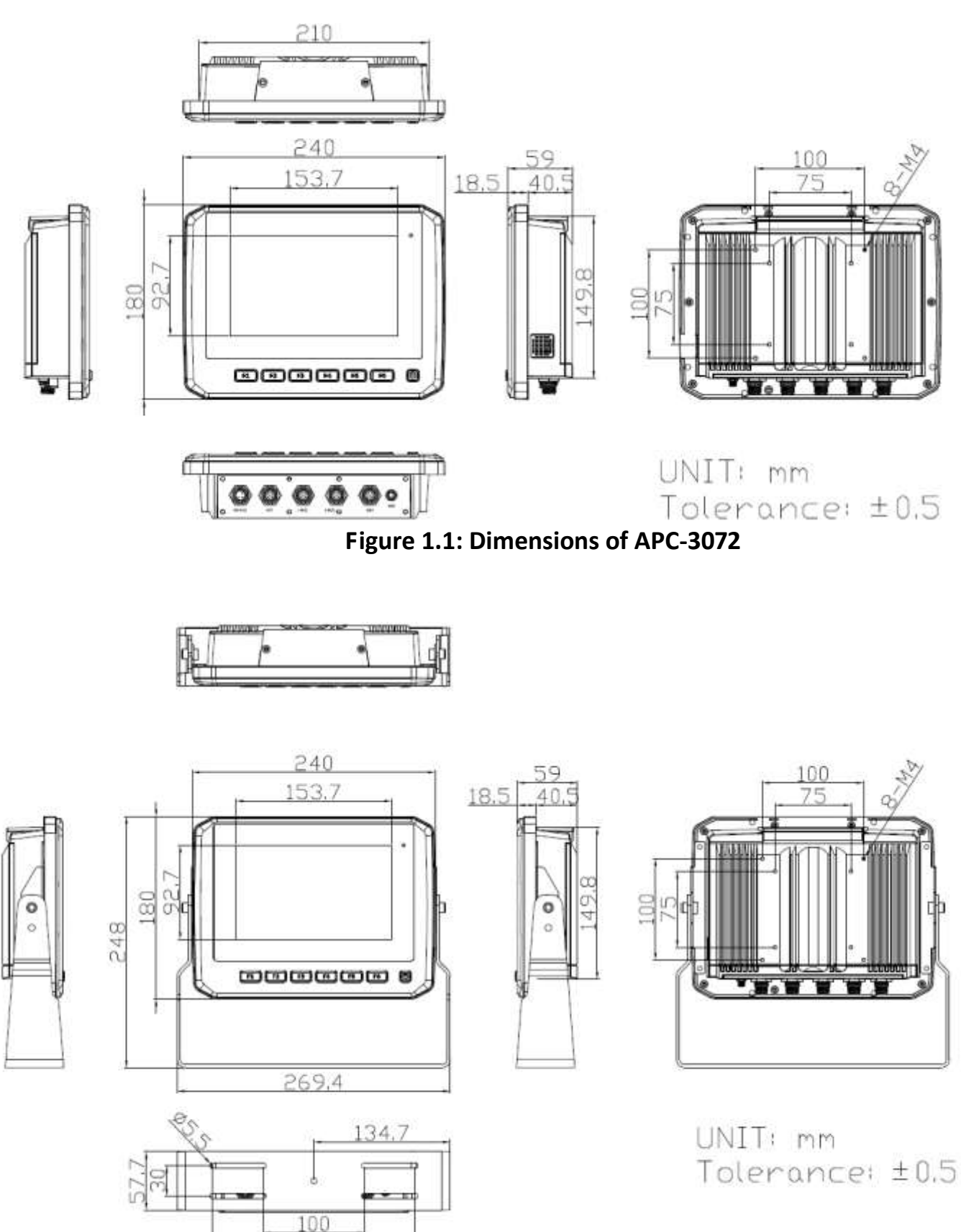

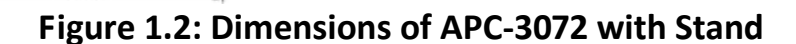

200

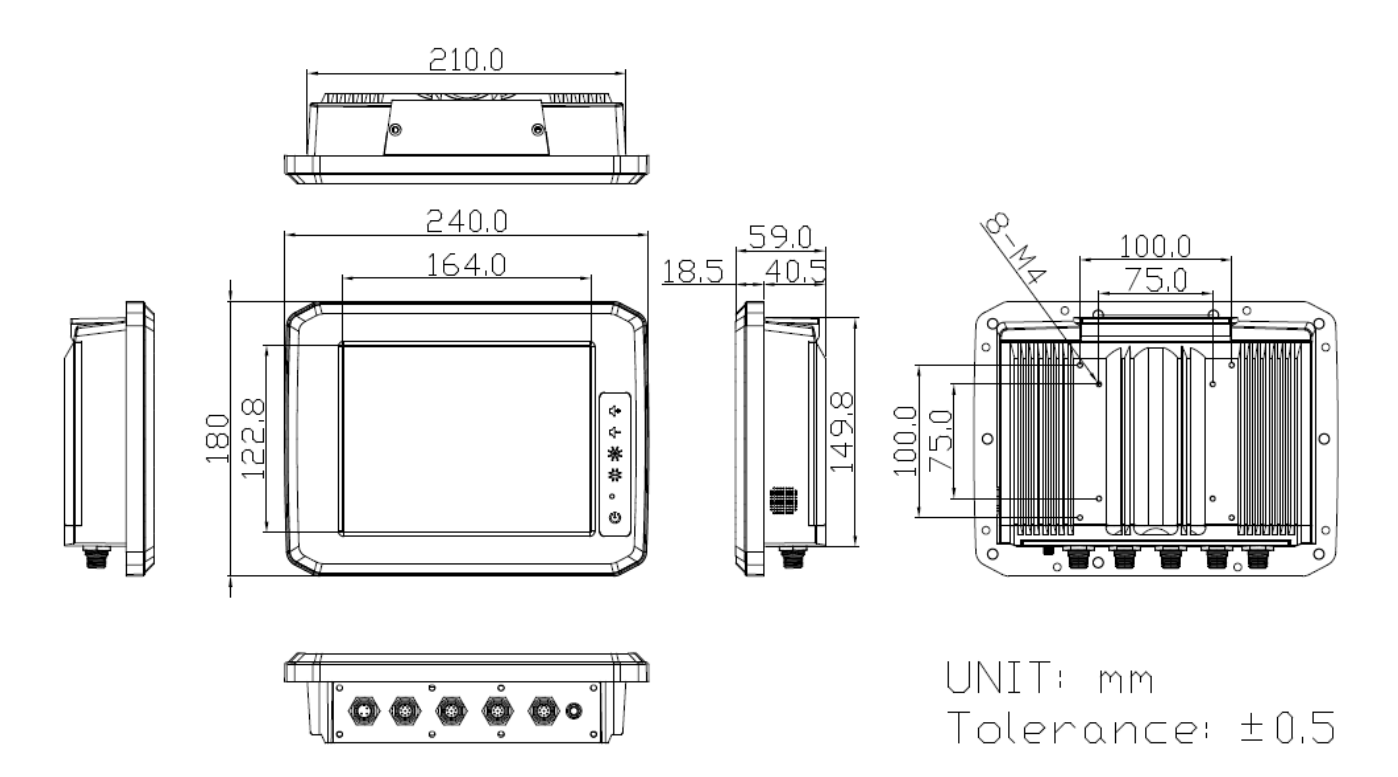

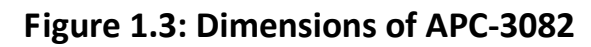

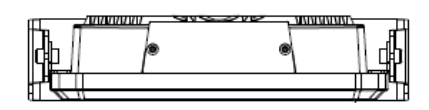

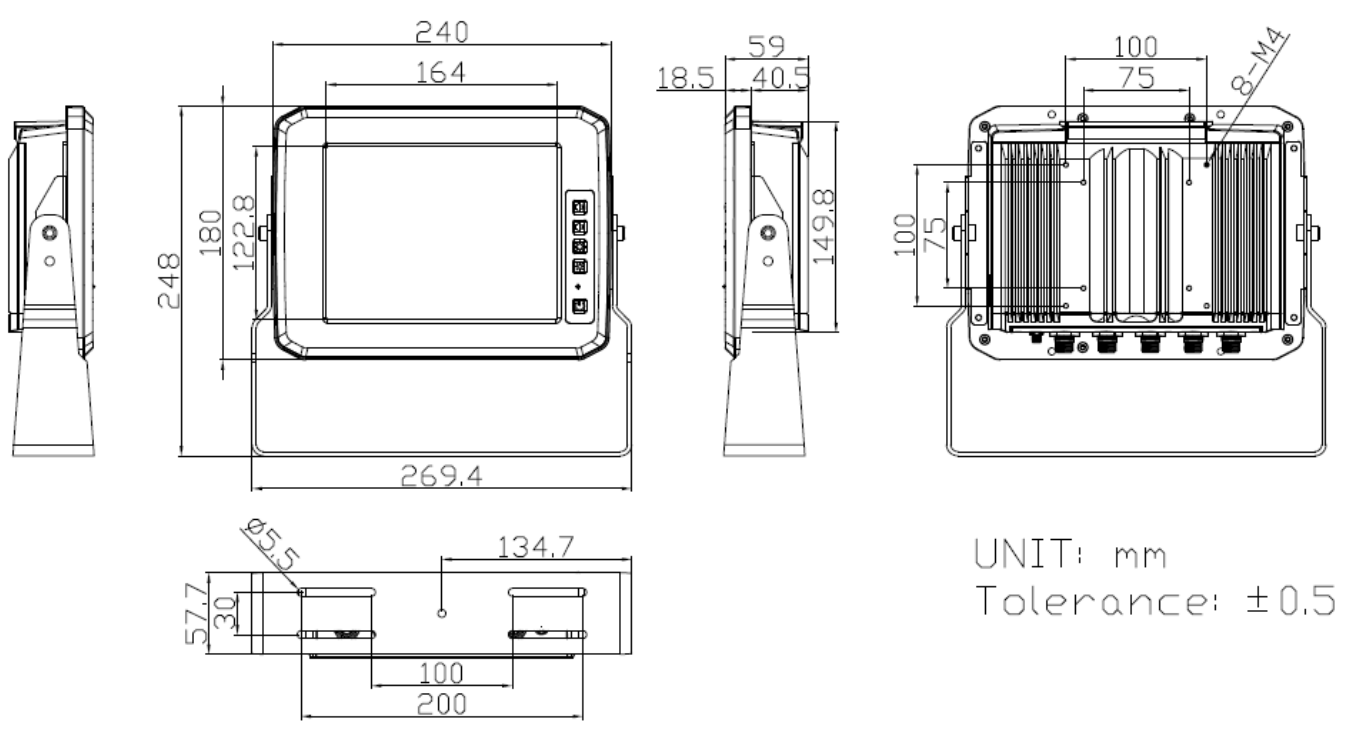

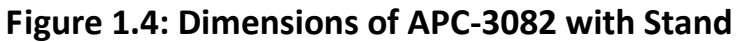

## <span id="page-11-0"></span>**1.4 [Brief Description of APC-3XX2](#page-4-0)**

APC-3XX2 is a fanless and fleet management low power consumption designed panel PC. It comes with total 6 sides IP66 waterproof grade, powered by Intel Atom E3845 processor, and supports 4GB DDR3L memory onboard. The LCD supports LED backlight for power saving, and can be optional high brightness LCD for sunlight readable. Furthermore, there is F1~F6 programmable function keypad with power button for APC-3072; and there is an OSD keypad control for power system on/off, brightness up and down, and volume up and down for APC-3082. APC-3072 and APC-3082 can support variety of communication interface. For instance, it has 1 x Mini-PCIe half size slot for optional WIFI and Bluetooth, 1 x Mini-PCIe full size slot for optional 3G, LTE, and GPS, and also 1 x mSATA MO-300 slot for storage. The model can be VESA 75 x 75 or 100 x 100 mounted, and adjustable stand is for option. In short, APC-3XX2 is ideal for fleet management application in any ways.

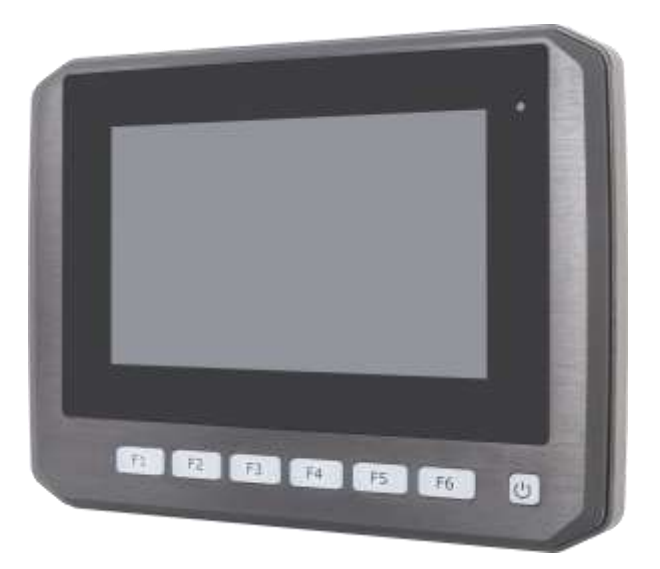

**Figure 1.5 Front View of APC-3072**

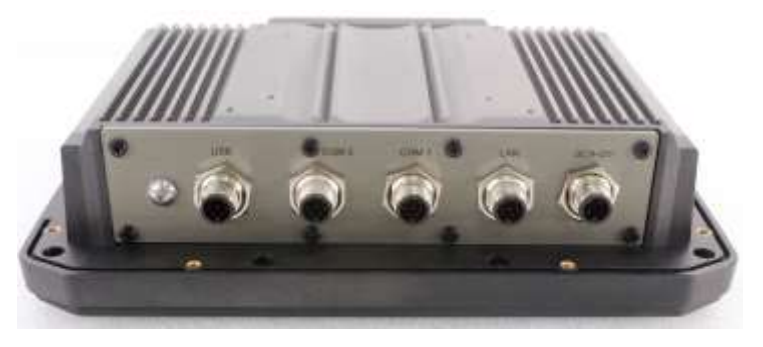

**Figure 1.6 Rear View of APC-3072**

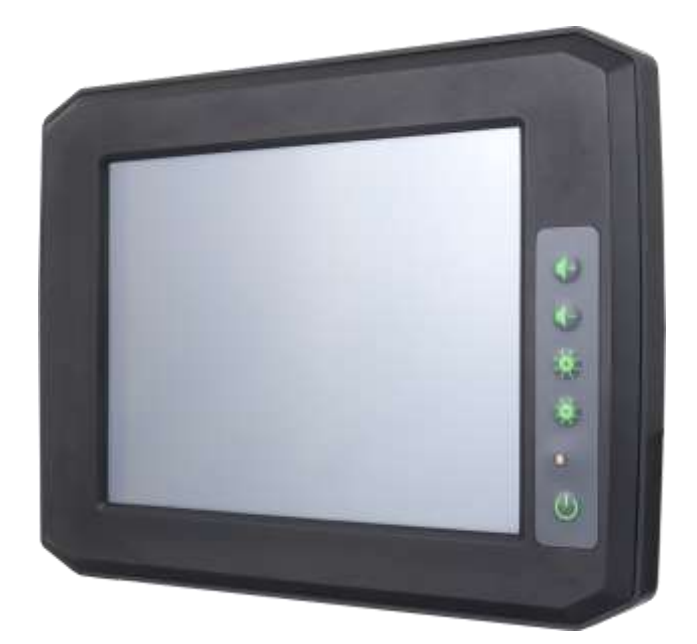

**Figure 1.7 Front View of APC-3082**

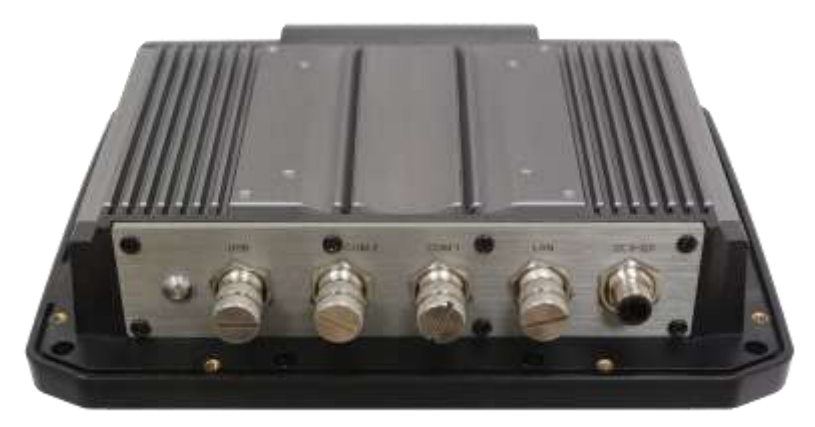

**Figure 1.8 Rear View of APC-3082**

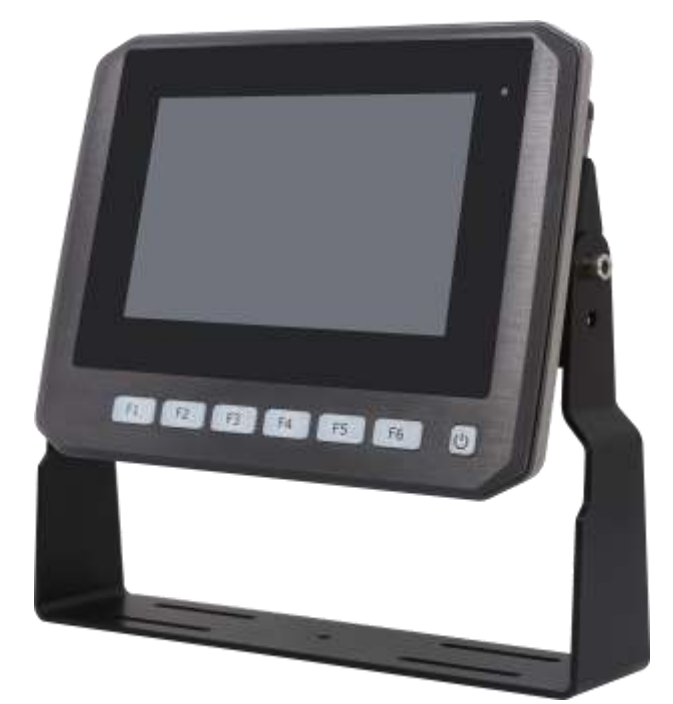

**Figure 1.9 APC-3072 with Stand**

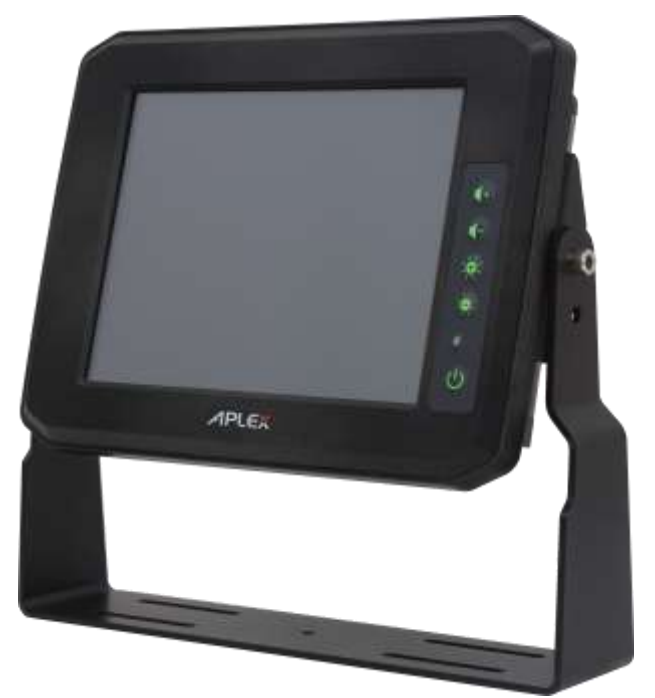

**Figure 1.10 APC-3082 with Stand**

## <span id="page-14-0"></span>**1.5 [Installation of SD Card and SIM Card](#page-4-0)**

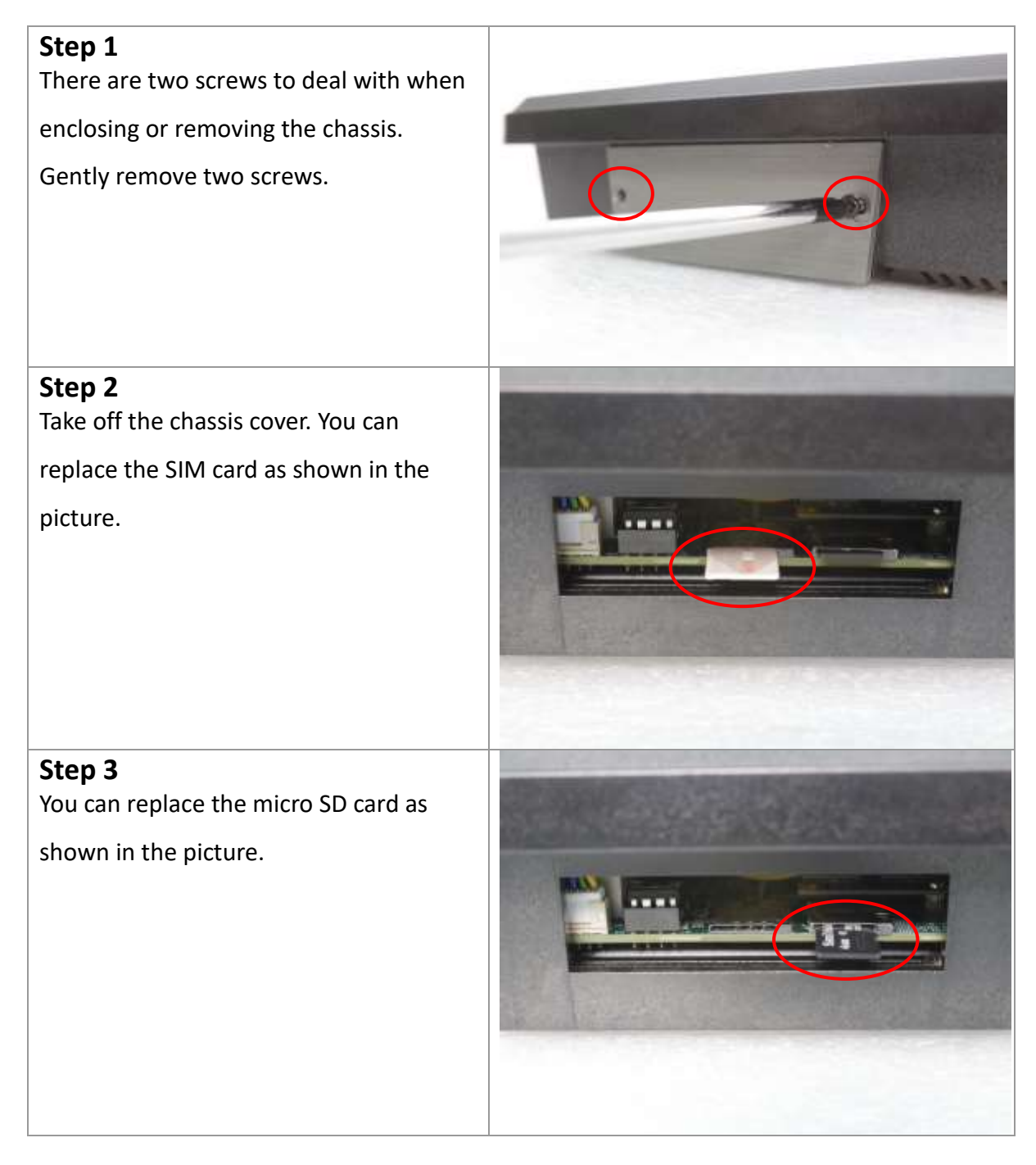

## <span id="page-15-0"></span>**[1.6 The Mounting of](#page-4-0) Stand I**

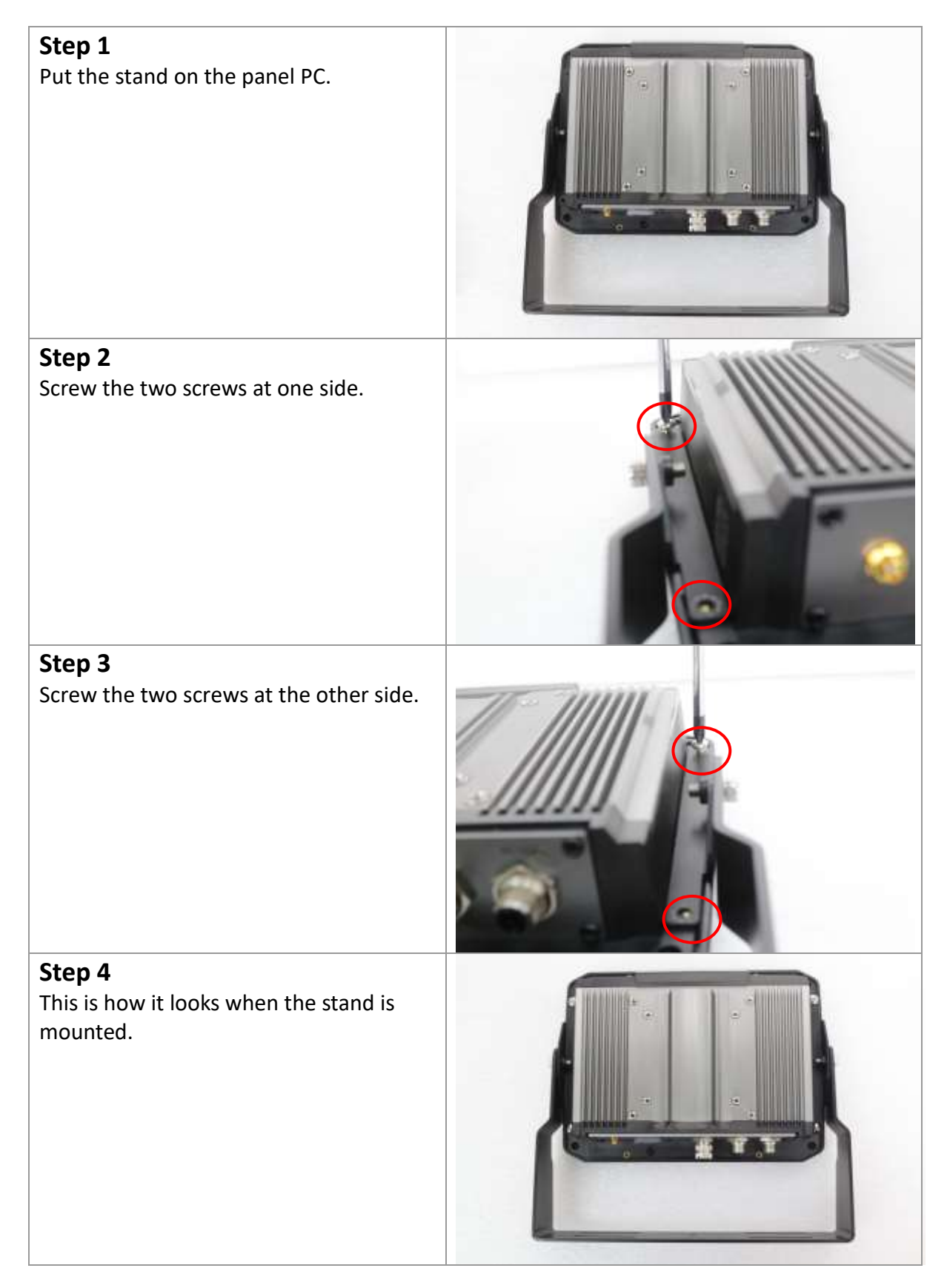

## <span id="page-16-0"></span>**1.7 [The Mounting of Stand](#page-4-0) II**

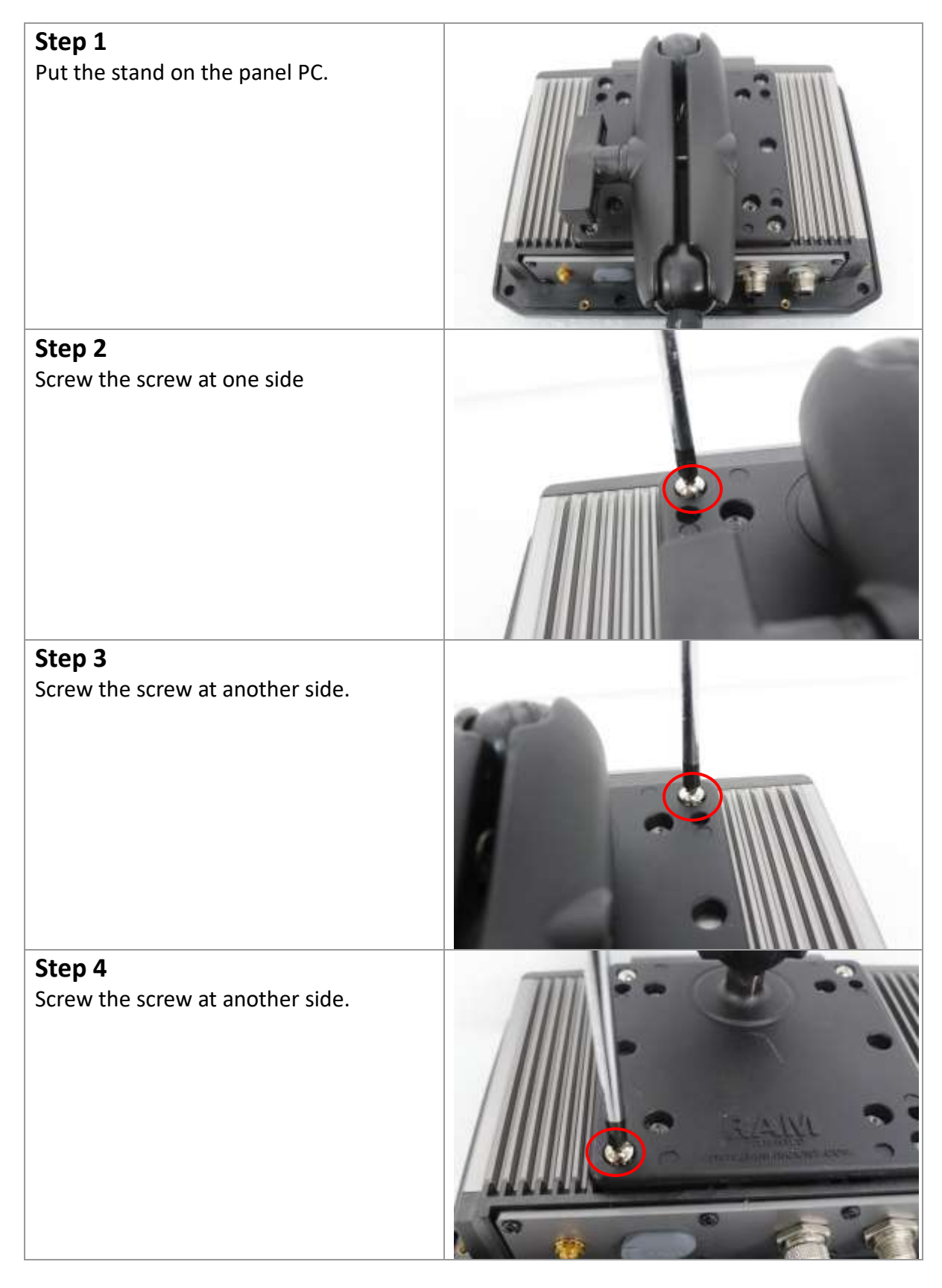

### **Step 5**

Screw the last screw as shown in the picture. After screwing the four screws, you manage to mount the stand.

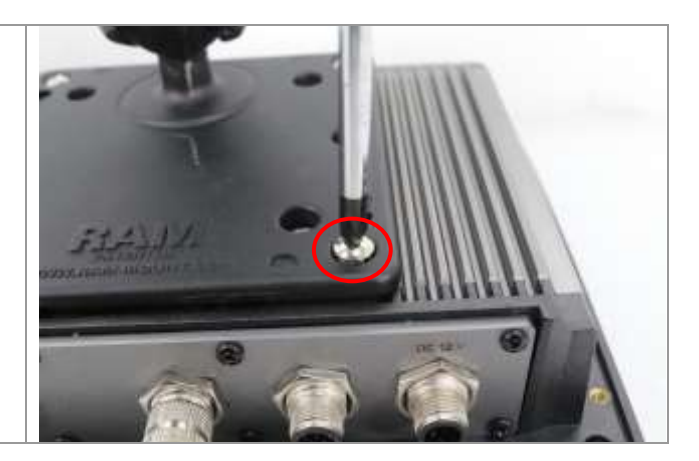

## <span id="page-18-0"></span>**1.8 [VESA Mounting](#page-4-0)**

APC-3XX2 is designed to be VESA mounted as shown in the Figure 1.11. Just carefully place the unit through the hole and tighten the given screws from the rear to secure the mounting.

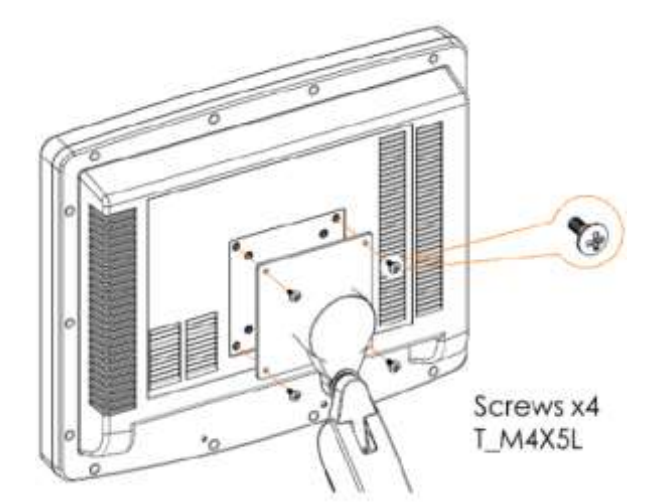

**Figure 1.11: VESA Mounting of APC-3XX2**

## <span id="page-18-1"></span>**1.9 [Panel Mounting](#page-4-0)**

The APC-3XX2 is designed to be panel-mounted as shown in Figure 1.12. Just carefully place the unit through the hole and tighten the given screws from the rear to secure the mounting.

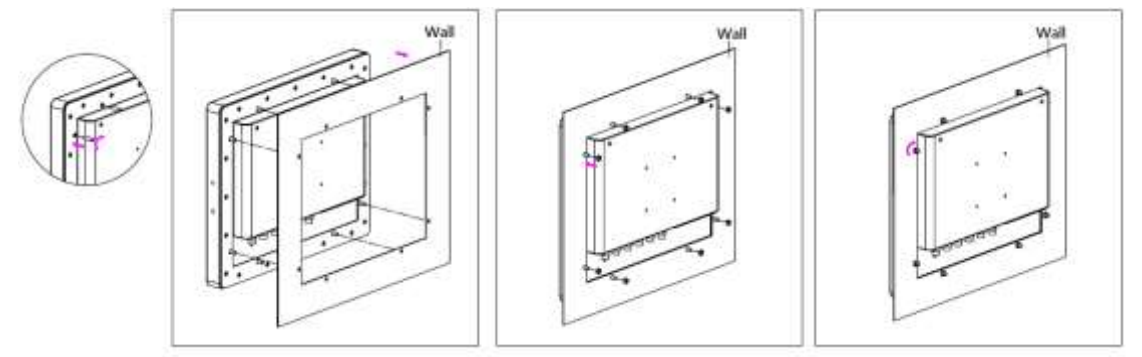

**Figure 1.12: Panel Mounting of APC-3XX2**

## <span id="page-19-1"></span><span id="page-19-0"></span>**[2.1 APC-3072 Front Function Keyboard with Power Button](#page-4-1)**

Default General Keyboard F1~F6 key, programmable other define.

<span id="page-19-2"></span>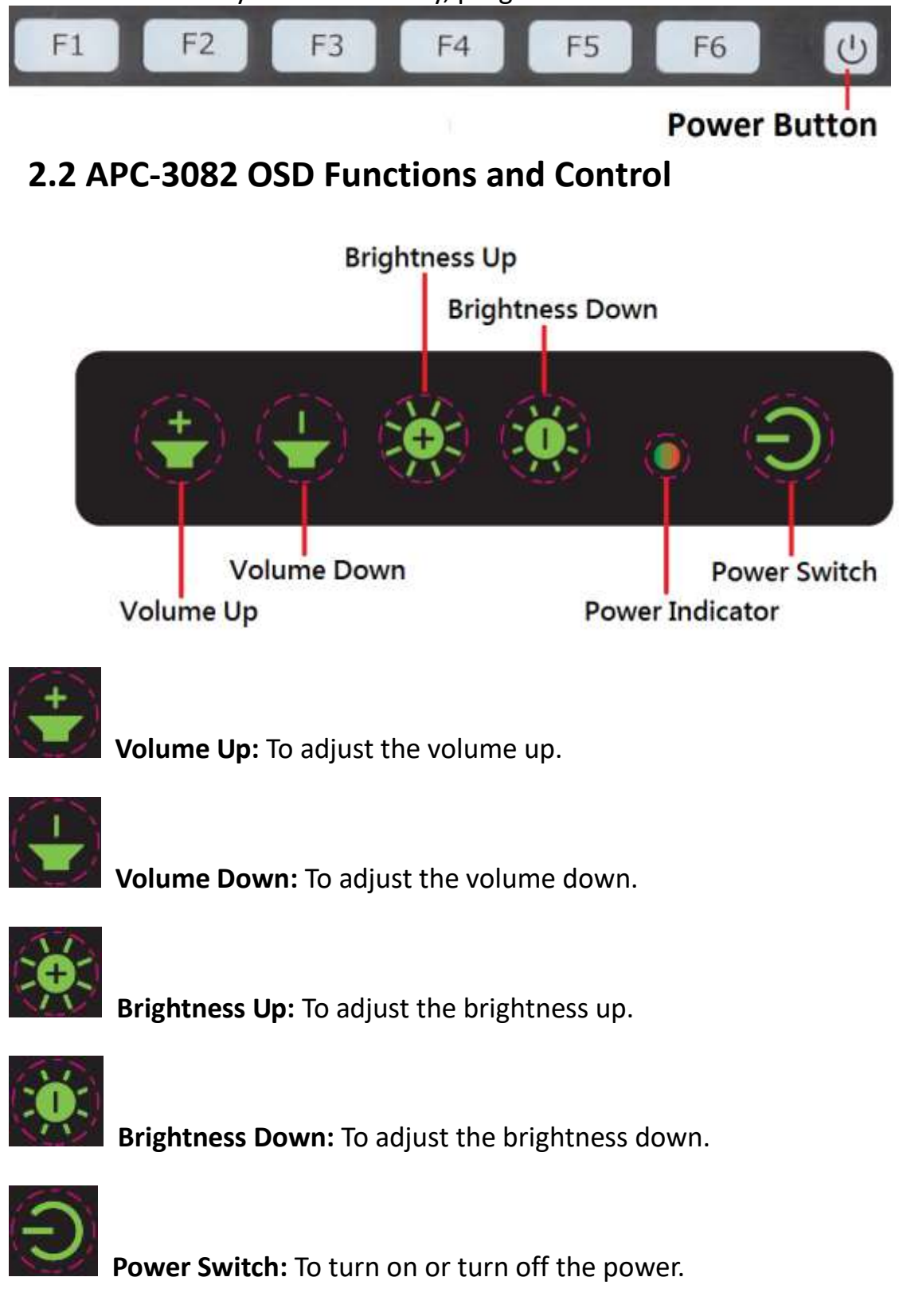

## <span id="page-20-1"></span><span id="page-20-0"></span>**3.1 [Motherboard Introduction](#page-4-2)**

SBC-7810 is a 146 x 80mm Industrial motherboard developed on the basis of Intel Bay trail-I/M Processors, which provides abundant peripheral interfaces to meet the needs of different customers. Also, it features dual GbE ports, 4-COM ports and two Mini PCIE configuration, one CRT port, one LVDS interface. To satisfy the special needs of high-end customers, CN1 and CN2 and CN4 and FP1 and MIO1 richer extension functions. The product is widely used in various sectors of industrial control.

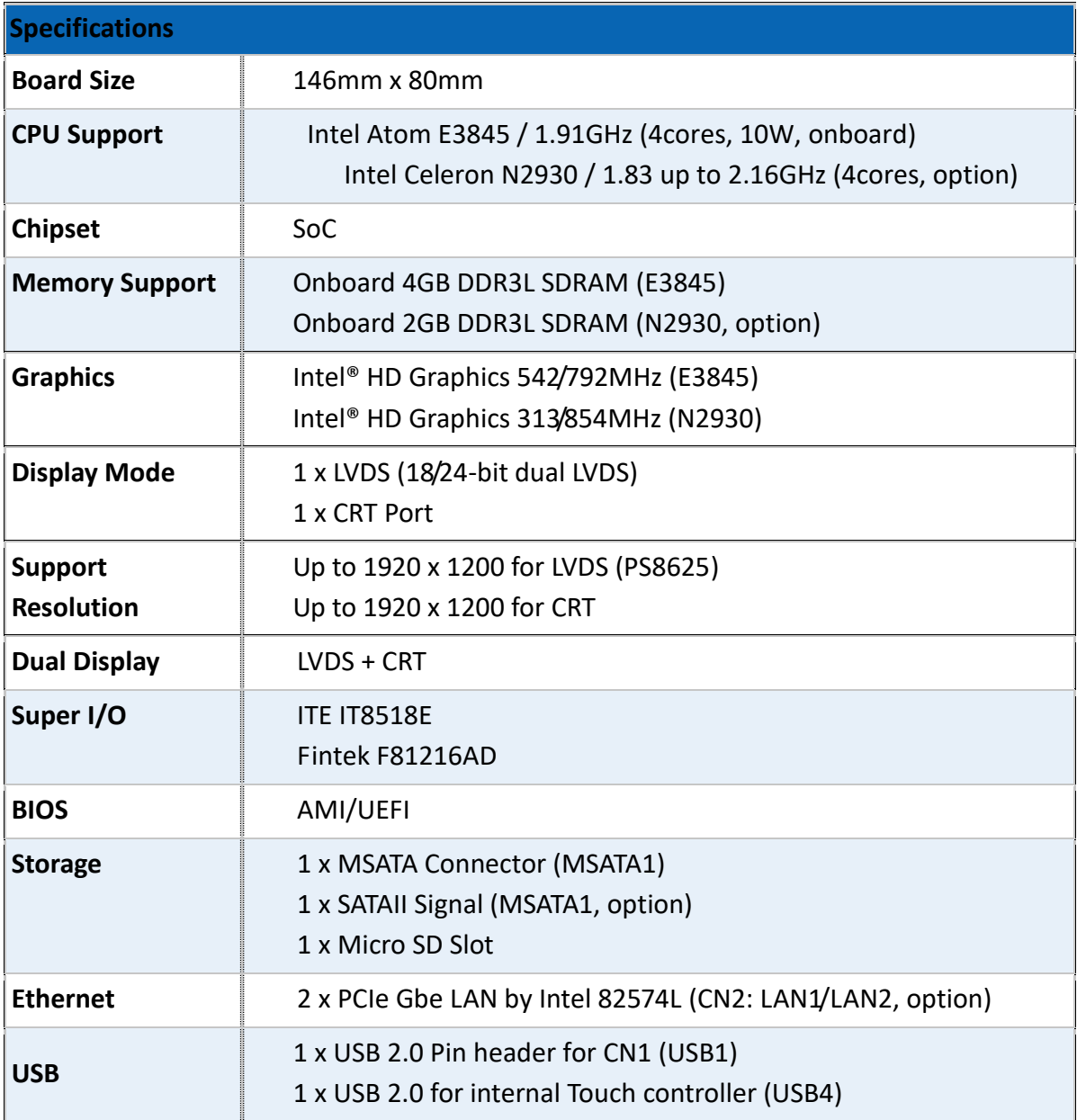

## <span id="page-20-2"></span>**3.2 [Motherboard Specifications](#page-4-2)**

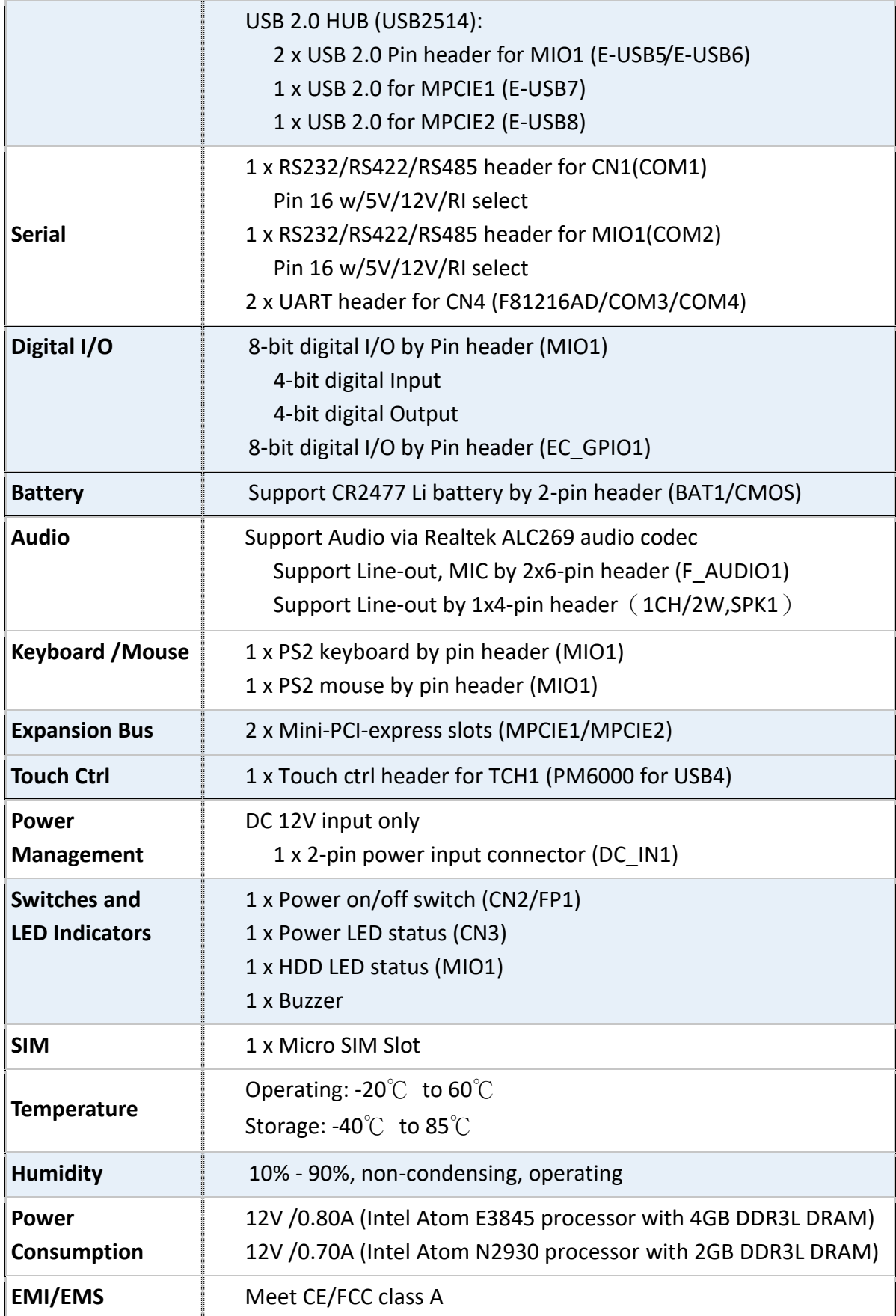

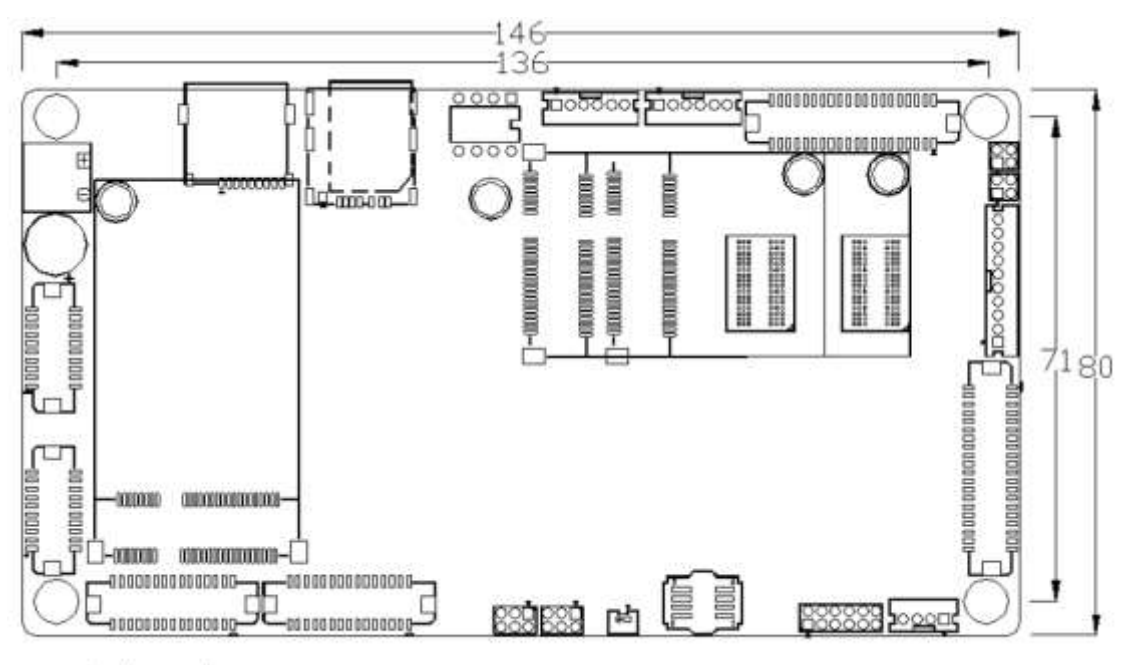

(units :mm)

**Figure 3.1: Motherboard Dimensions**

<span id="page-23-0"></span>**3.3 [Jumpers and Connectors Location](#page-4-2)**

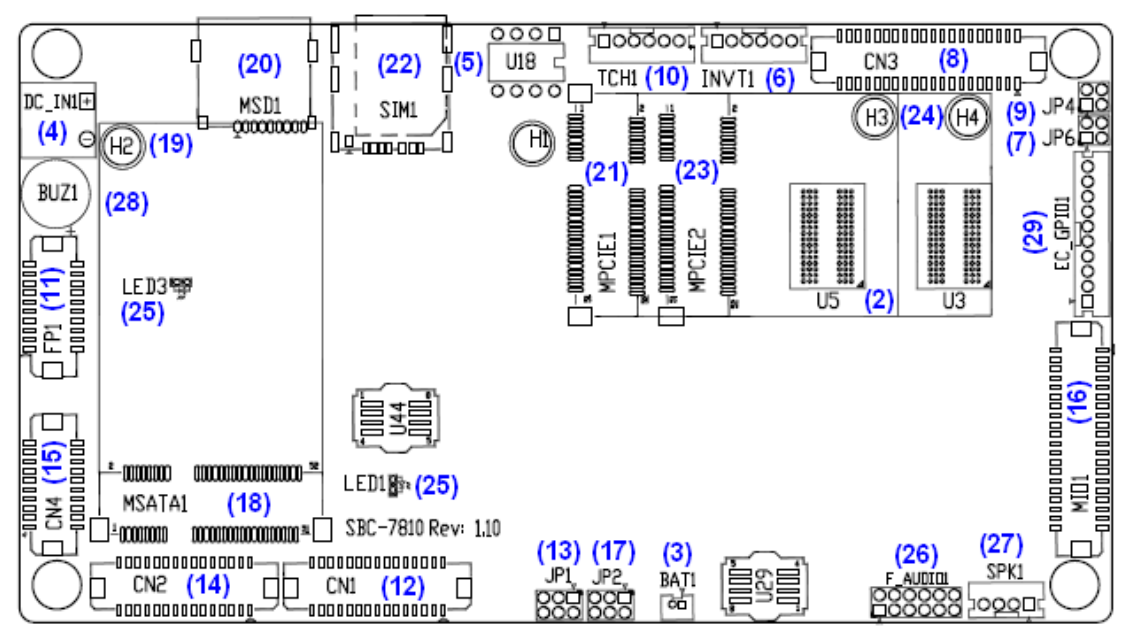

**Figure 3.2: Jumpers and Connectors Location- Board Top**

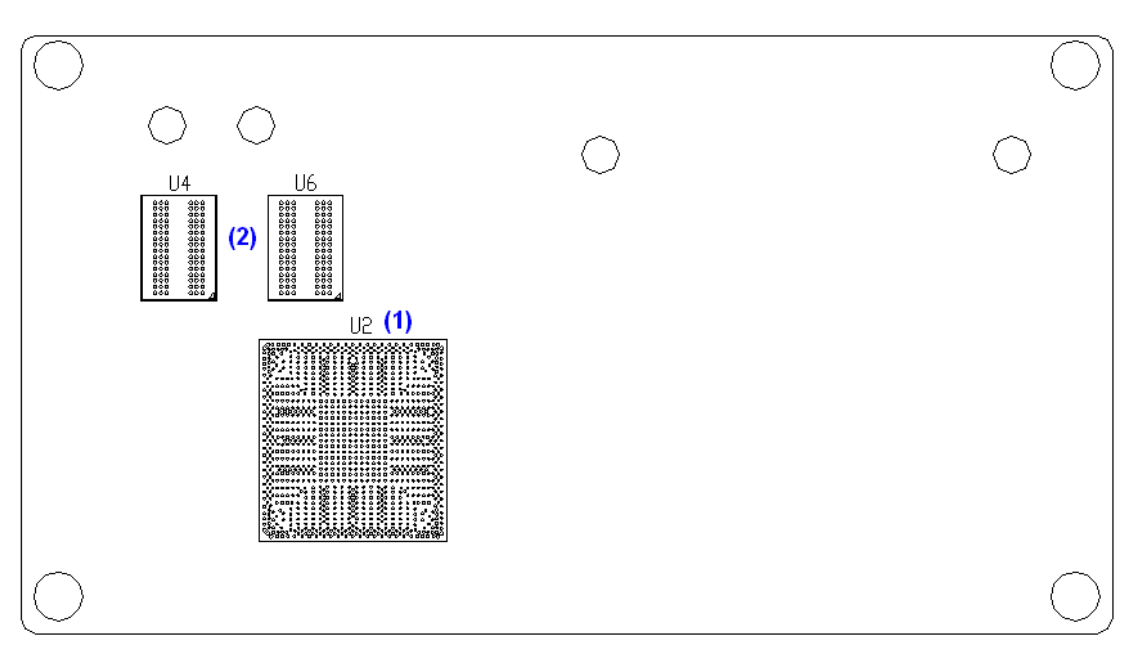

**Figure 3.3: Jumpers and Connectors Location- Board Bottom**

## <span id="page-24-0"></span>**3.4 [Jumpers Setting and Connectors](#page-4-2)**

### **1. U2:**

(FCBGA1170), onboard Intel Bay trail-I/M Processors.

| Model             | Processor |              |               |          |         |
|-------------------|-----------|--------------|---------------|----------|---------|
|                   | Number    | <b>PBF</b>   | Cores/Threads | TDP      | Remarks |
| SBC-7810-E3845-4G | E3845     | $1.91$ GHz   | 4/4           | 10W      |         |
| SBC-7810-N2930-2G | N2930     | $1.83$ up to | 4/4           | 4.5/7.5W | option  |
|                   |           | 2.16GHz      |               |          |         |

### **2. U3/U4/U5/U6:**

(FBGA96)Onboard DDR3L Memory.

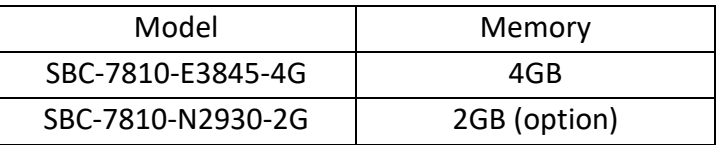

#### **3. BAT1 :**

(1.25mm Pitch 1x2 Wafer Pin Header) 3.0V Li battery is embedded to provide power for CMOS.

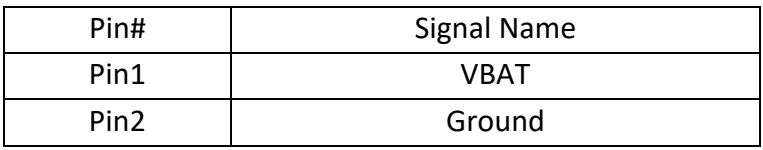

#### **4. DC\_IN1:**

(5.08mm Pitch 1x2 Pin Connector),DC9V~36V System power input connector.

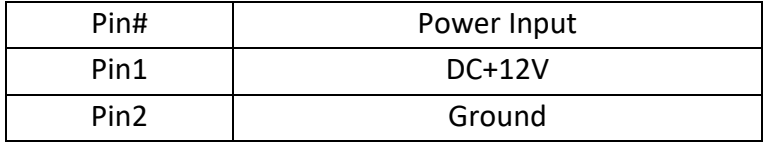

#### **5. U18:**

AT24C02-DIP8, The EEPROM IC (U18) is the set of LVDS resolution.

If you need other resolution settings, please upgrade U18 data.

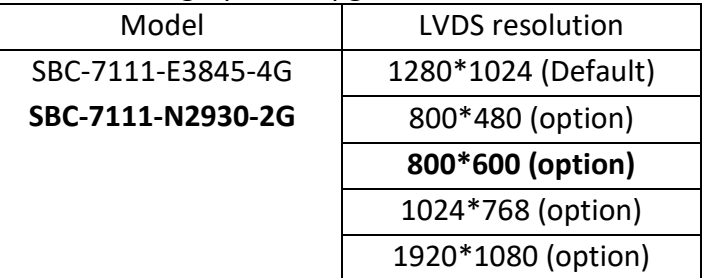

#### **6. INVT1:**

#### (2.0mm Pitch 1x6 wafer Pin Header), Backlight control connector for LVDS

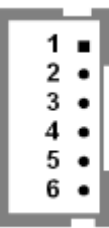

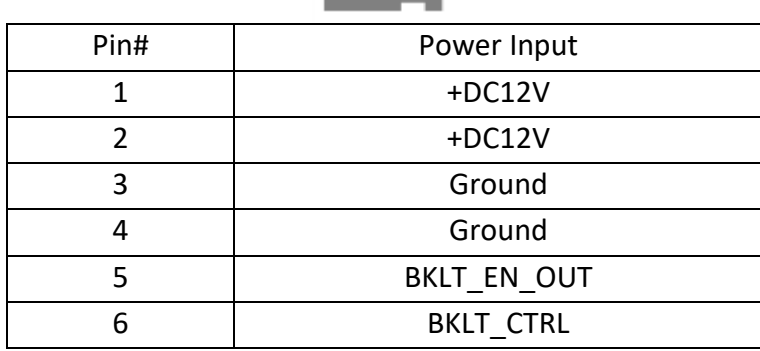

#### **7. JP6:**

(2.0mm Pitch 2x2 Pin Header), LVDS jumper setting

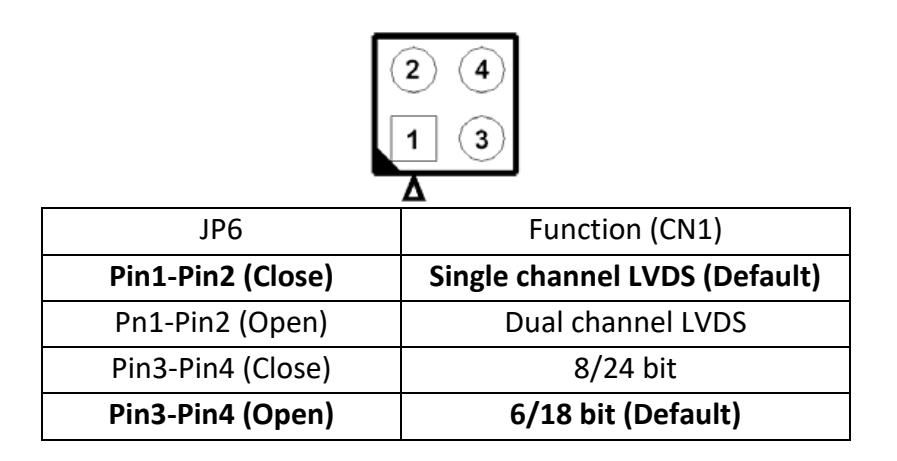

#### **8. CN3**:

(1.25mm Pitch 2x20 Connector, DF13-40P), for 18/24-bit LVDS output connector, fully supported by Parad PS8625 (DP to LVDS), the interface features dual channel 24-bit output. Low Voltage Differential Signaling, A high speed, low power data transmission standard used for display connections to LCD panels.

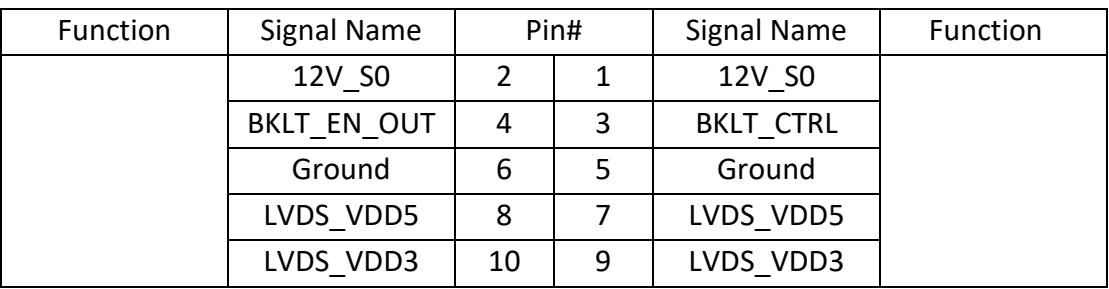

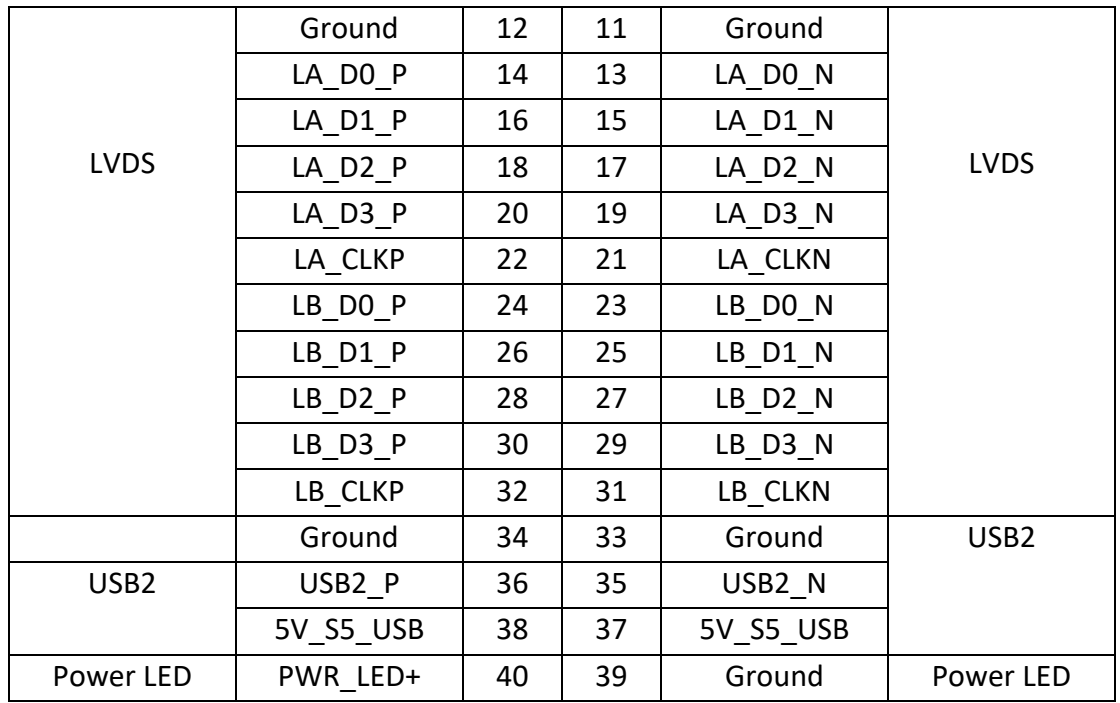

### **9. JP4**(*Reserve*)**:**

(2.0mm Pitch 2x2 Pin Header).

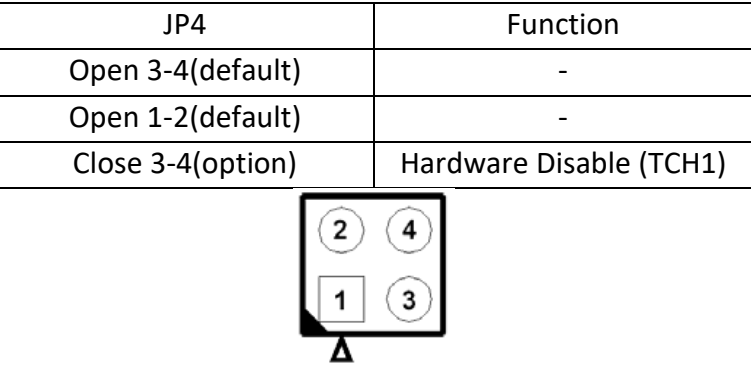

#### **10. TCH1:**

(2.0mm Pitch 1x6 wafer Pin Header), internal Touch controller connector

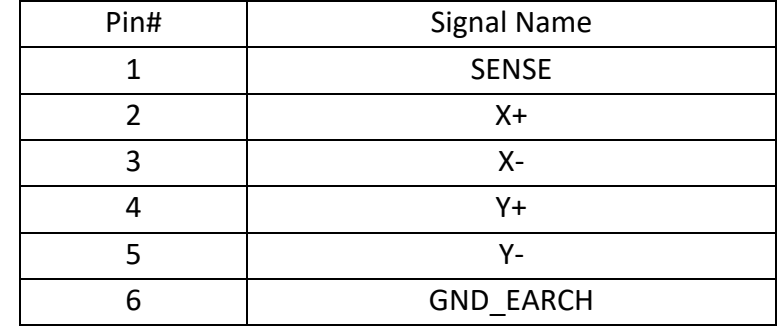

#### **11. FP1:**

(DF13-30P-1.25mm Connector),For expand output connector, via a dedicated cable connected to PB-422x FP1. Please see the PB-422x Manual.

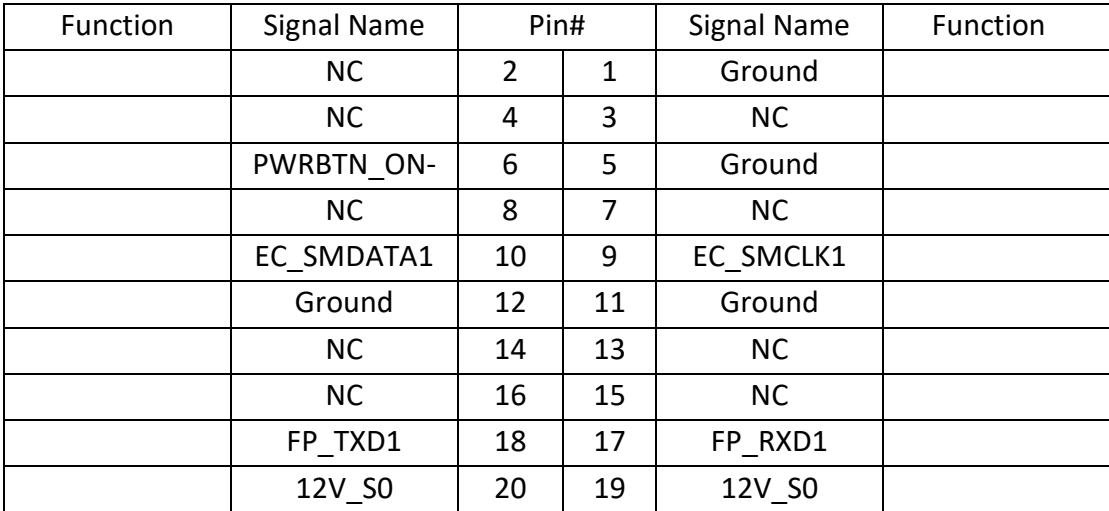

#### **12. CN1:**

(DF13-30P-1.25mm Connector), for expand output connector, It provides one CRT, one USB2.0, one RS232 or RS422 or RS485 connect to the TB-535 I/O board.

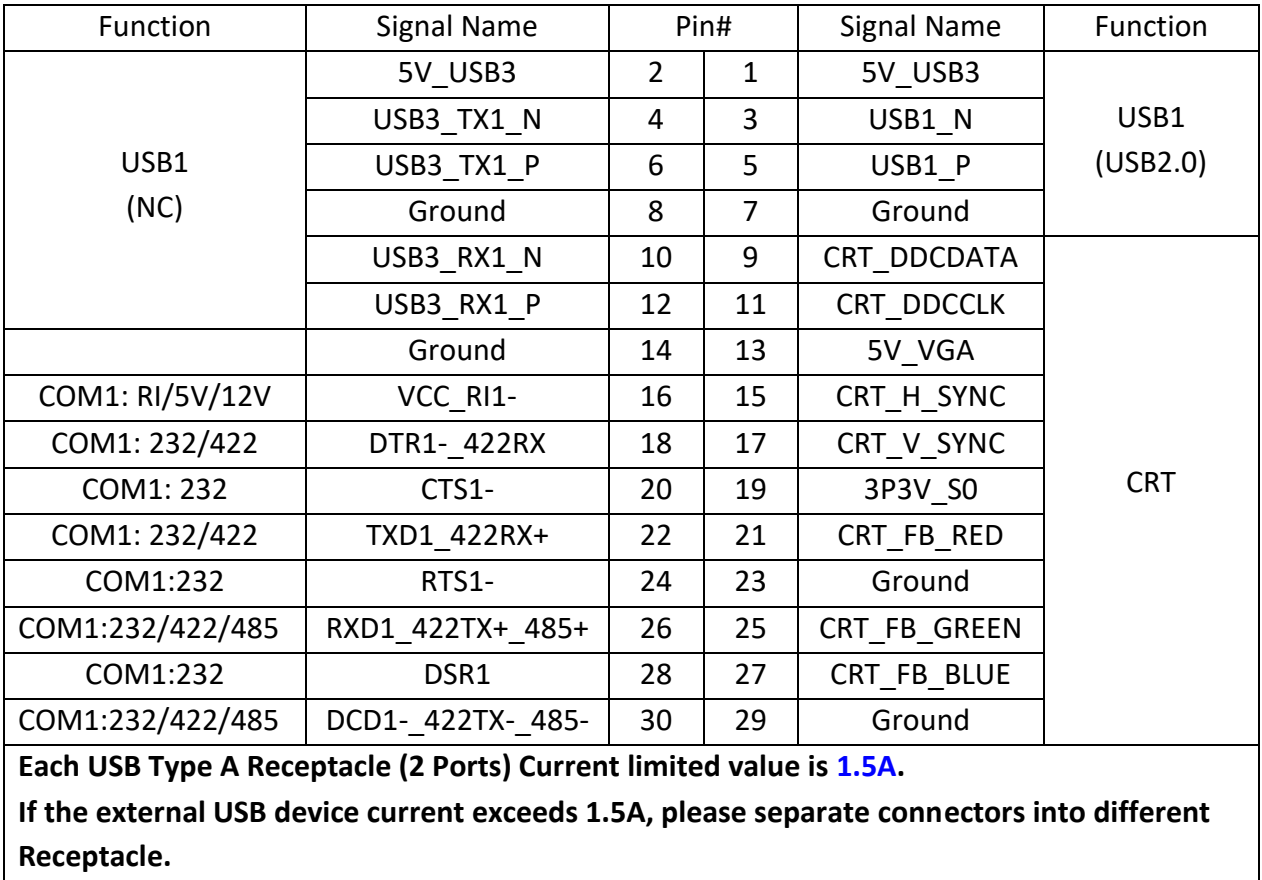

Advanced/F81216SEC Super IO Configuration/Serial Port 1 Configuration 【RS-232】/【RS-422】/【RS-485】

### **13. JP1:**

(2.0mm Pitch 2x3 Pin Header), COM1 jumper setting, pin 1~6 are used to select signal out of pin 16 of COM1 port.

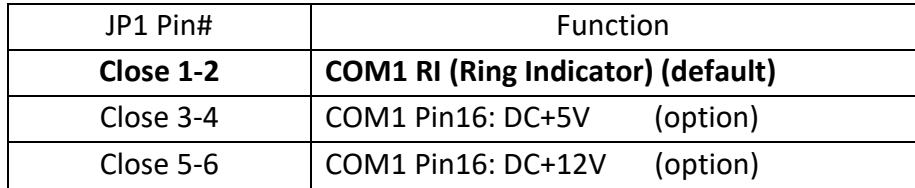

#### **14. CN2:**

(DF13-30P-1.25mm Connector), For expand output connector, It provides two Ethernet ports. connected to the TB-535 I/O board. Two standard 10/100/1000M Ethernet ports are provided. Used intel 82574L chipset.

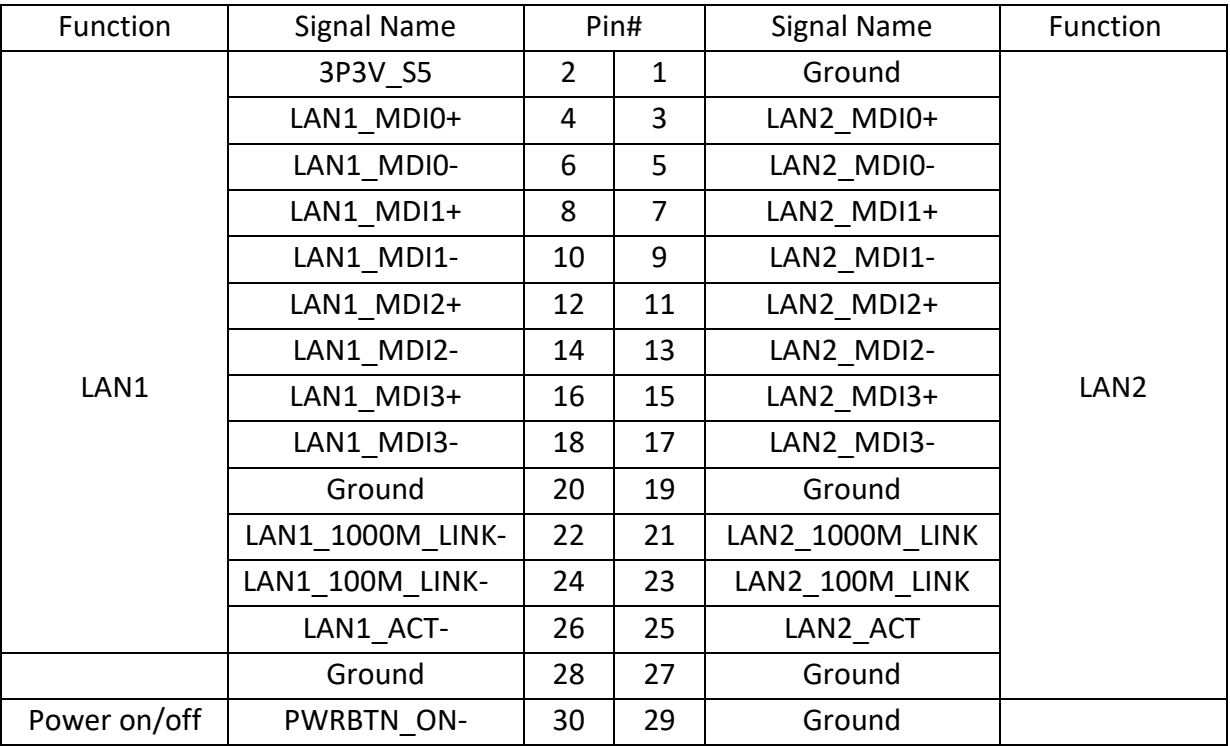

#### **15. CN4:**

(DF13-20P-1.25mm Connector), for expand output connector, it provides two UART Signal.

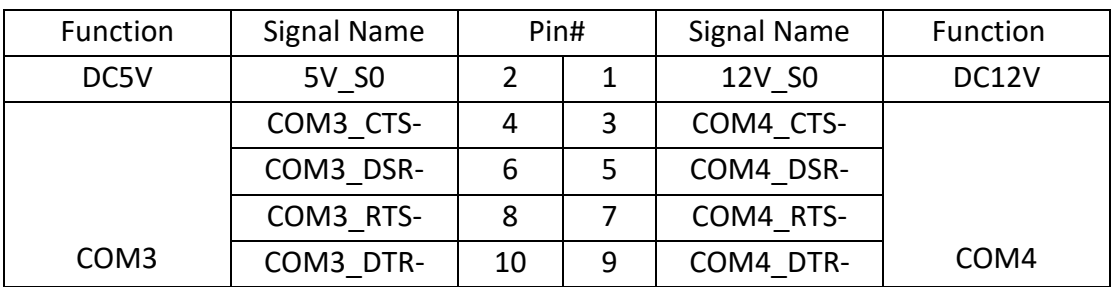

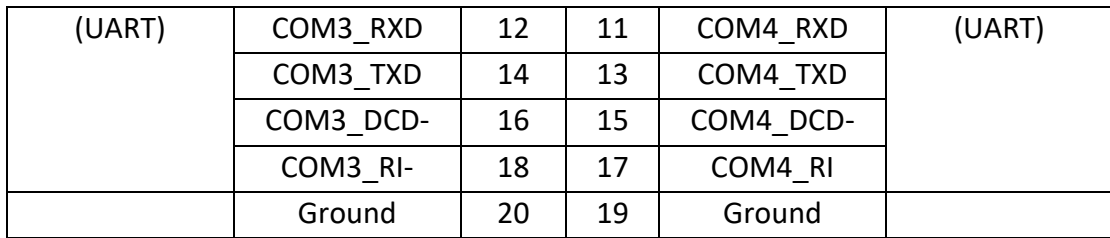

#### **16. MIO1:**

(DF13-40P-1.25mm Connector), for expand output connector, it provides eight GPIO, one RS232 or RS422 or RS485, two USB2.0,one PS/2 mouse, one PS/2 key board, one HDD LED.

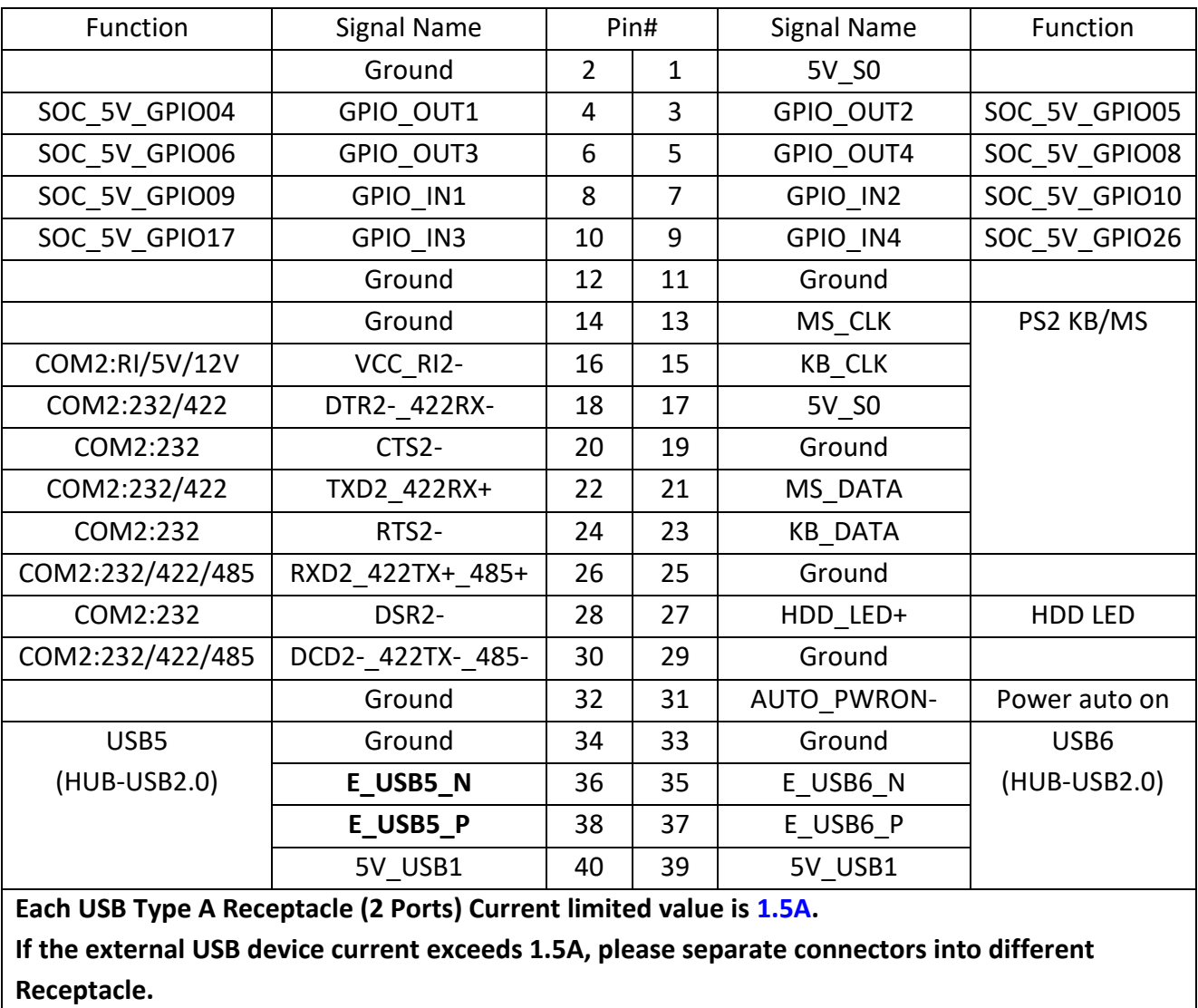

COM2 BIOS Setup:

Advanced/IT8518Super IO Configuration/Serial Port 2 Configuration 【RS-232】/【RS-422】/【RS-485】

#### **17. JP2:**

(2.0mm Pitch 2x3 Pin Header), COM2 jumper setting, pin 1~6 are used to select signal out of pin 16 of COM2 port.

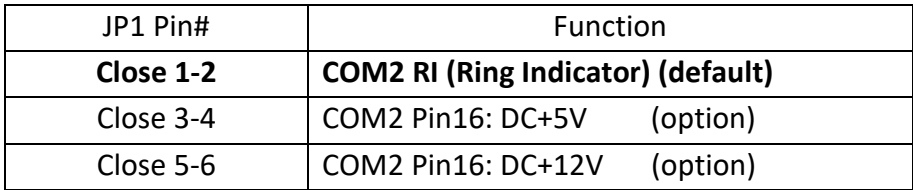

#### **18. MSATA1:**

(50.95mmx30mm Socket 52Pin), mSATA socket, it is located at the top, it supports SATAII Signal and SMBUS and B2 mSATA bus for flash disk signal.

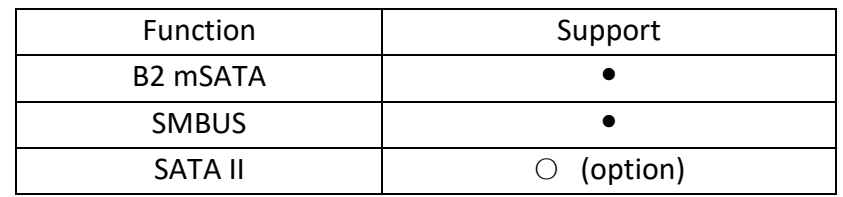

#### **19. H2:**

MSATA1 SCREW HOLES, H2 for mini SATA card (30mmx50.95mm) assemble.

#### **20. MSD1:**

(Micro SD card slot), Micro Secure Digital Memory Card slot

#### **21. MPCIE1:**

(Socket 52Pin), mini PCIe socket, it is located at the top, it supports mini PCIe devices with USB2.0 and SIM and SMBUS and PCIe signal. MPCIe card size is 30x50.95mm.

#### **22. SIM1:**

(Micro SIM Card slot), support micro SIM Card devices

#### **23. MPCIE2:**

(Socket 52Pin), mini PCIe socket, it is located at the top, it supports mini PCIe devices with USB2.0 and LPC and SMBUS and PCIe signal. MPCIe card size is 30x50.95mm.

#### **24. H3/H4:**

MPCIE1 SCREW HOLES, H3 for mini PCIe1 card (30mmx50.95mm) assemble. H4 for mini PCIe2 card (30mmx50.95mm) assemble.

#### **25. LED1, LED3** (option)**:**

LED1: LED STATUS. Green LED for Motherboard Power Good status. LED3: LED STATUS. Green LED for EC Power status.

#### **26. F\_AUDIO1:**

(2.0mm Pitch 2x6 Pin Header), Front Audio, An onboard Realtek ALC269 codec is used to provide high-quality audio I/O ports. Line Out can be connected to a headphone or amplifier. MIC is the port for microphone input audio.

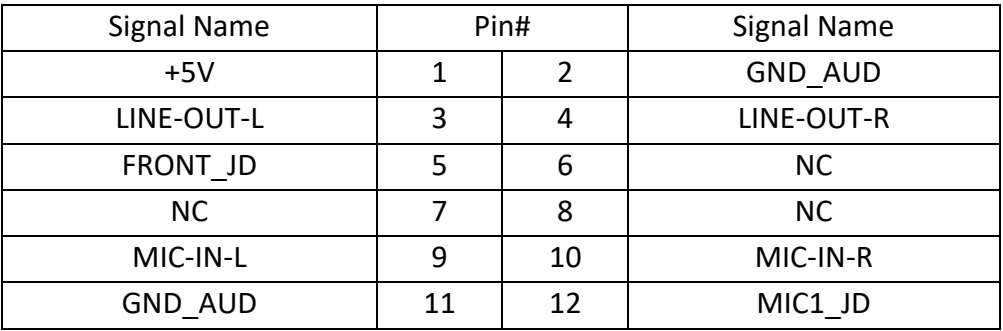

#### **27. SPK1:**

(2.0mm Pitch 1x4 Wafer Pin Header), support 2-W(per channel) efficient, audio power amplifier for driving bridged-tied stereo speakers.

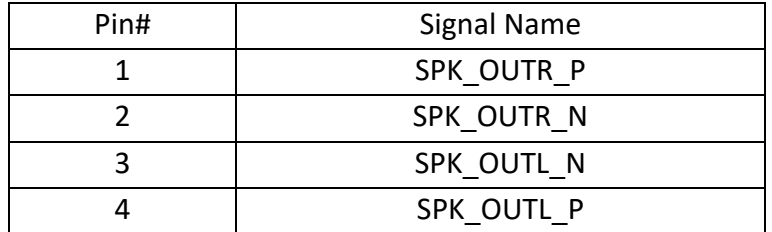

#### **28. BUZ1:**

Onboard buzzer

#### **29. EC\_GPIO1** (option):

(2.0mm Pitch 1X10 Pin Header), for expand connector, it provides eight GPIO.

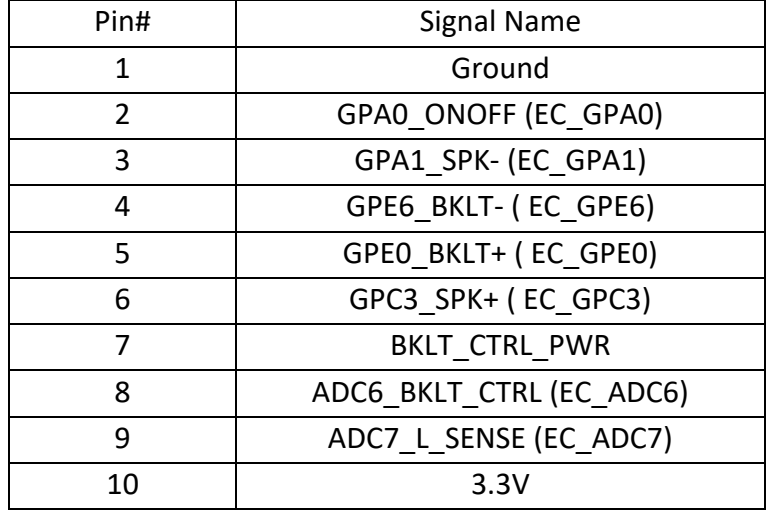

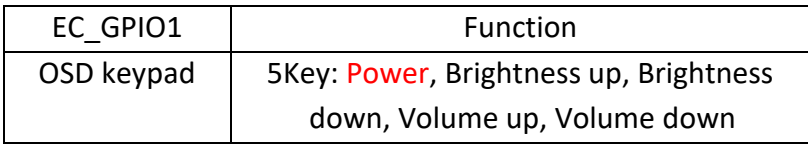

#### **30. TB-535:**

SBC-7810 I/O Card, via a dedicated cable connected to SBC-7810 CN1 and MIO1 and CN2. TB-535 Top:

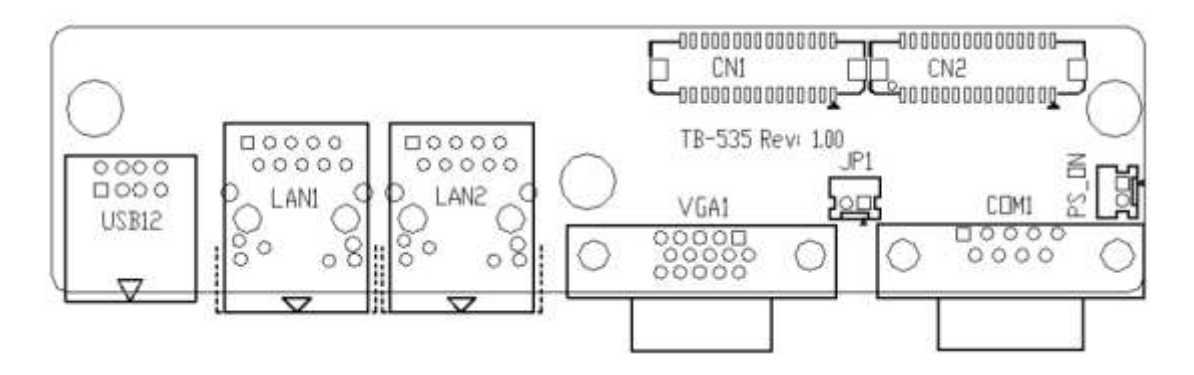

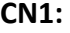

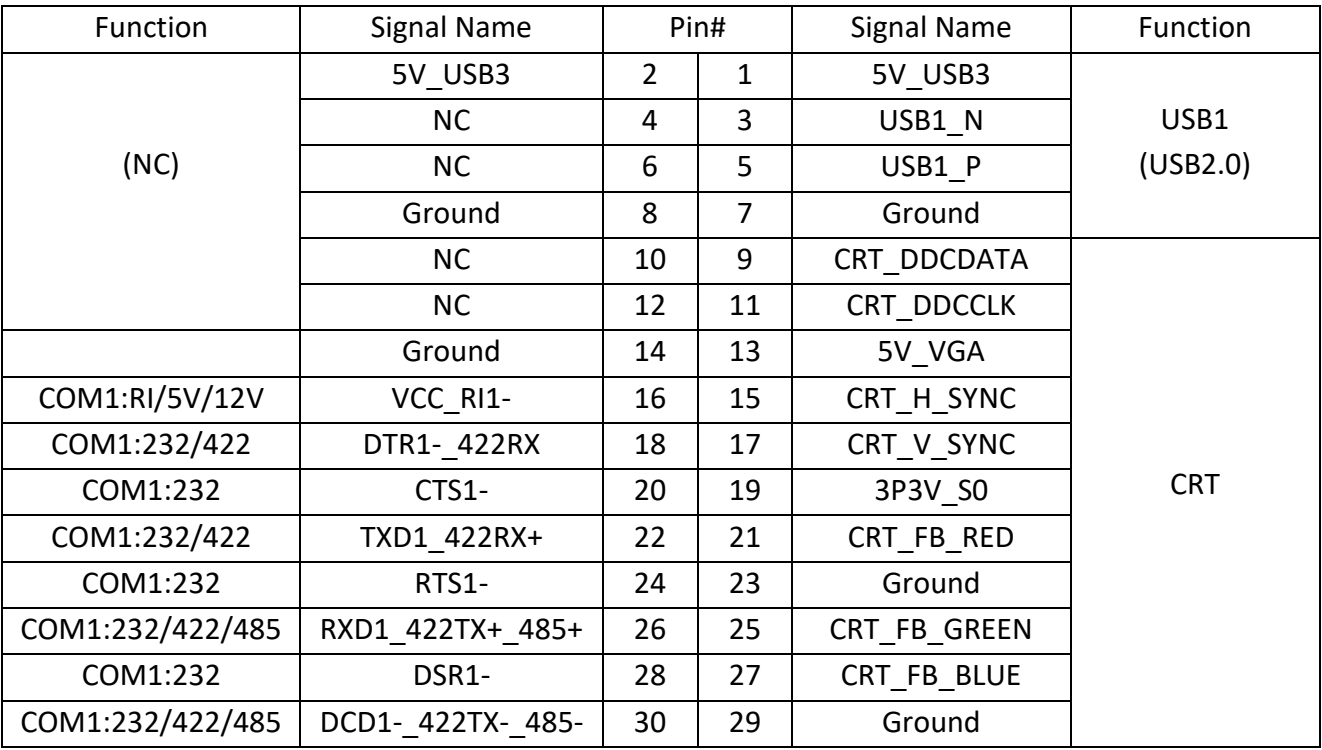

#### **CN2:**

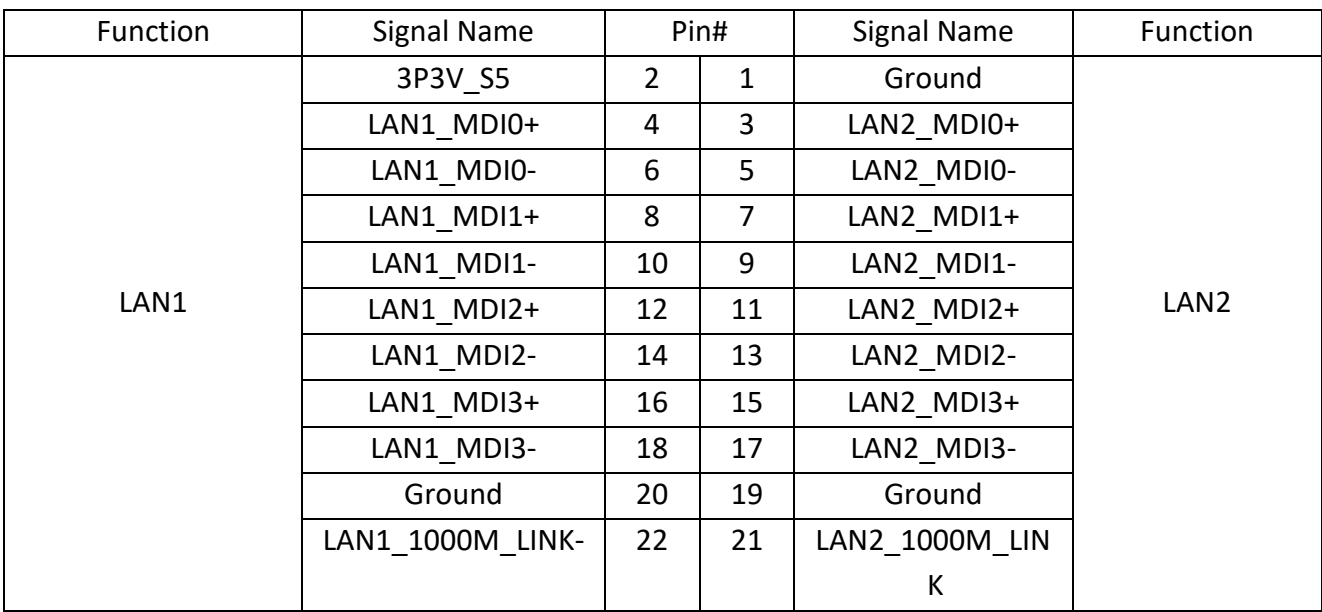

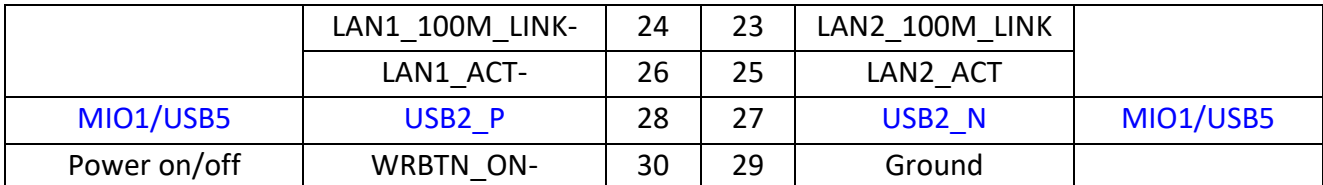

#### **USB12:**

(Double stack USB typeA), USB connector, it provides up to two USB2.0 ports, support USB full-speed and low-speed signaling.

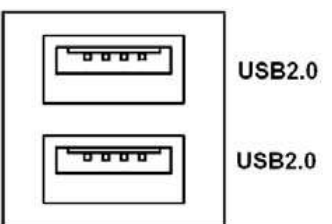

#### **Each USB Type A Receptacle (2 Ports) Current limited value is 1.5A.**

**If the external USB device current exceeds 1.5A, please separate connectors into different Receptacle.**

#### **LAN1/LAN2:**

(RJ45 Connector), Rear LAN port, Two standard 10/100/1000M RJ-45 Ethernet ports are provided. Used intel 82574L chipset, LINK LED (green) and ACTIVE LED (yellow) respectively located at the left-hand and right-hand side of the Ethernet port indicate the activity and transmission state of LAN.

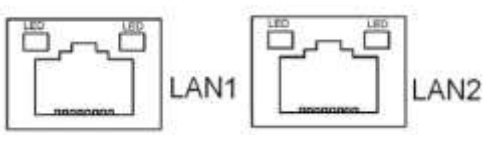

### **VGA1**:

(CRT Connector DB15), Video Graphic Array Port, provide high-quality video output.

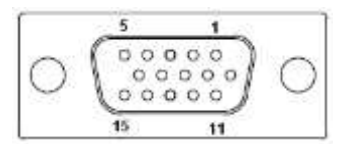

**JP1:** 

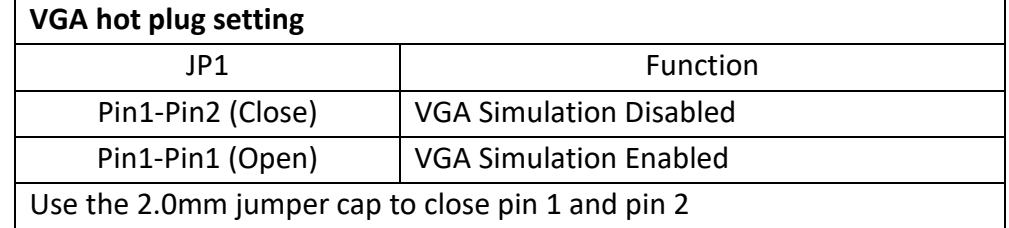

#### **COM1:**

**(Type DB9M),** Rear serial port, standard DB9 Male serial port is provided to make a direct connection to serial devices.

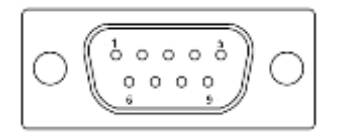

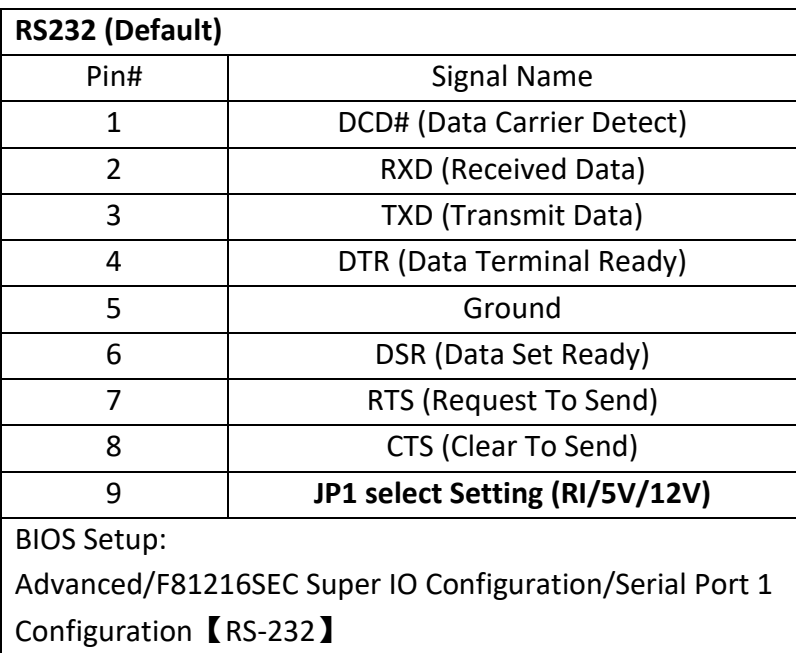

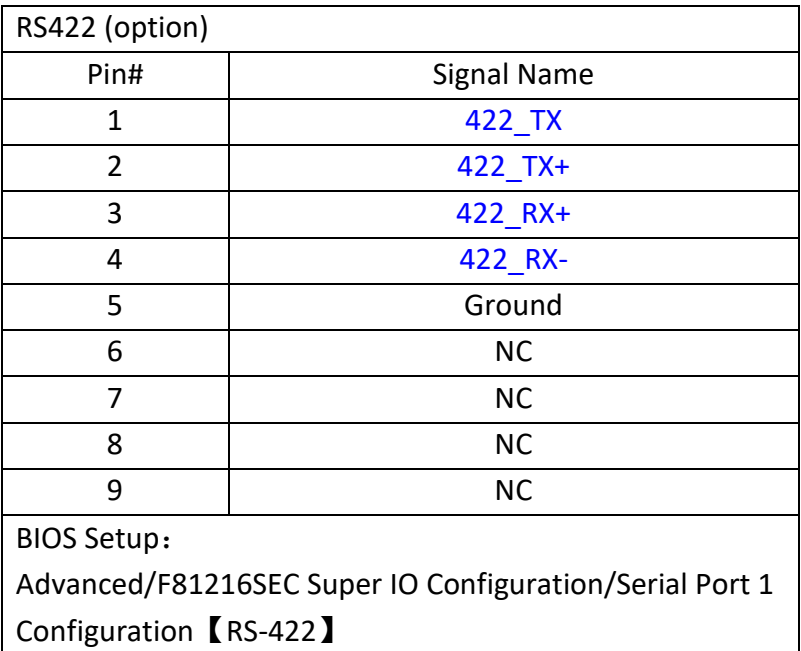

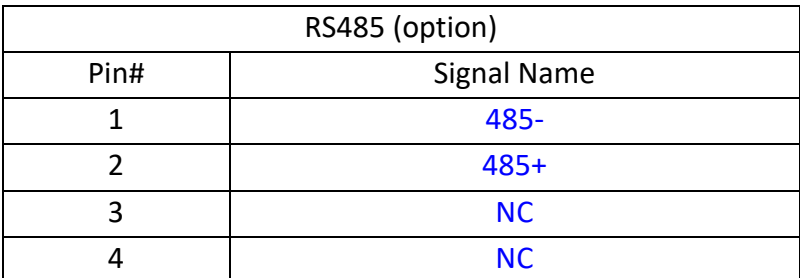

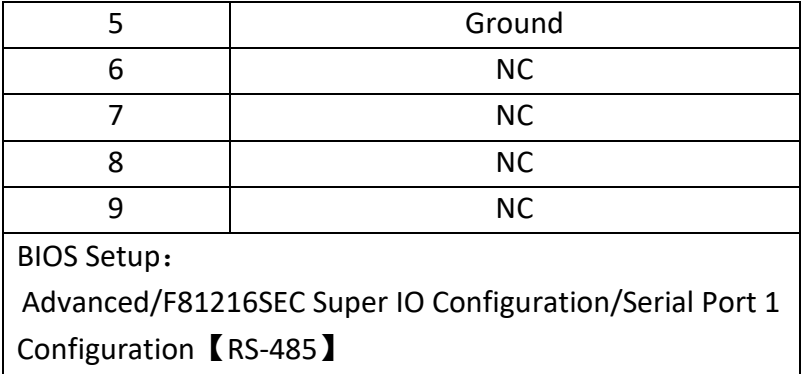

#### **PS\_ON:**

**Power on/off button**, used to connect power switch button

## <span id="page-35-0"></span>**3.5 Power Board PB-422B [Jumpers Setting and Connectors](#page-4-2)**

PB422B is a power management board for SBC-7810. It contains DC\_IN1 \DC\_OUT1 \ SW\_C1、SW\_T1、FP1 and BAT1 connectors. It inputs 6-36V voltage through DC\_IN1 and 12V from the battery through the BAT1 connector. It outputs 14V or 0V voltage to SBC-7810 through DC\_OUT1. When the power button is pressed for a period of time (2-5s) or the ACC signal is changed, the voltage of DC\_OUT1 will be changed after a delay time. The delay time will be determined by the dial switch or data which is sent from SBC-7810 via FP1.

#### **1. DC\_IN1:**

(3.81mm Pitch 1\*3 Pin Connector), DC IN1 inputs 6-36V voltage and ACC signal from vehicle.

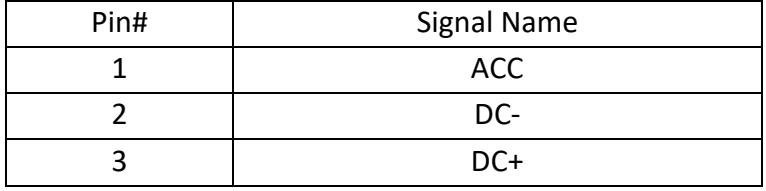

#### **2. DC\_OUT1:**

(3.81mm Pitch 1\*2 Pin Connector), DC\_OUT1 outputs 14V or 0V voltage to SBC-7810.

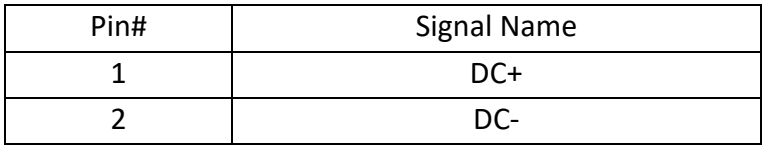

#### **3. SW\_C1:**

5 bit dial switch. SW\_C1 determines the delay time by the dial switch or the data from SBC-7810.

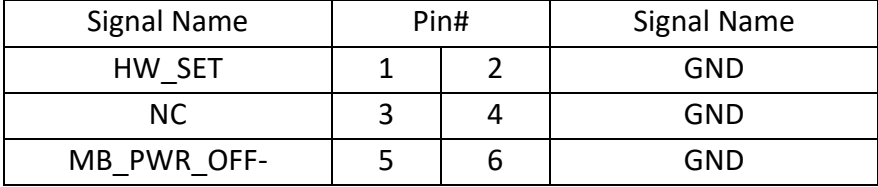
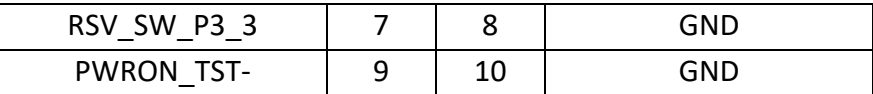

#### **4. SW\_T1:**

6 bit dial switch. SW\_T1 provides the delay signal.

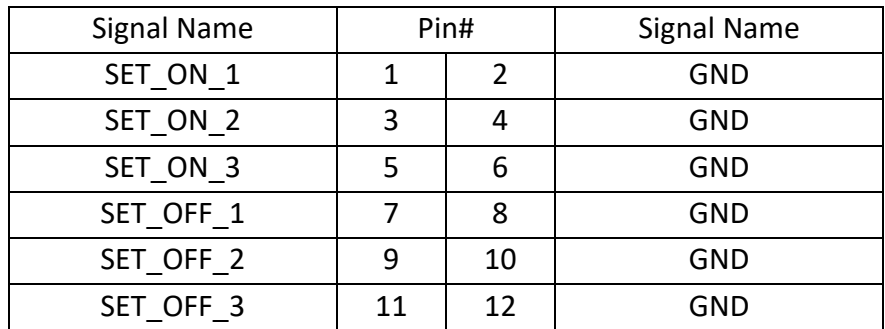

#### **5. FP1:**

(1.25mm Pitch 2\*10 Pin Connector) FP1 communicates with SBC-7810 through IIC and UART and receive the power button signal.

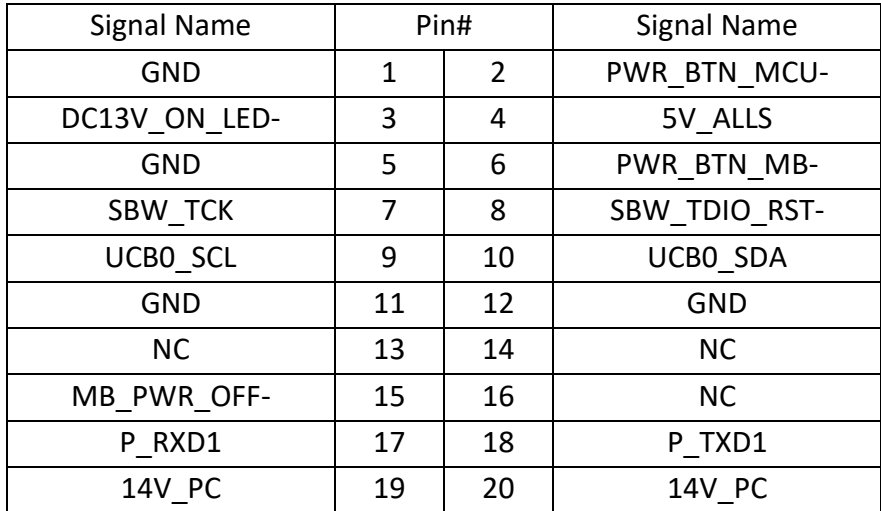

#### **6. BAT1:**

BAT1 communicates with the battery through the SMBUS and input 12V battery voltage.

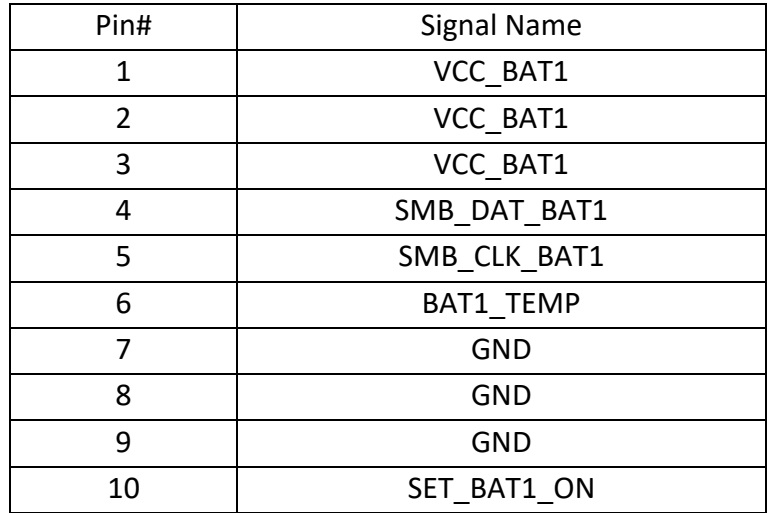

## **[Chapter 4 UEFI SETUP UTILITY](#page-4-0)**

### **[4.1 Operations after POST Screen](#page-4-0)**

After CMOS discharge or BIOS flashing operation, Press [Delete] key to enter CMOS Setup.

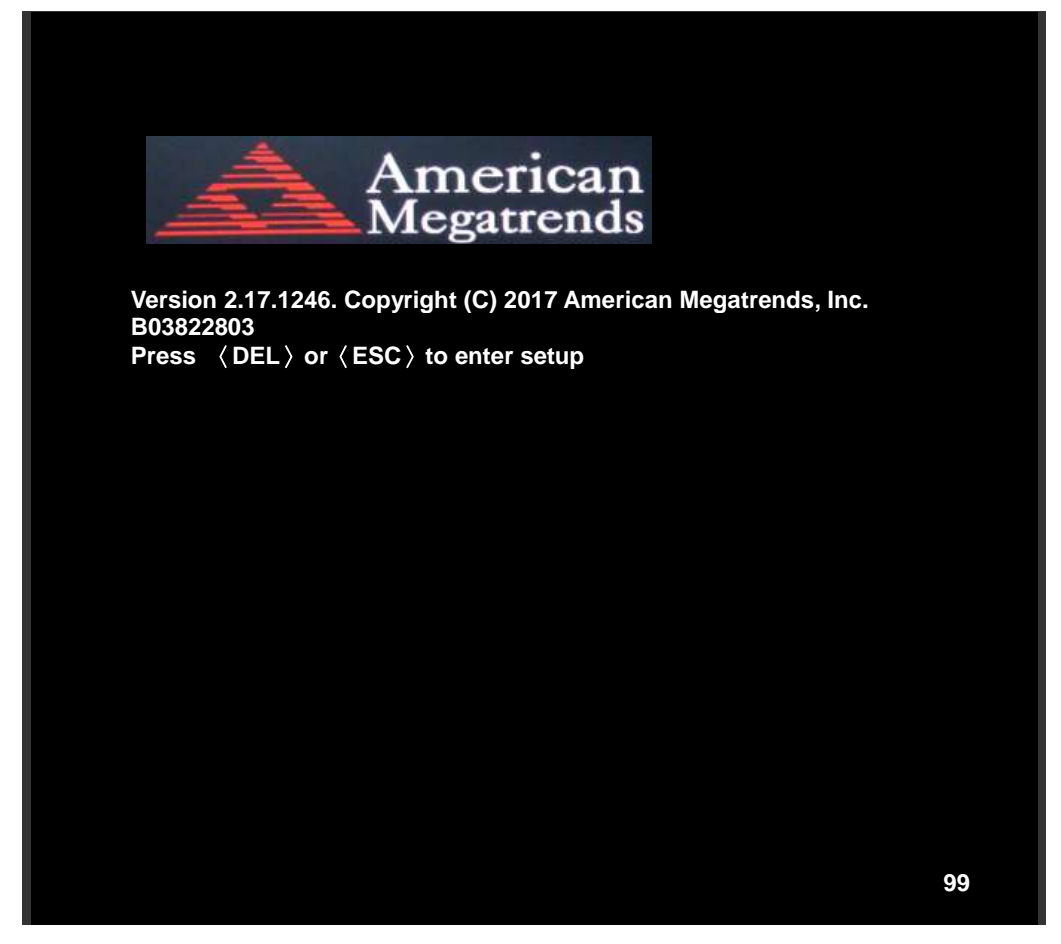

### **[4.2 BIOS Setup Utility](#page-4-0)**

Press [Delete] key to enter BIOS Setup utility during POST, and then a main menu containing system summary information will appear.

### **[4.3 Main Settings](#page-4-0)**

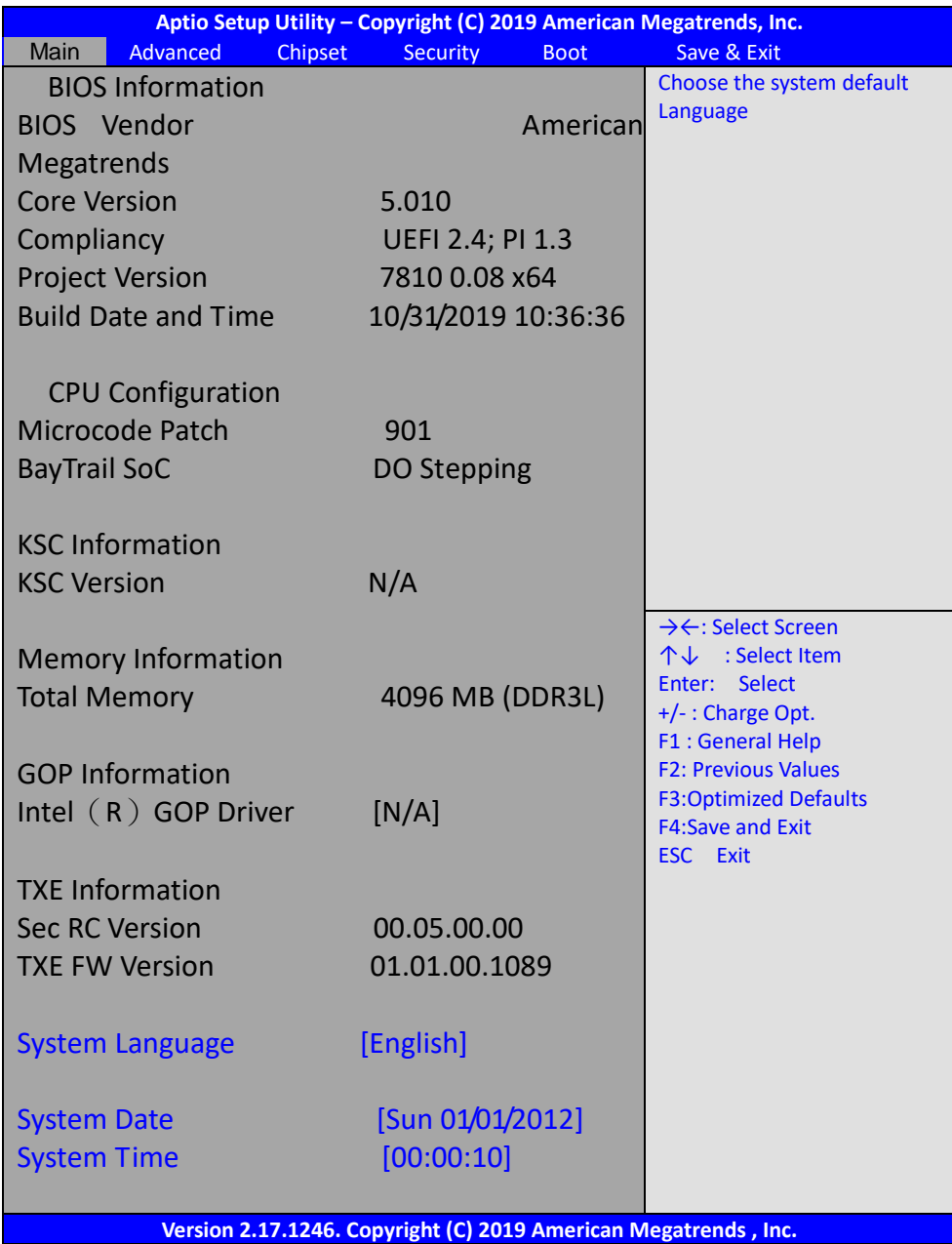

#### **System Time:**

Set the system time, the time format is:

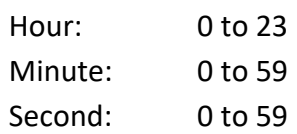

#### **System Date:**

Set the system date, the date format is:

**Day:** Note that the 'Day' automatically changes when you set the date **Month:** 01 to 12 **Date:** 01 to 31 **Year:** 1999 to 2099

### **4.4 [Advanced Settings](#page-4-0)**

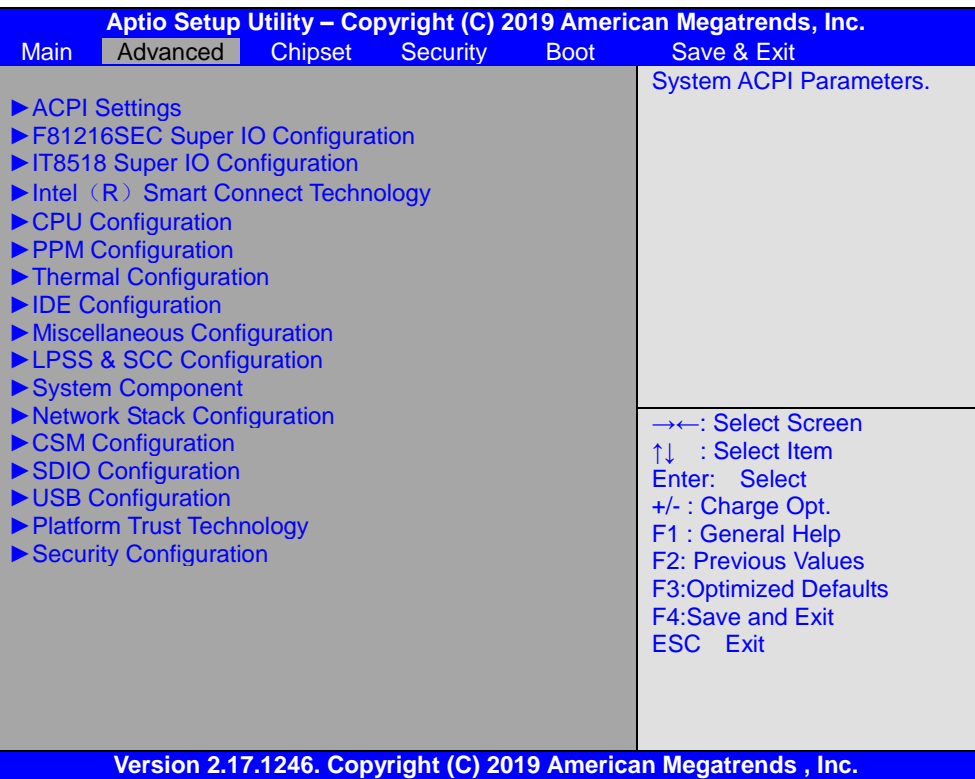

#### **4.4.1 ACPI Settings**

**Enable ACPI Auto Conf:**

**[Disabled]** [Enabled]

**Enable Hibernation:**

**[Enabled]** [Disabled]

**ACPI Sleep State:**

**[S3 (Suspend to RAM) ]** [Suspend Disabled]

**Lock Legacy Resources:**

#### **[Disabled]** [Enabled]

#### **4.4.2 F81216SEC Super IO Configuration**

Super IO chip F81216SEC Serial Port 1 Configuration UART1 Mode Selection:

> **[RS-232]** [RS-485] [RS-422]

#### Serial Port 2 Configuration

Backlight PWM Controller:

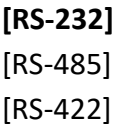

Serial Port 3 Configuration Change Settings [Auto] Serial Port 4 Configuration Change Settings [Auto]

#### **4.4.3 IT8518 Super IO Configuration**

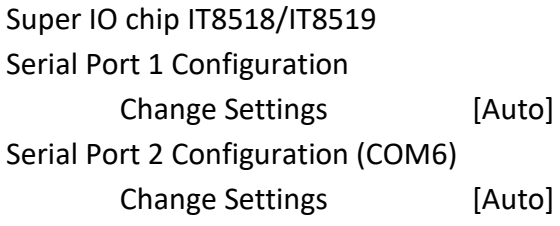

#### **4.4.4 Intel® Smart Connect Technology**

ISCT Support

[Disabled] [Enabled]

#### **4.4.5 CPU Configuration**

#### **Socket 0 CPU Information**

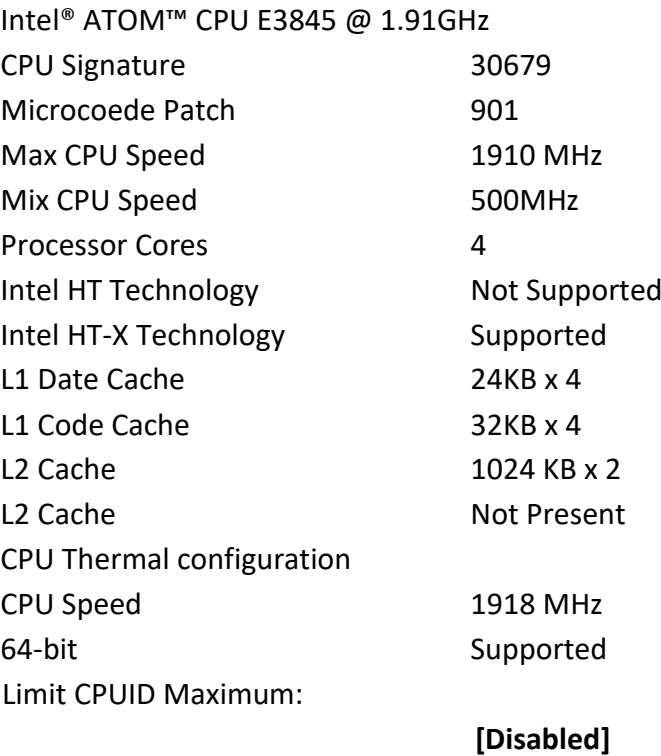

[Enabled]

Execute Disable Bit:

**[Enabled]** [Disabled]

Intel Virtualization Technology:

**[Enabled]** [Disabled]

Power Technology

**[Energy Efficient]** [Disabled] [Custom]

#### **4.4.6 PPM Configuration**

CPU C State Report

**[Enabled]** [Disabled]

Max CPU C-state

**[C7]** [C6] [C1]

SOix

**[Disabled]** [Enabled]

#### **4.4.7 Thermal Configuration Parameters**

#### **4.4.8 IDE Configuration**

Serial-ATA (SATA)

SATA Test Mode

### **[Disabled]**

**[Enabled]** [Disabled]

[Enabled]

SATA Speed Support

[Gen2] [Gen1]

SATA ODD Port

[No ODD] [Porto ODD] [Port1 ODD] [Disabled]

#### **SATA Mode**

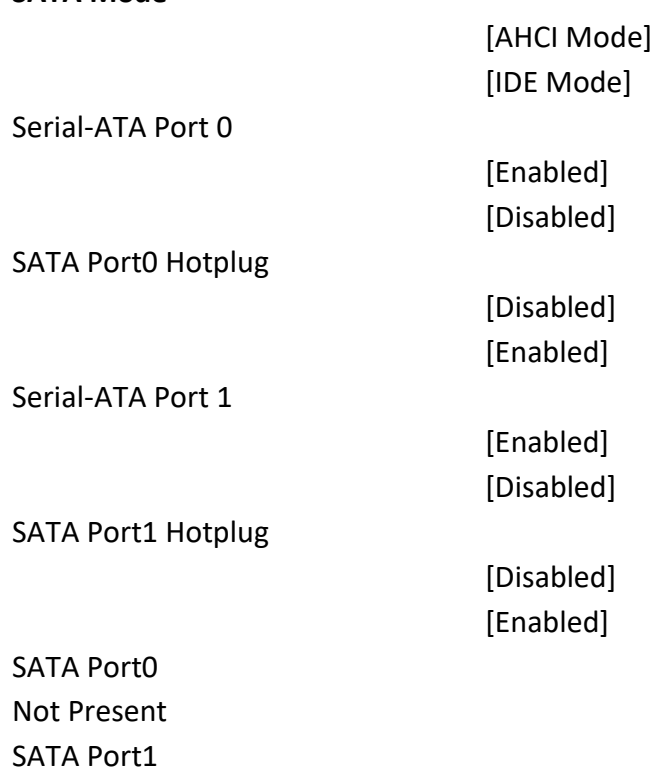

#### **4.4.9 Miscellaneous Configuration**

Not Present

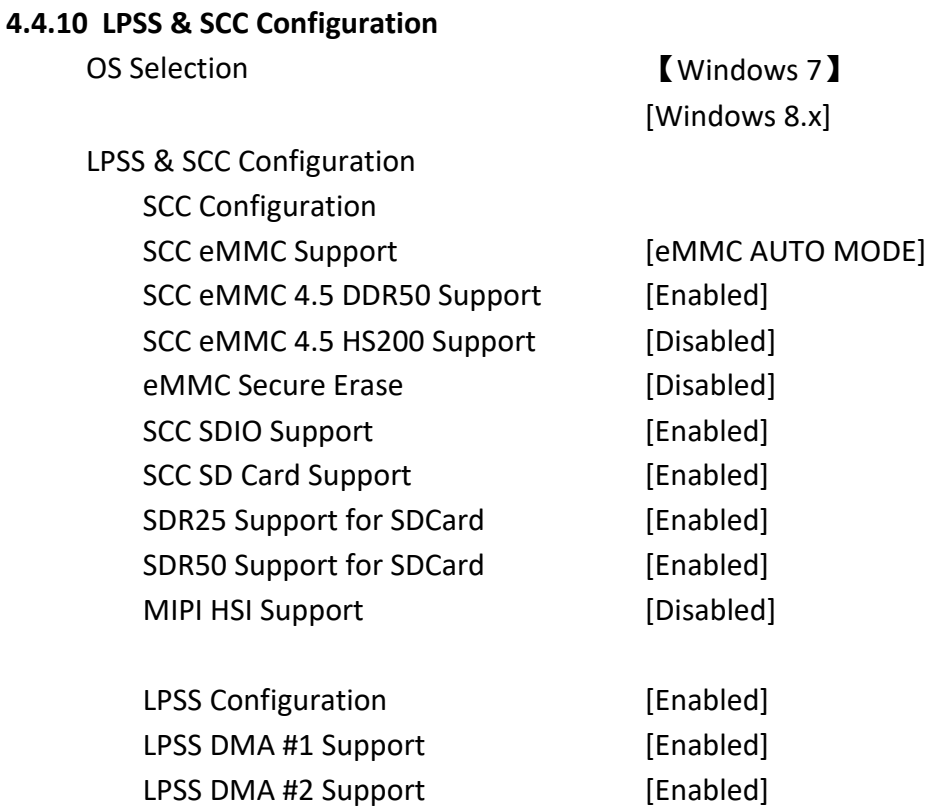

LPSS I2C #1 Support [Enabled]

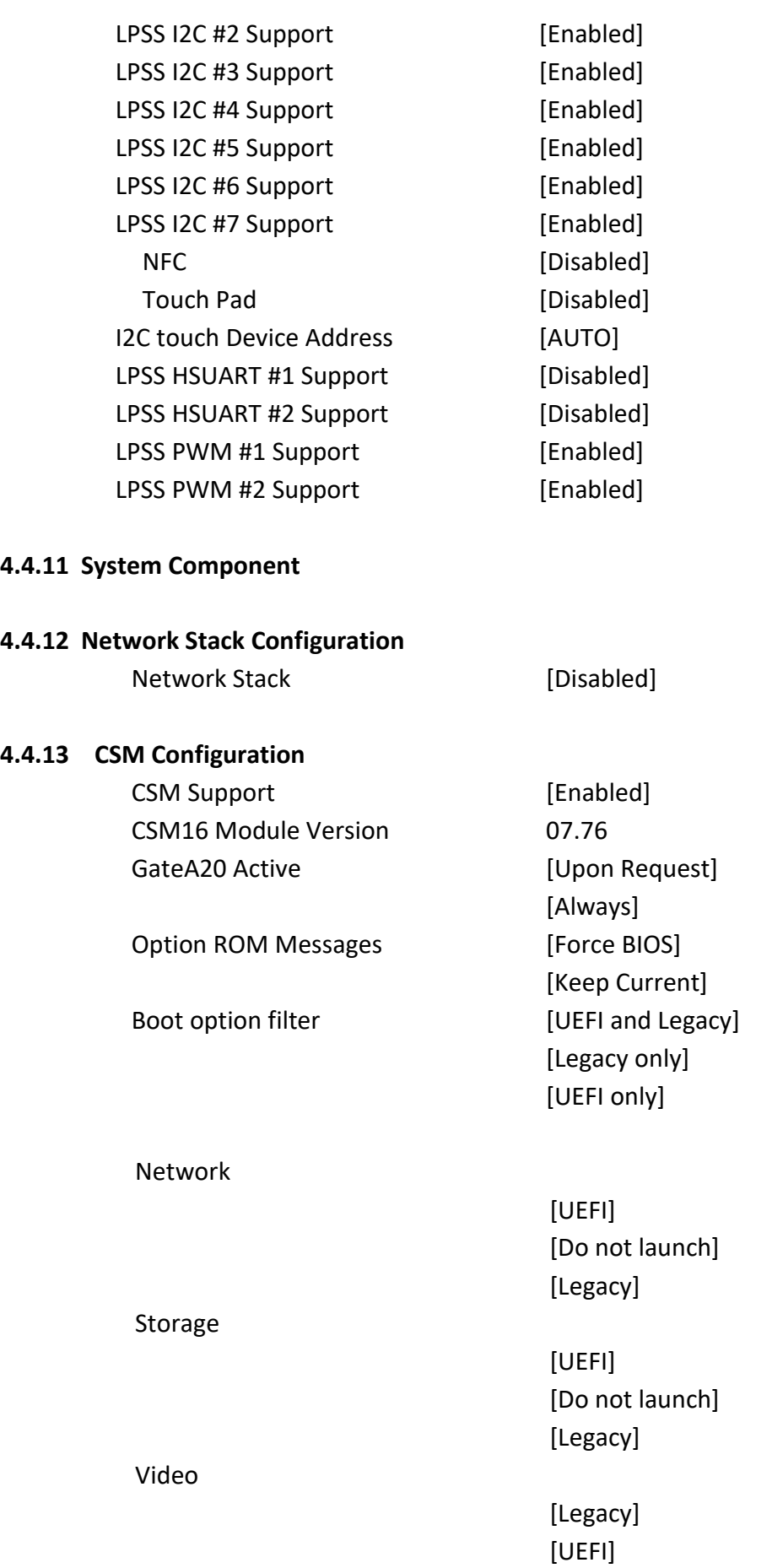

[Do not launch]

Other PCI devices

[UEFI] [Do not launch] [Legacy]

#### **4.4.14 SDIO Configuration**

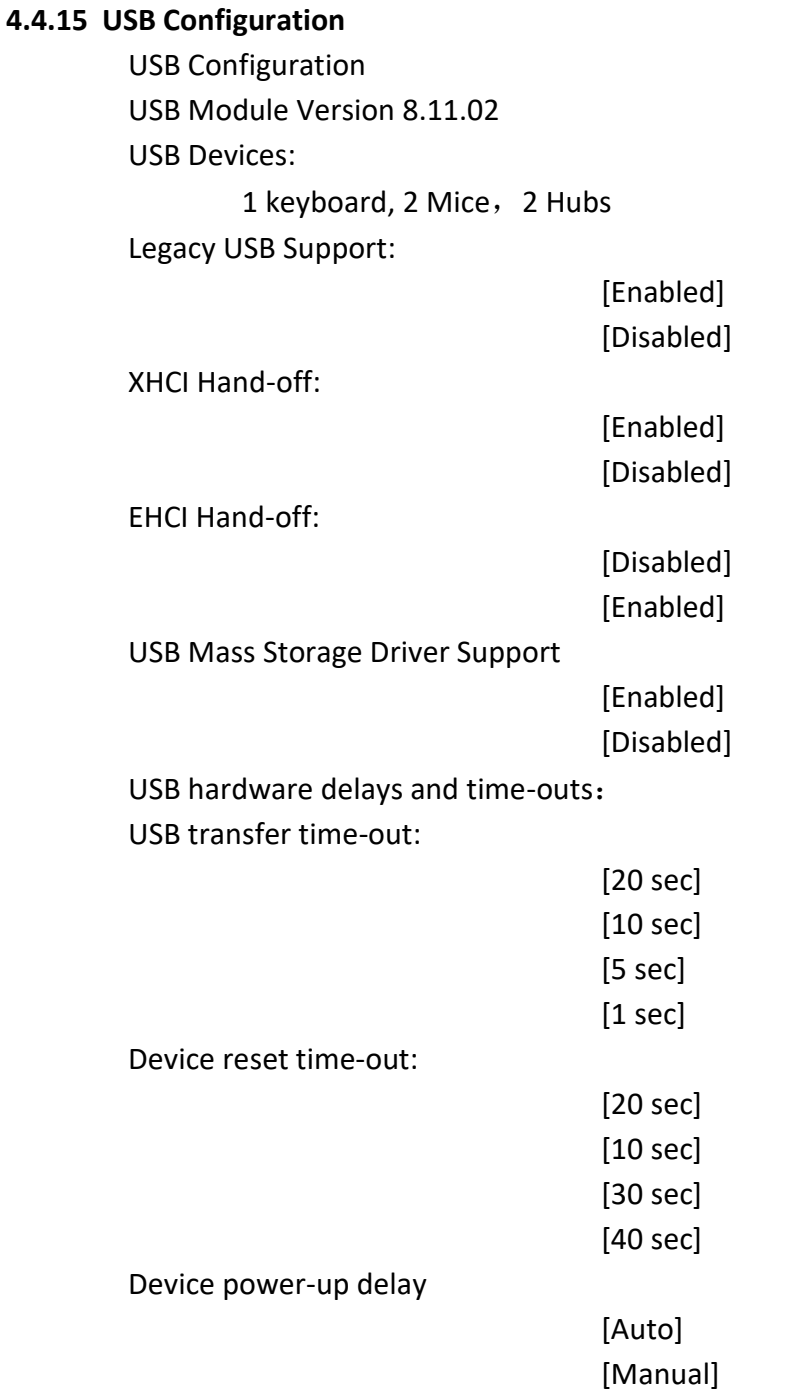

#### **4.4.16 Platform Trust Technology**

**Ftpm**

[Disabled] [Enabled]

#### **4.4.17 Security Configuration**

### **[4.5 Chipset Settings](#page-4-0)**

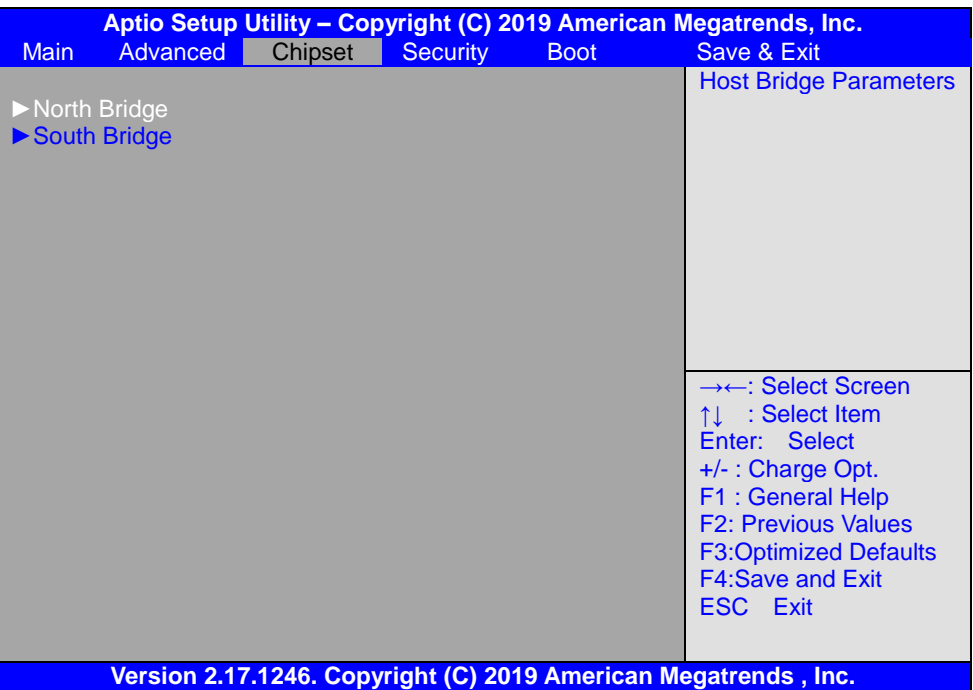

#### **4.5.1 North Bridge**

►**Intel IGD Configuration**

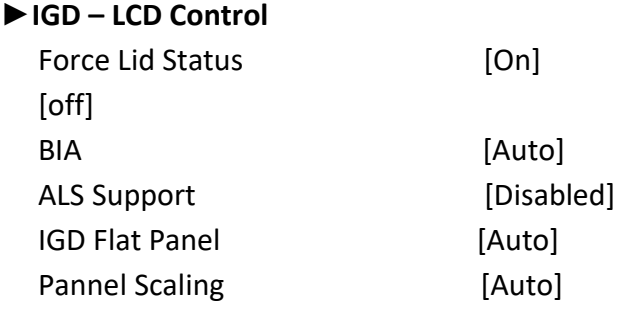

- ►**Memory Frequency and Timing**
- ►**Graphics Power Management Control**

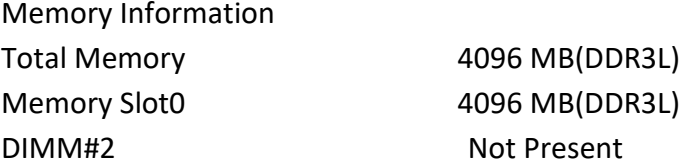

Max TOLUD

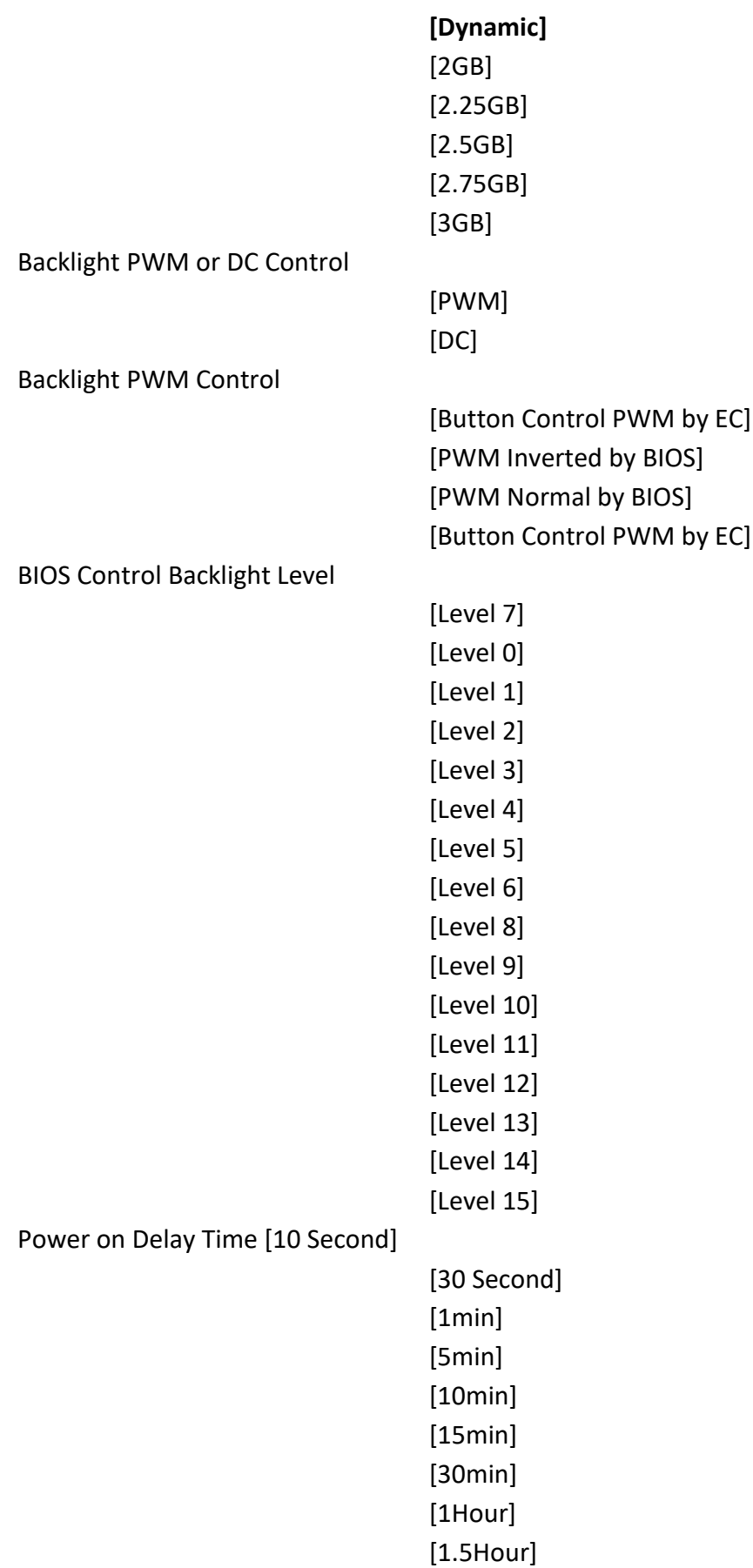

[2Hour] [2.5Hour] [3Hour]

#### **4.5.2 South Bridge**

►Azalia HD Audio

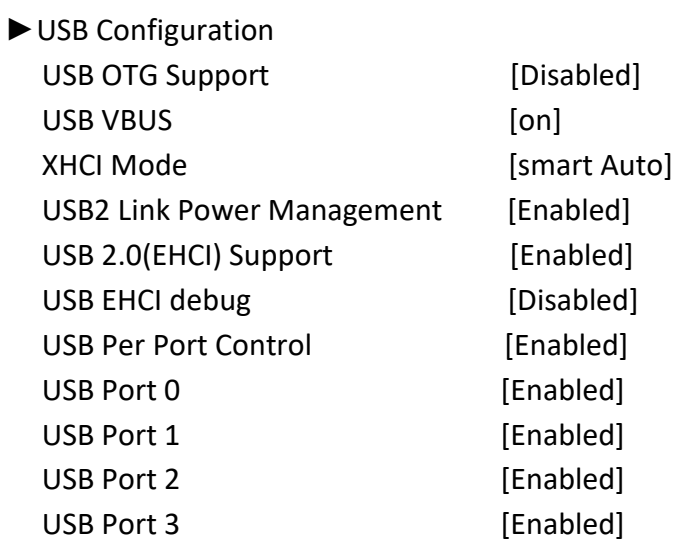

## **[4.6 Security Settings](#page-4-0)**

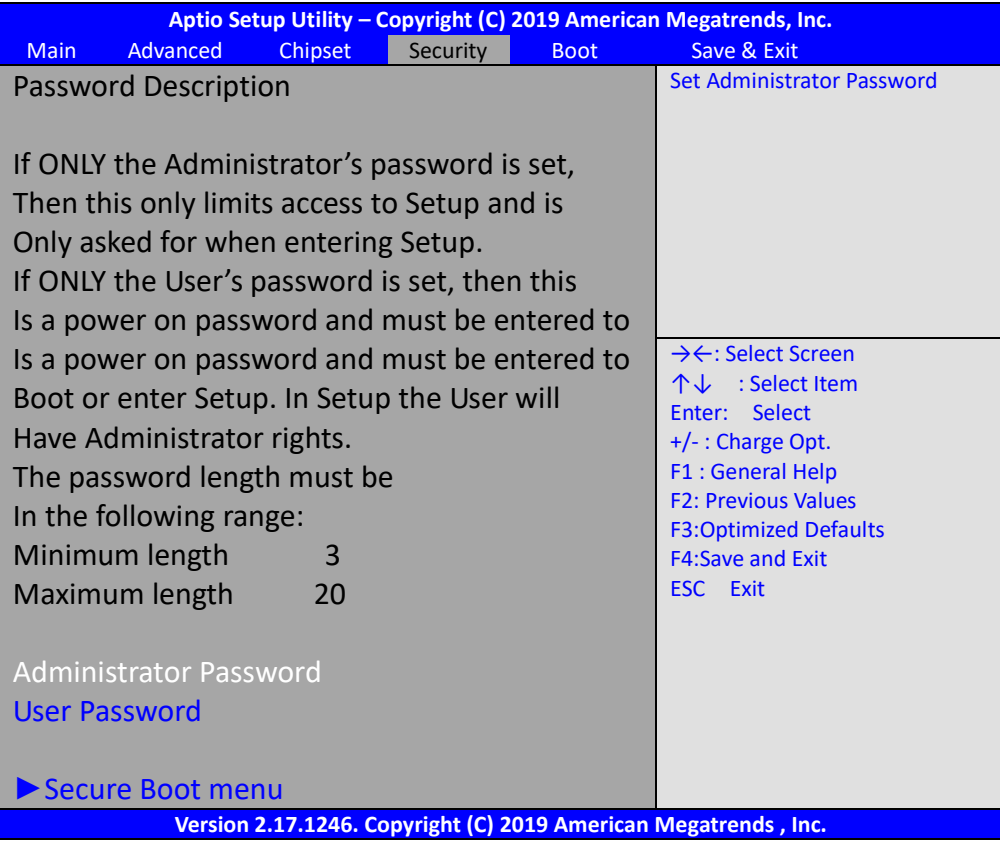

#### **4.6.1 Administrator Password**

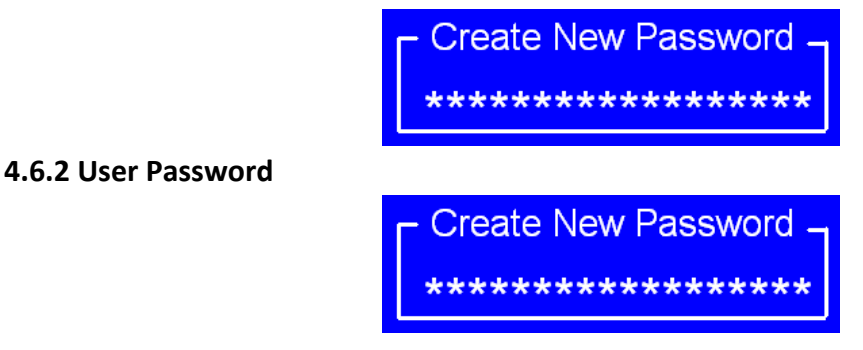

Type the password with up to 20 characters and then press  $\leq$  Enter  $\geq$  key. This will clear all previously typed CMOS passwords. You will be requested to confirm the password. Type the password again and press  $\leq$  Enter key. You may press  $\leq$  Esc key to abandon password entry operation.

To clear the password, just press  $\leq$  Enter  $\geq$  key when password input window pops up. A confirmation message will be shown on the screen as to whether the password will be disabled. You will have direct access to BIOS setup without typing any password after system reboot once the password is disabled.

Once the password feature is used, you will be requested to type the password each time you enter BIOS setup. This will prevent unauthorized persons from changing your system configurations.

Also, the feature is capable of requesting users to enter the password prior to system boot to control unauthorized access to your computer. Users may enable the feature in Security Option of Advanced BIOS Features. If Security Option is set to System, you will be requested to enter the password before system boot and when entering BIOS setup; if Security Option is set to Setup, you will be requested for password for entering BIOS setup.

### **[4.7 Boot Settings](#page-4-0)**

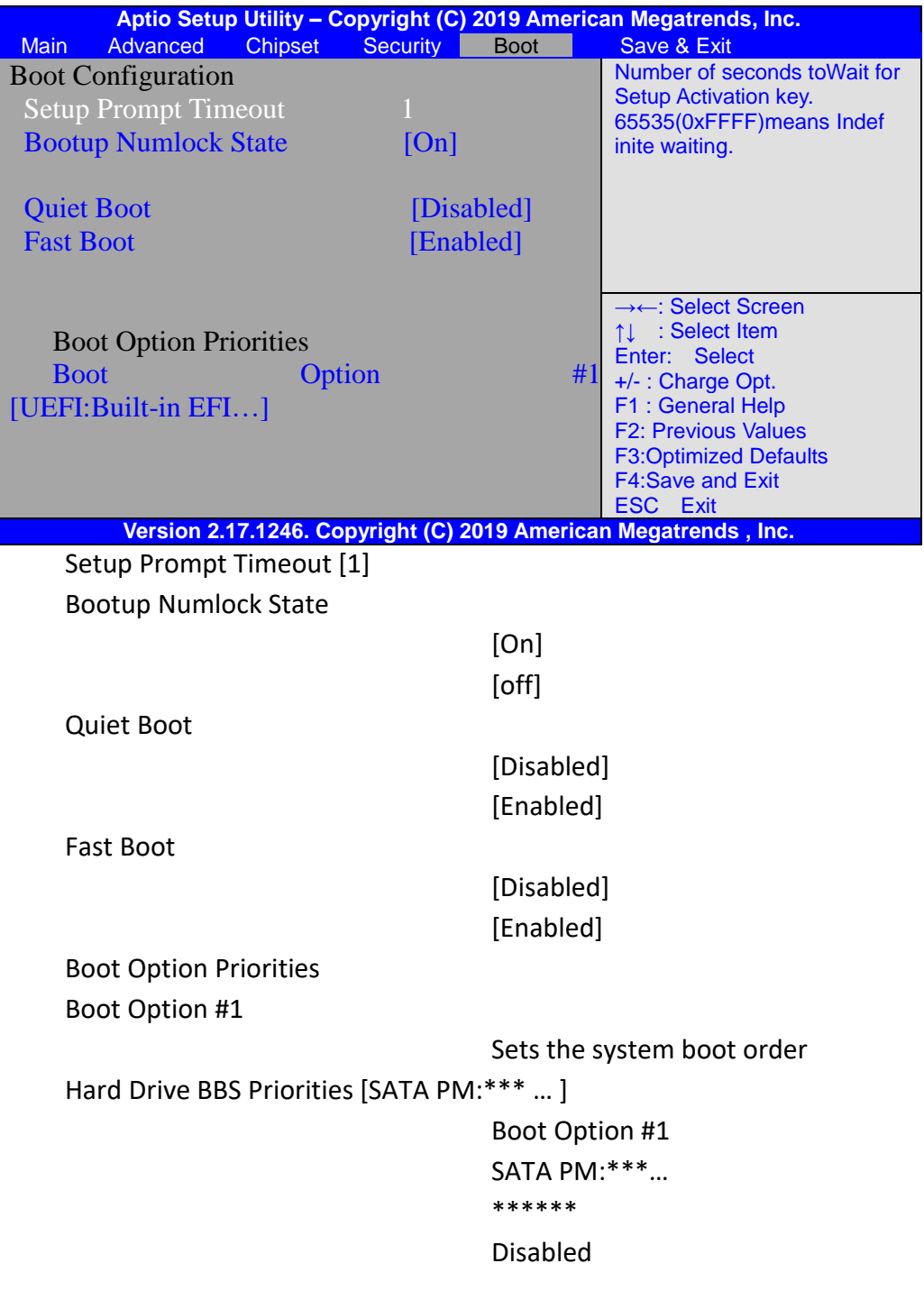

### **[4.8 Save & Exit Settings](#page-4-0)**

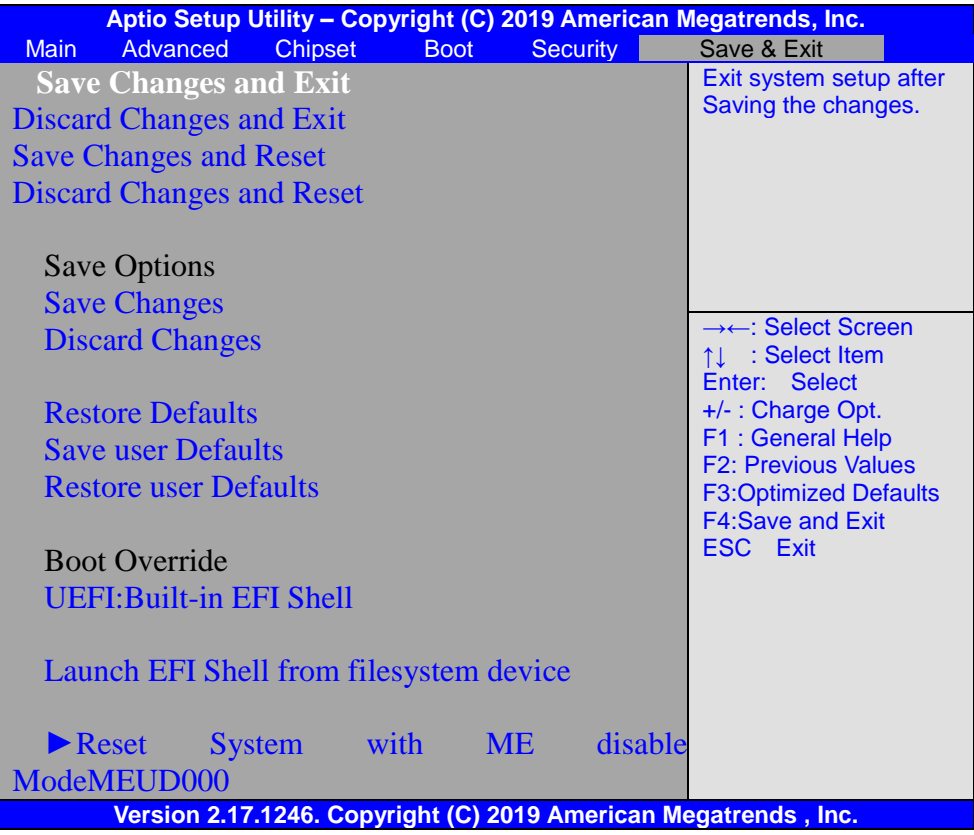

Save Changes and Exit Save & Exit Setup save Configuration and exit ? [Yes] [No] Discard Changes and Ext Exit Without Saving Quit without saving? [Yes] [No] Save Changes and Reset Save & reset Save Configuration and reset? [Yes] [No] Discard Changes and Reset Reset Without Saving Reset without saving? [Yes] [No] Save Changes Save Setup Values Save configuration? [Yes] [No]

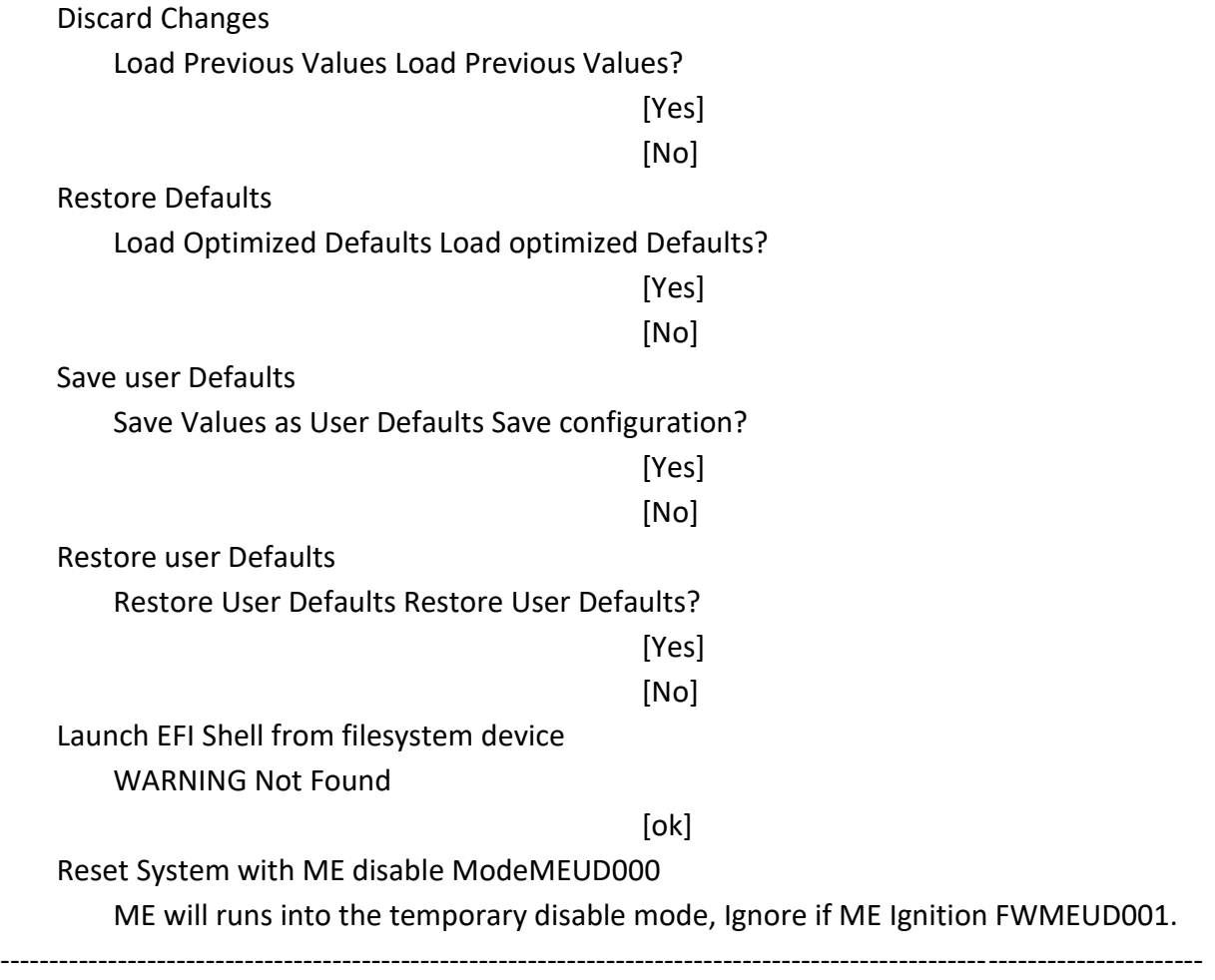

# **[Chapter 5 Installation of Drivers](#page-4-1)**

This chapter describes the installation procedures for software and drivers under the windows 7. The software and drivers are included with the motherboard. The contents include **Intel chipset driver, VGA driver, LAN driver, Audio driver, USB 3.0 driver, and Com driver installation instructions are given below.** 

#### **Important Note:**

After installing your Windows operating system, you must install first the Intel Chipset Software Installation Utility before proceeding with the installation of drivers.

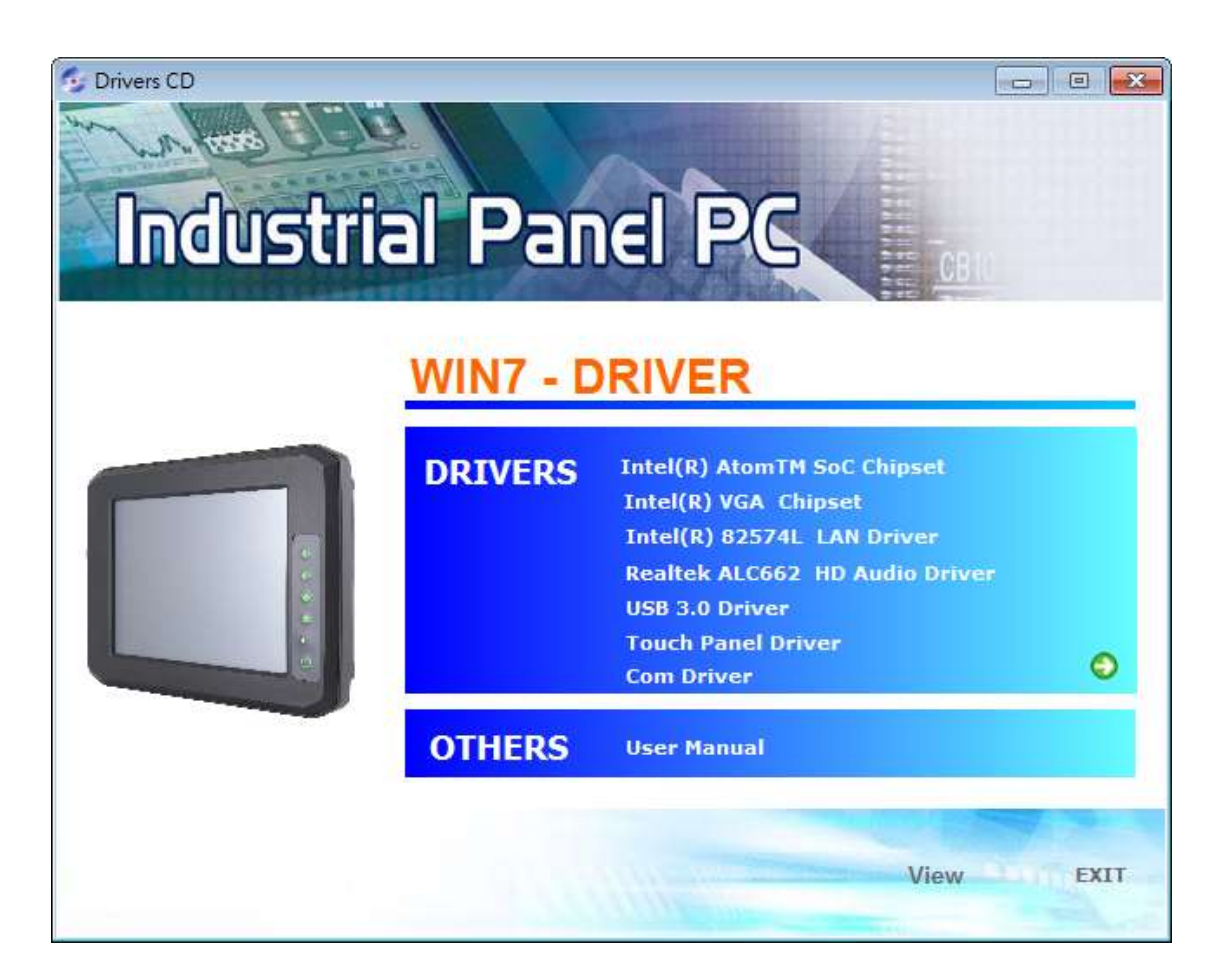

### **5.1 Intel® AtomTM SoC [Chipset Driver](#page-4-1)**

To install the Intel chipset driver, please follow the steps below.

**Step 1**. Select **Intel AtomTM SoC Chipset** from the list

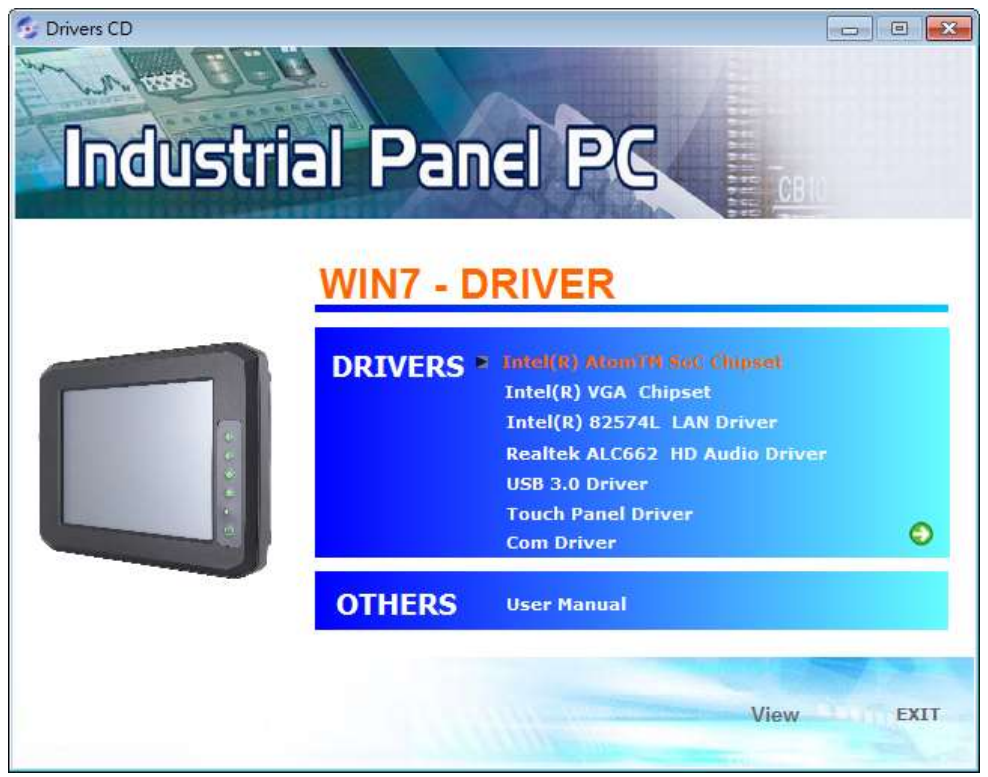

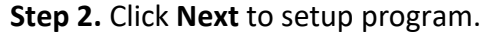

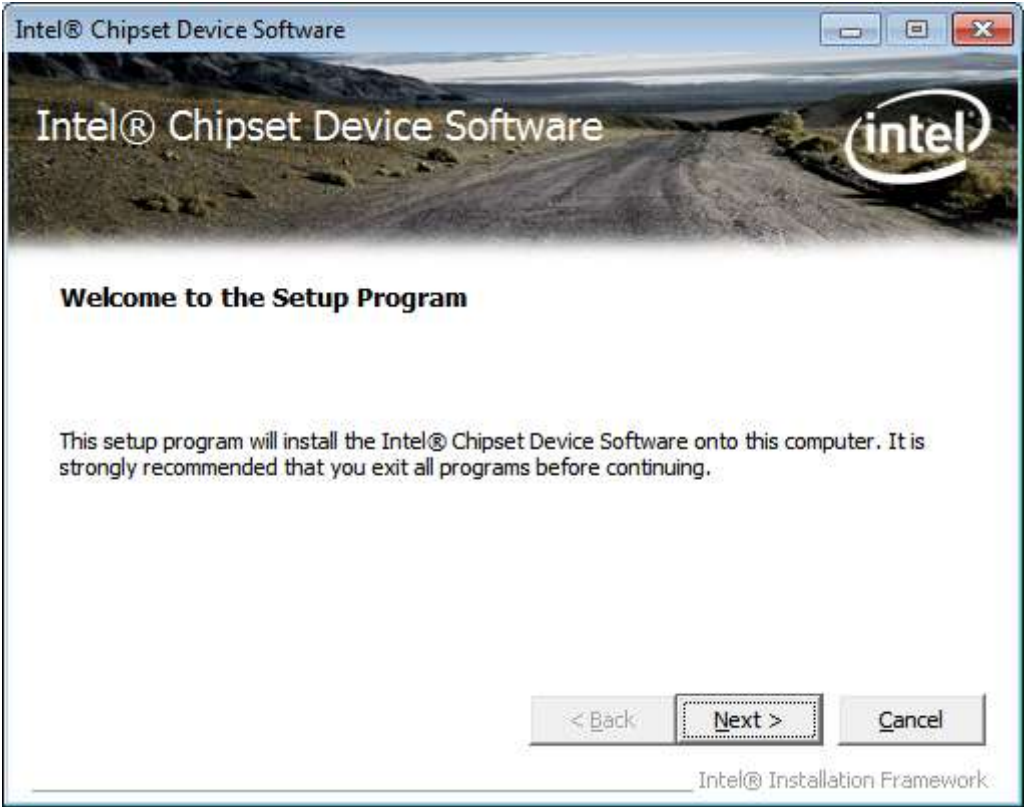

**Step 3.** Read the license agreement. Click **Yes** to accept all of the terms of the license agreement.

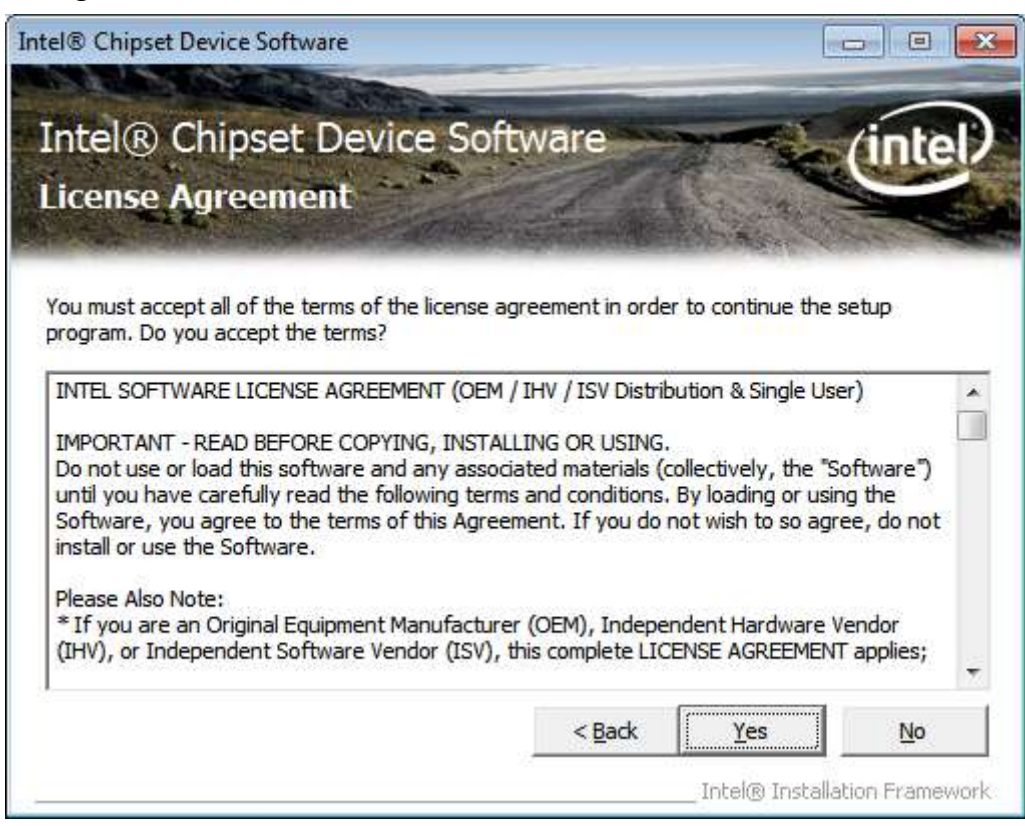

**Step 4.** Click **Next** to continue.

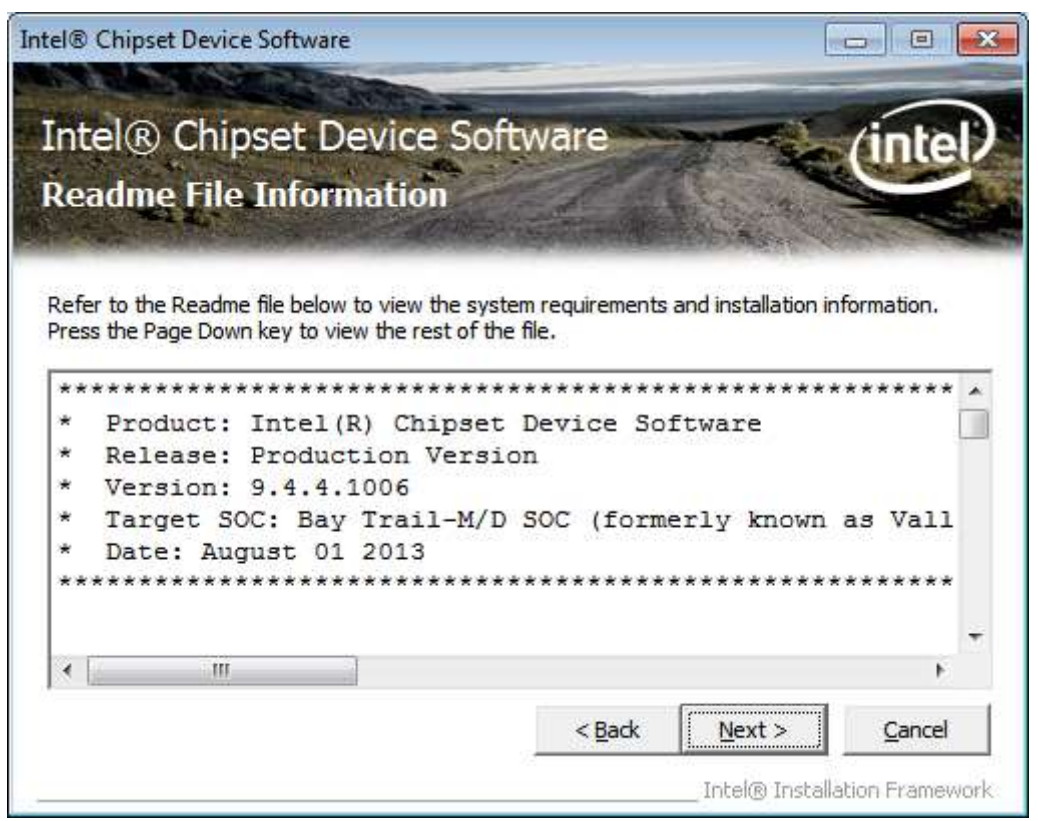

**Step 5.** Click **Next**.

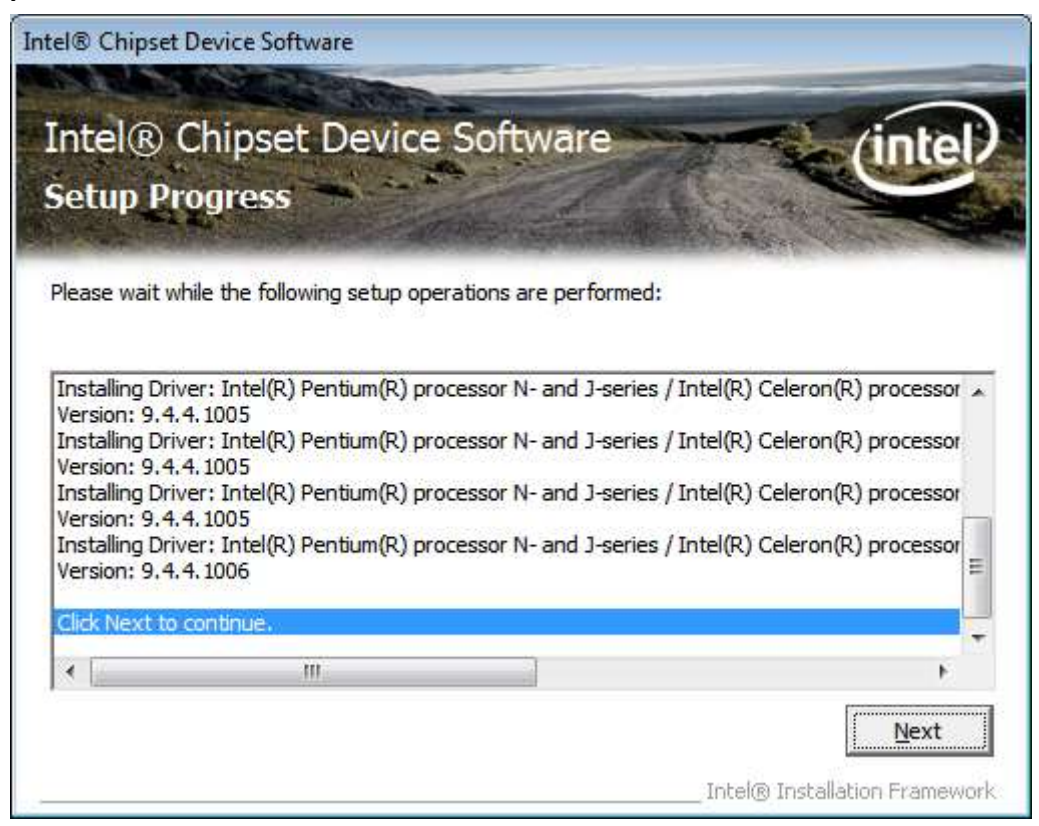

**Step 6**. Select **Yes, I want to restart this computer now**. Click **Finish**, then remove any installation media from the drives.

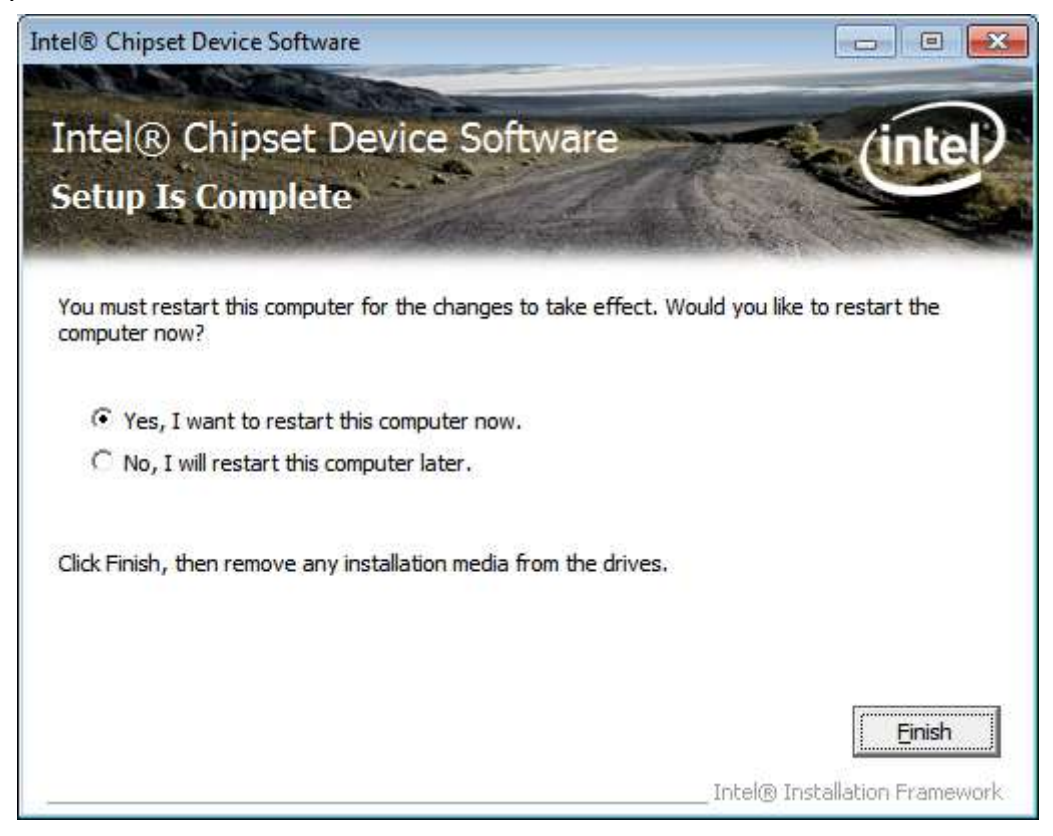

### **5.2 Intel® [VGA Chipset](#page-4-1) Driver**

To install the VGA drivers, follow the steps below to proceed with the installation. **Step 1**.Select **Intel® VGA Chipset Driver.**

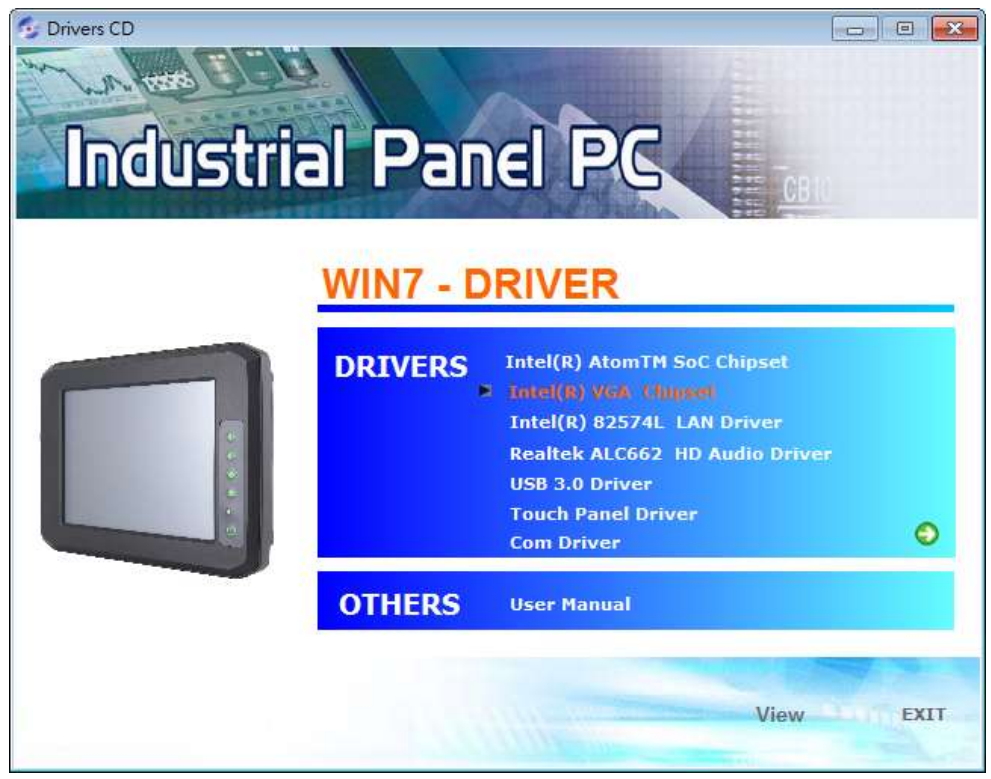

**Step 2.** Click **Automatically run WinSAT and enable the Windows Aero desktop theme(if supported).** Click **Next.**

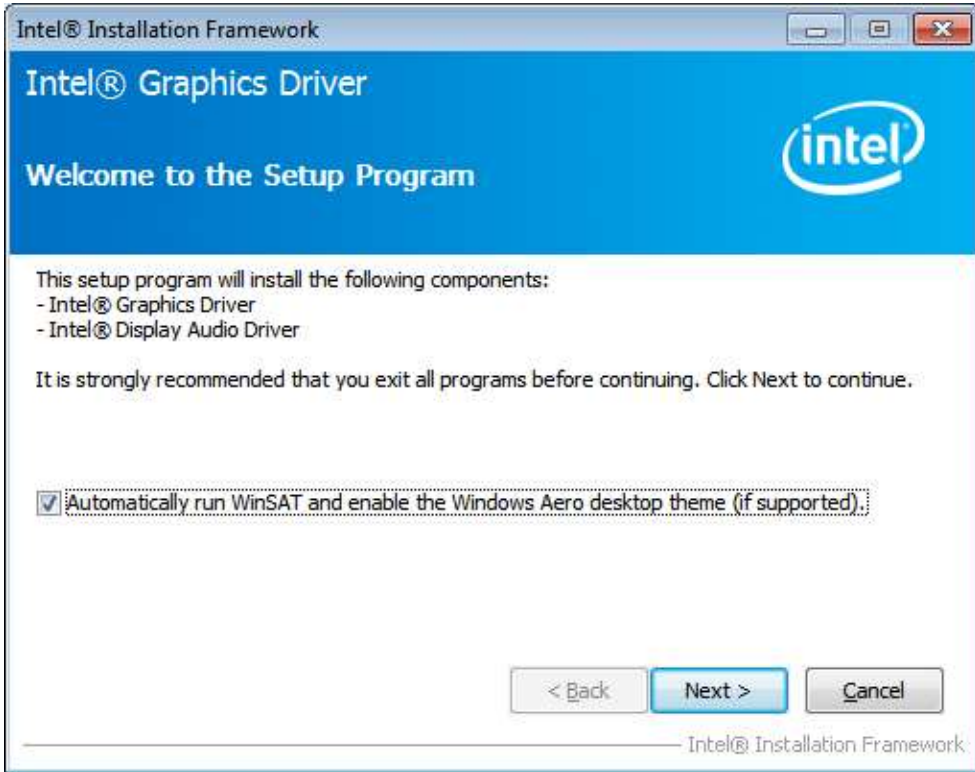

**APC-3XX2 User Manual** 56

**Step 3.** Read license agreement.Click **Yes.**

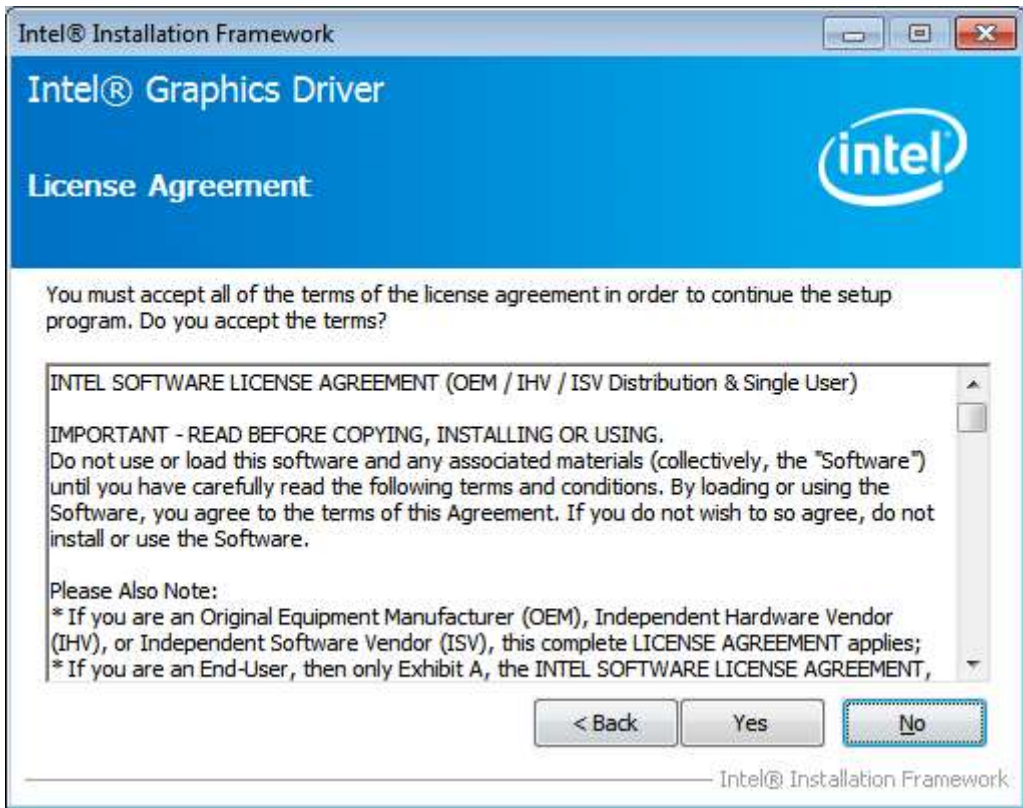

### **Step 4.** Click **Next** to continue.

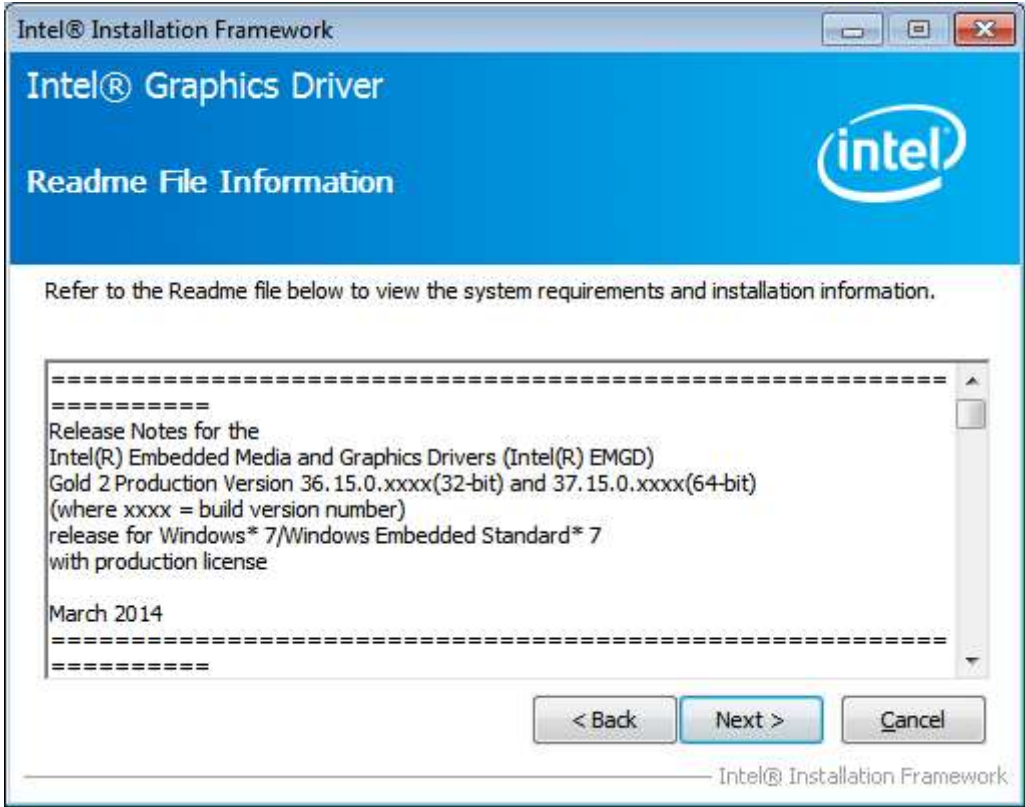

#### **Step 5.** Click **Install.**

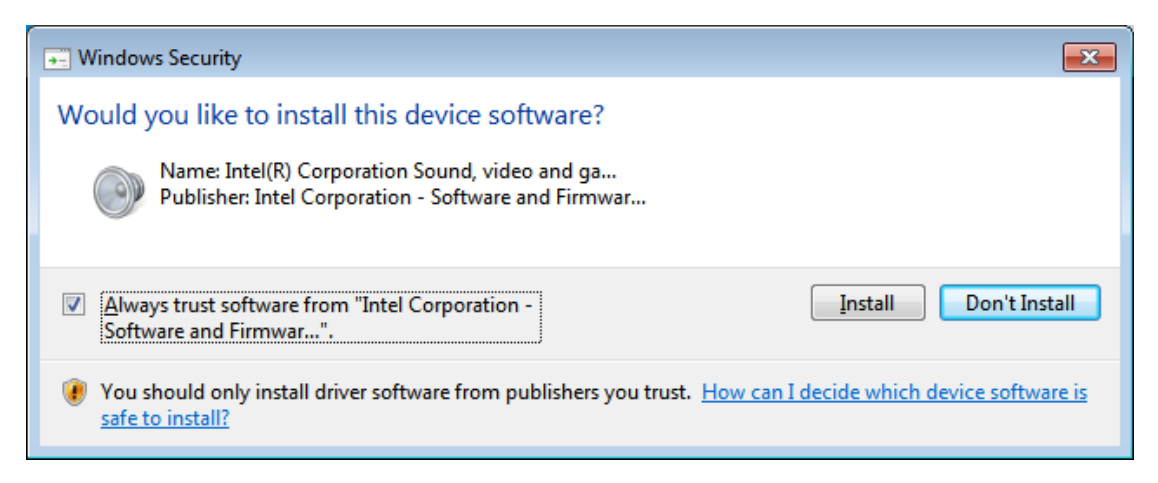

#### **Step 6.** Click **Install**.

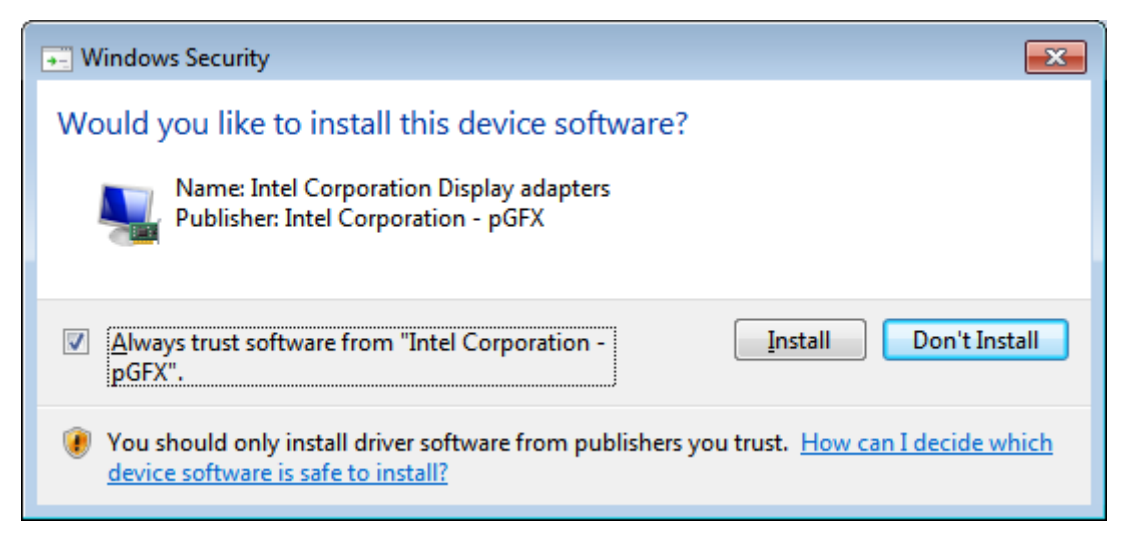

**Step 7.** Click **Next.**

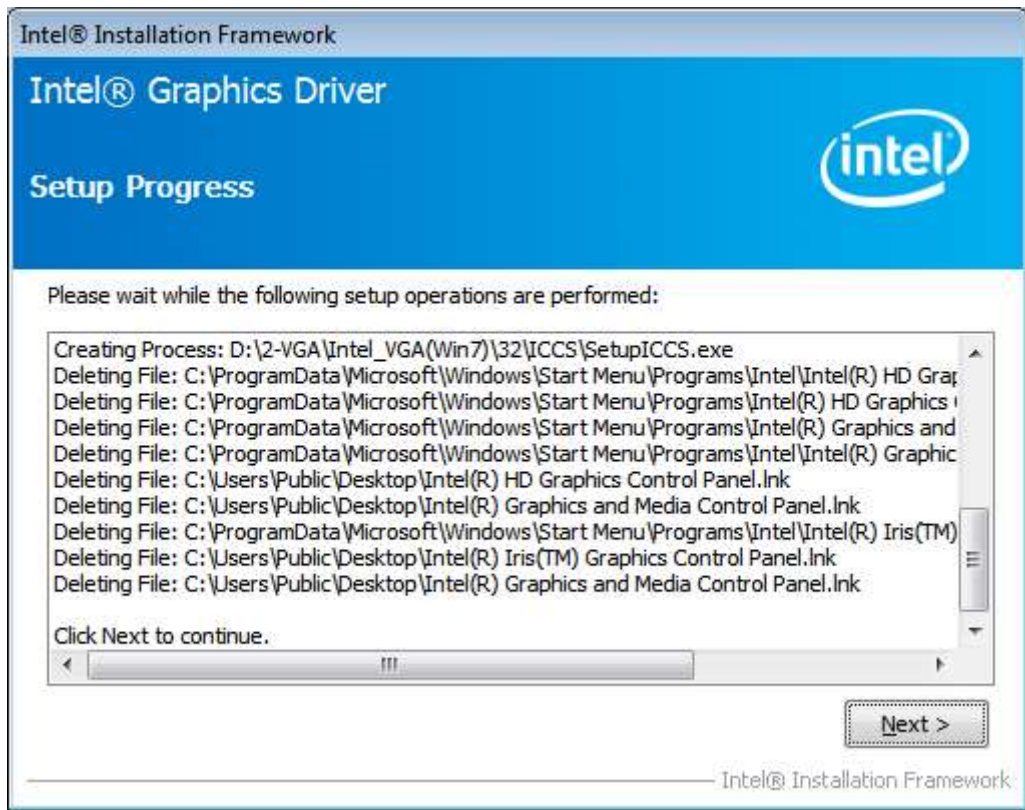

**Step 8.** Select **Yes, I want to restart this computer now.** Then click **Finish** to complete the installation.

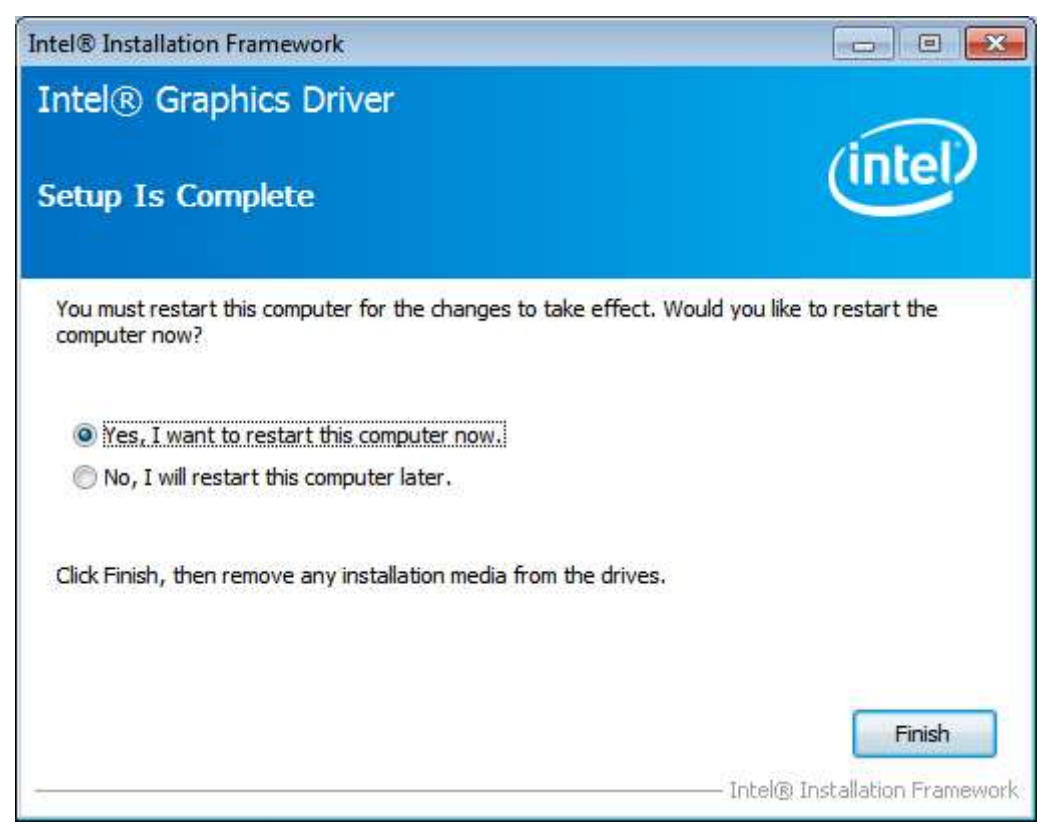

### **5.3 Intel® [82574L LAN Driver](#page-4-1)**

To install the Intel® 82574L LAN Driver, please follow the steps below.

**Step 1.** Select **Intel® 82574L LAN Driver** from the list**.**

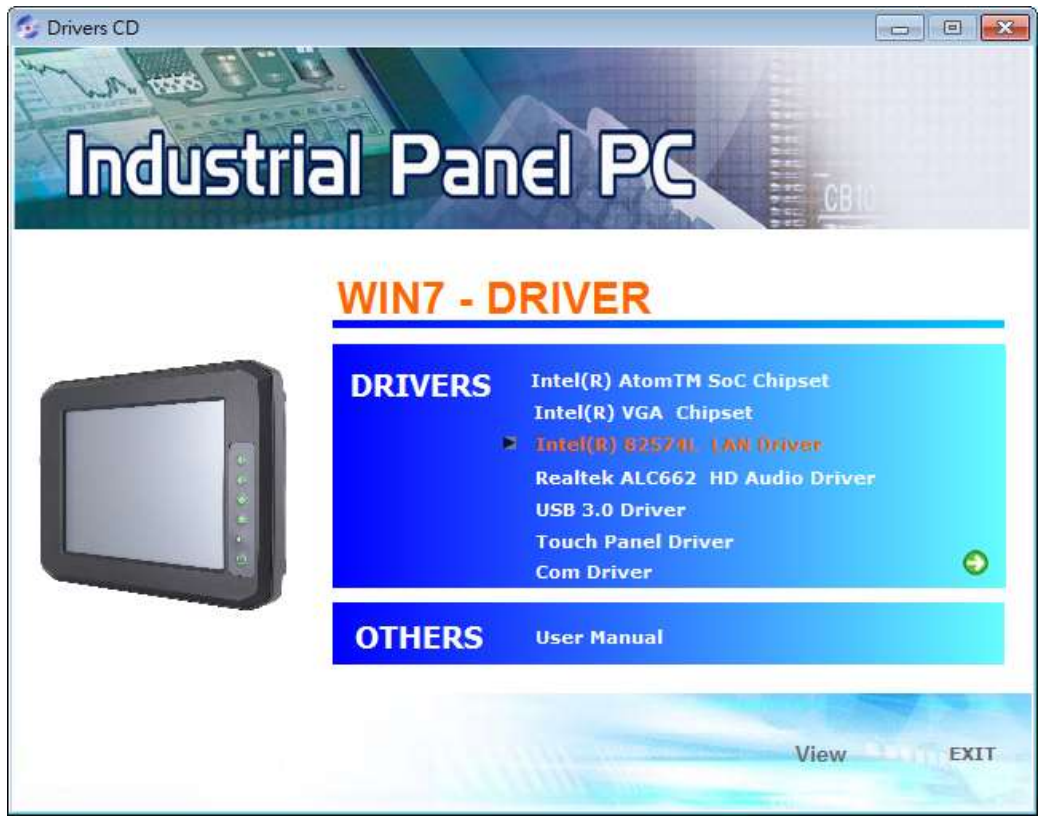

**Step 2.** Click **Next** to continue.

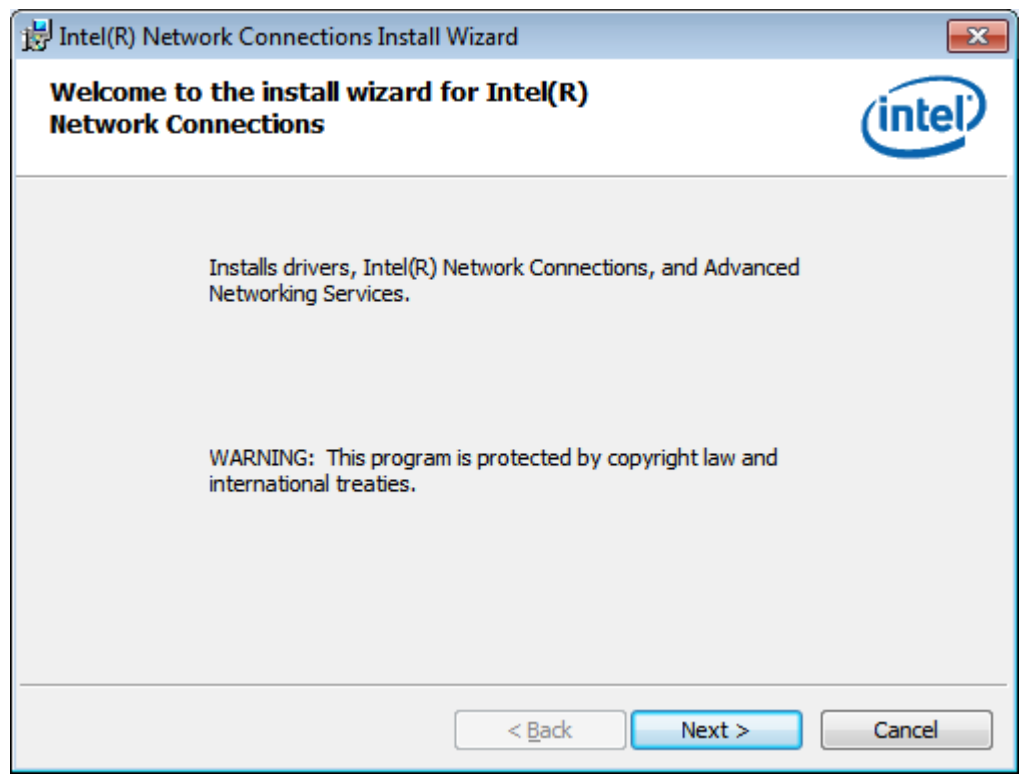

#### **Step 3.** Read license agreement. Click **I accept the terms in the license agreement.**

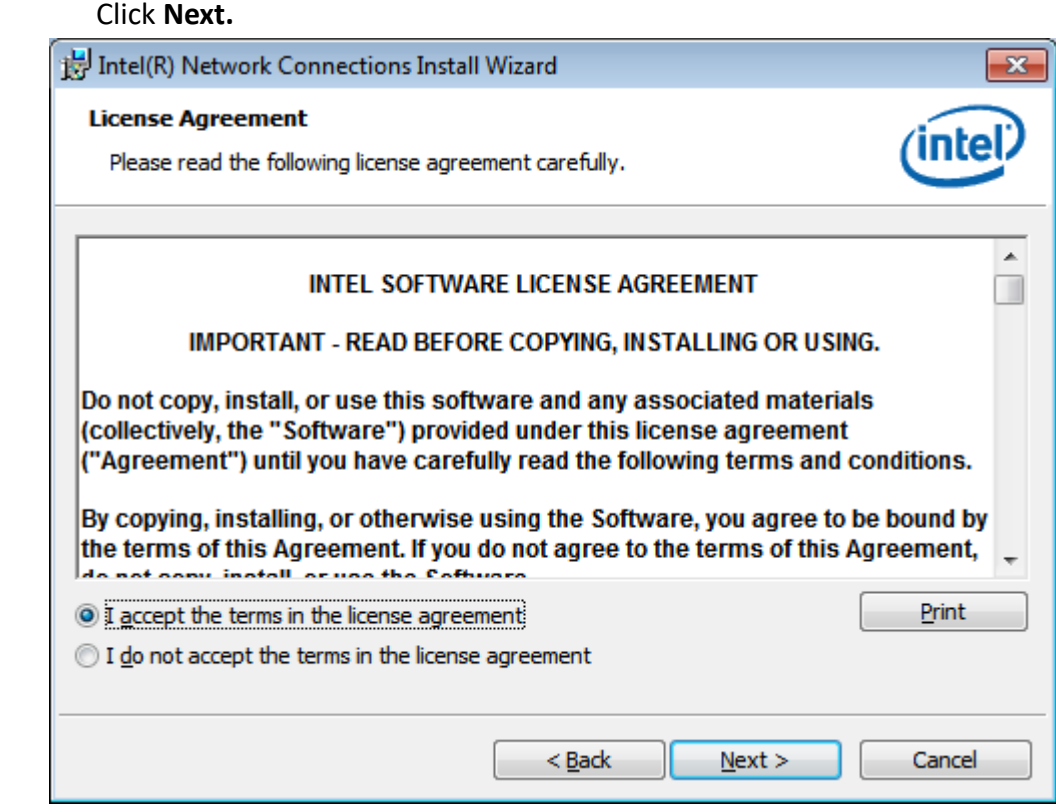

#### **Step 4.** Click **Next** to continue.

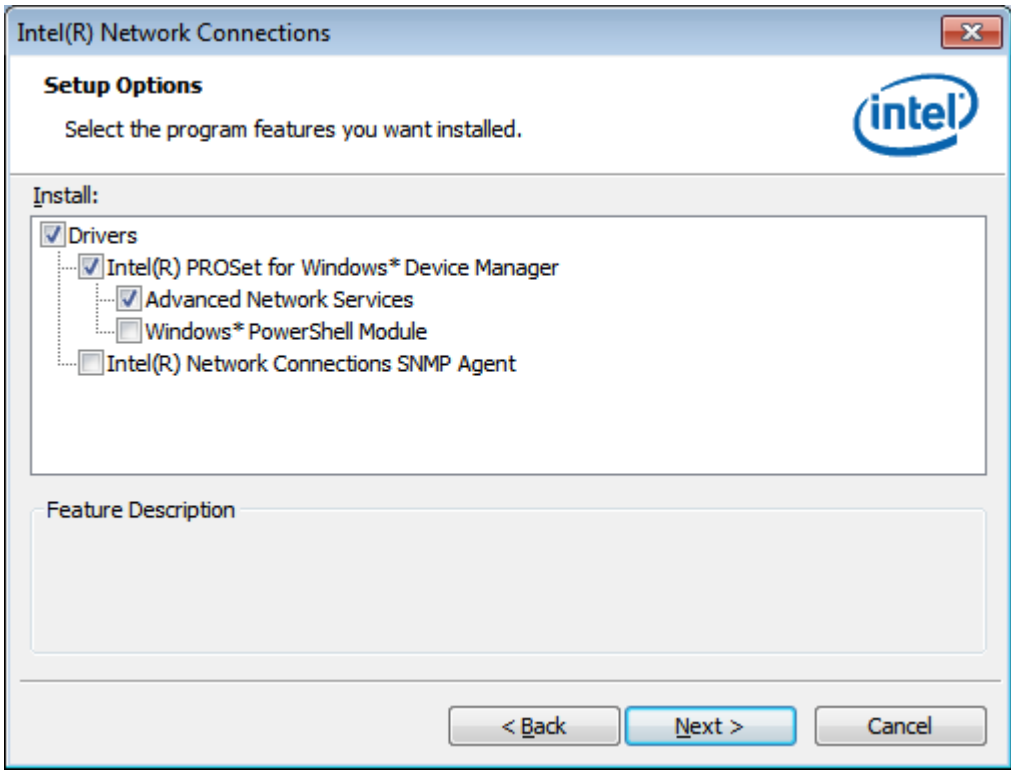

**Step 5.** Click **Install** to begin the installation.

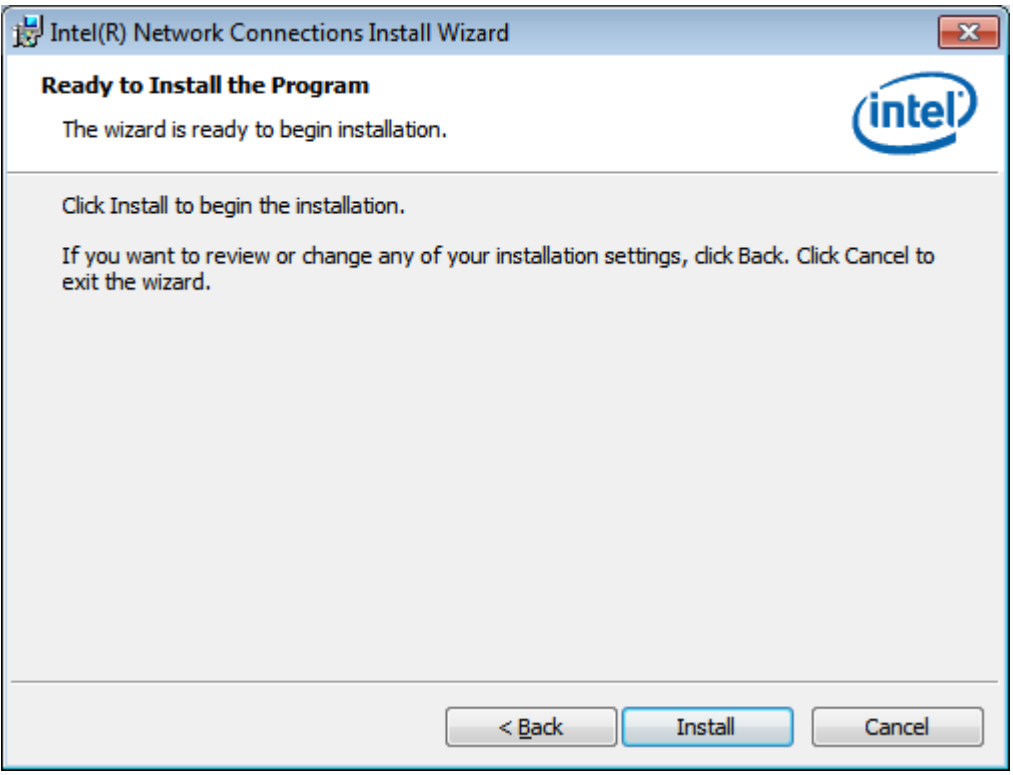

**Step 6.** Click **Finish** to exit the wizard.

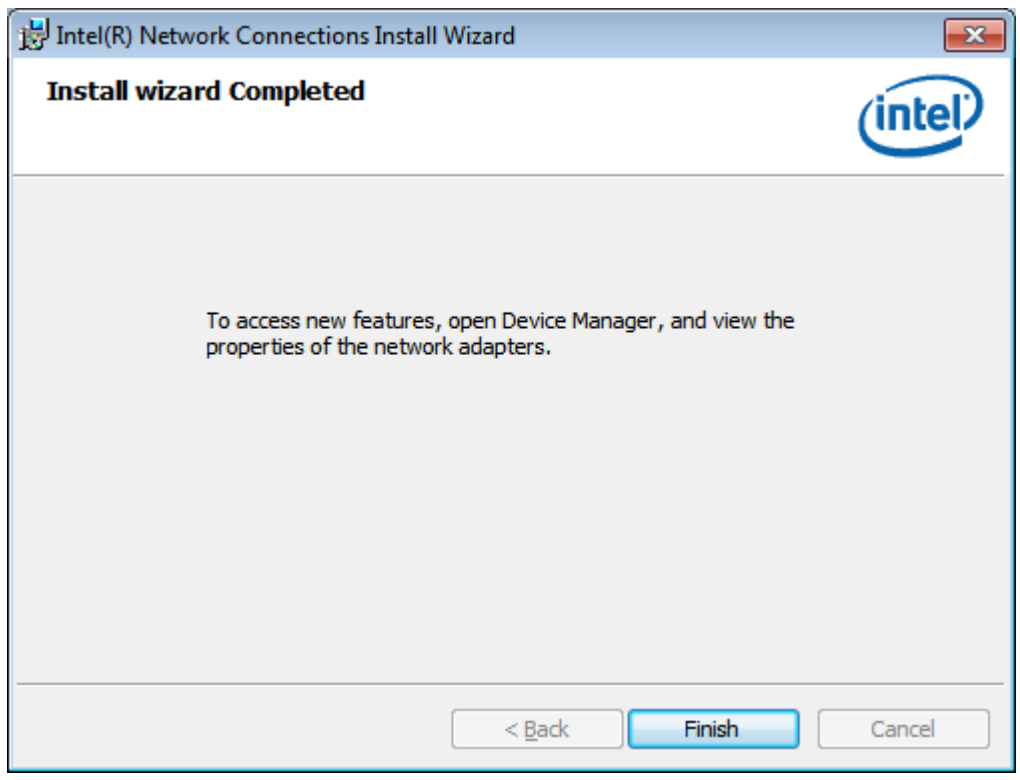

### **[5.4 Realtek ALC662 HD Audio](#page-4-1) Driver**

To install the Realtek ALC662 HD Audio Driver, please follow the steps below.

**Step 1.** Select **Realtek ALC662 GD Audio Driver** from the list

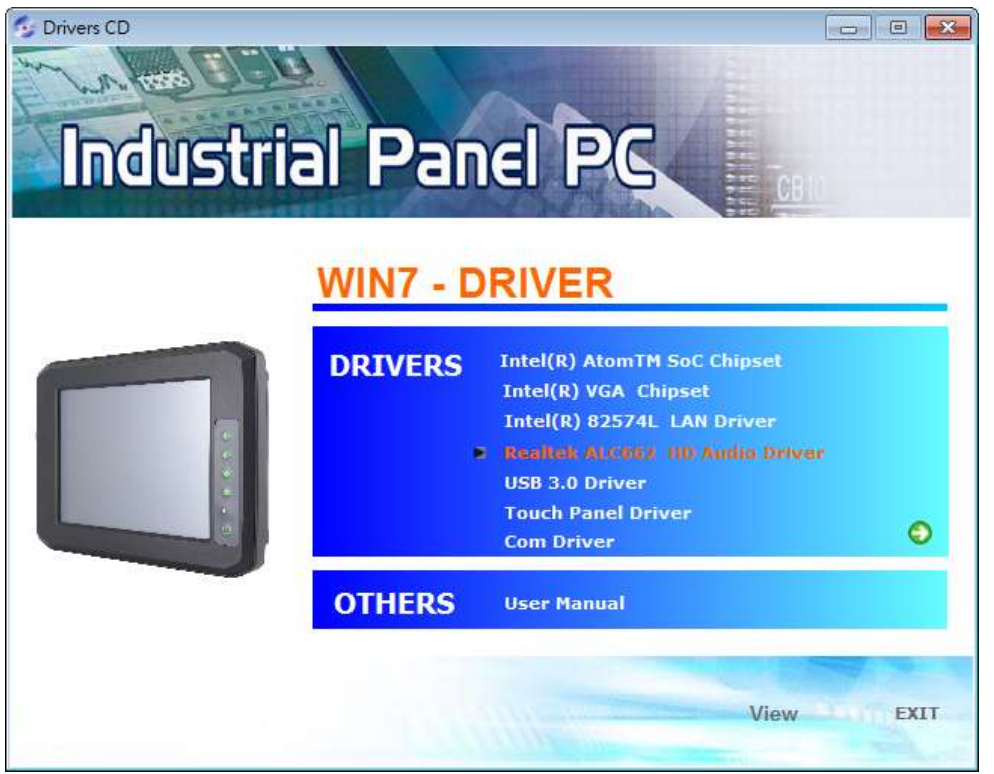

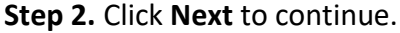

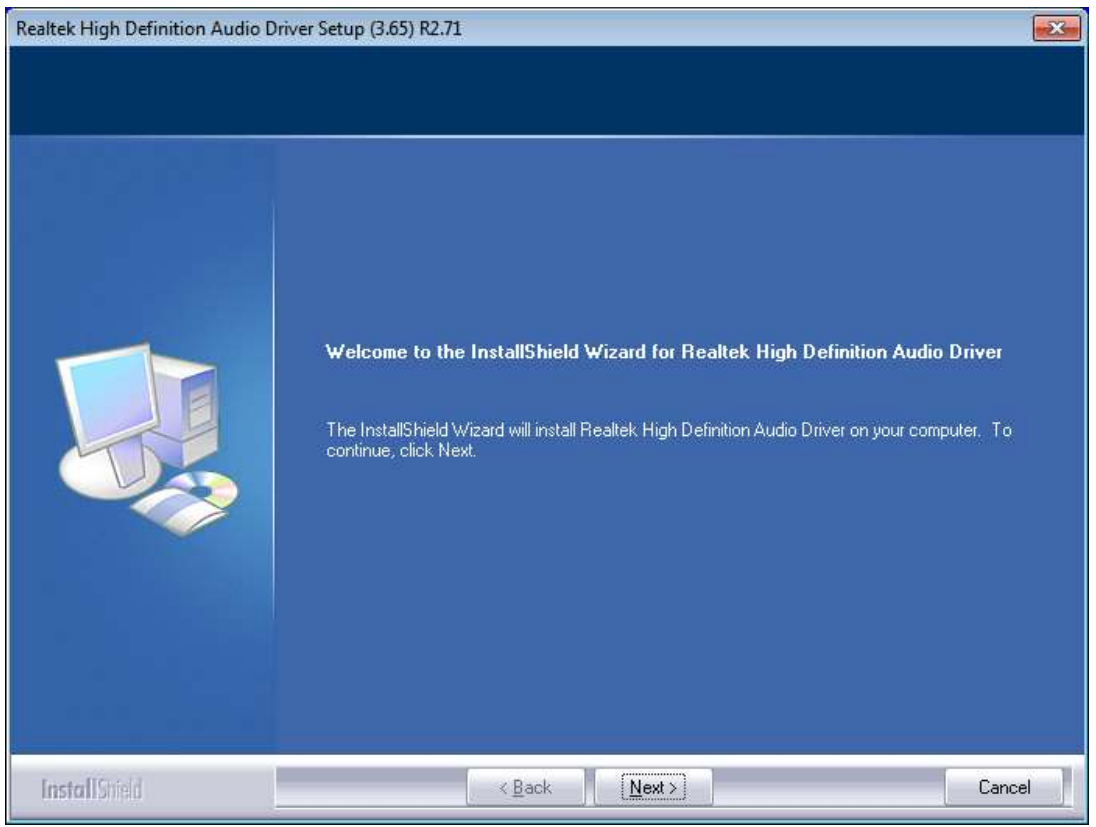

**APC-3XX2 User Manual** 63

**Step 3.** Select **Yes, I want to restart my computer now.,** and then click **Finish** to complete installation.

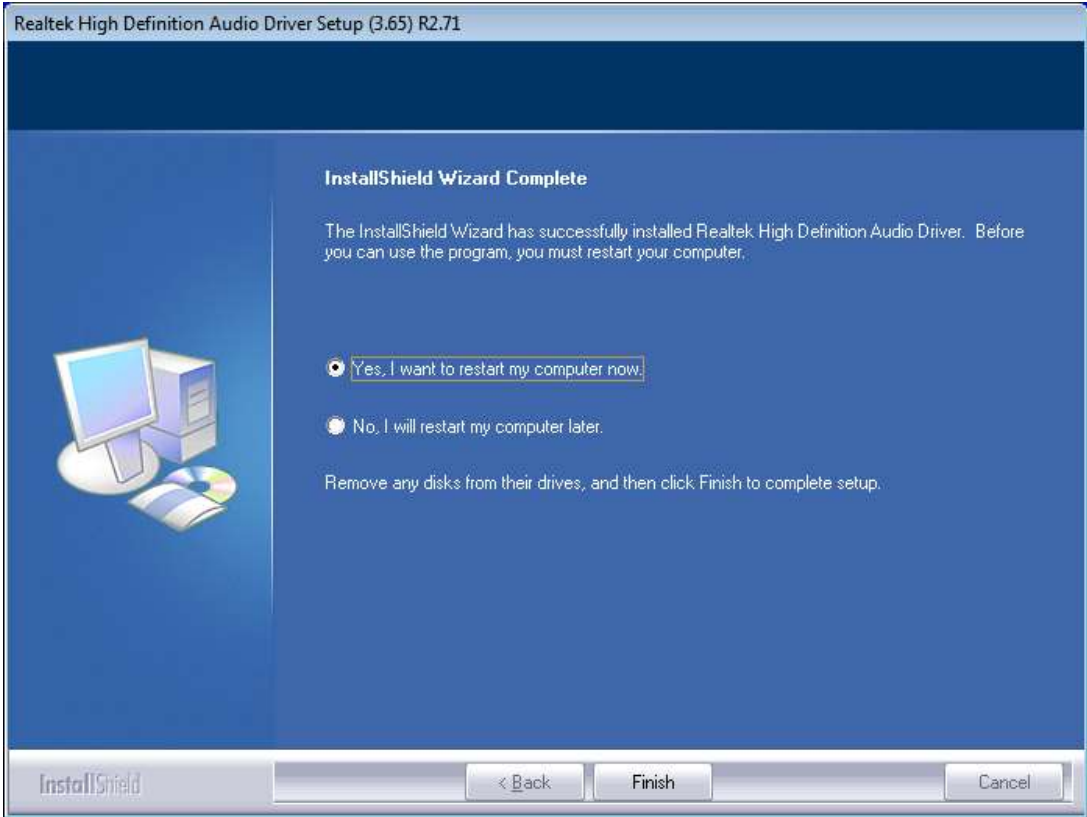

### **[5.5 USB 3.0 Driver](#page-4-1)**

To install the USB 3.0 Driver, please follow the steps below.

**Step 1.** Select **USB 3.0 Driver** from the list.

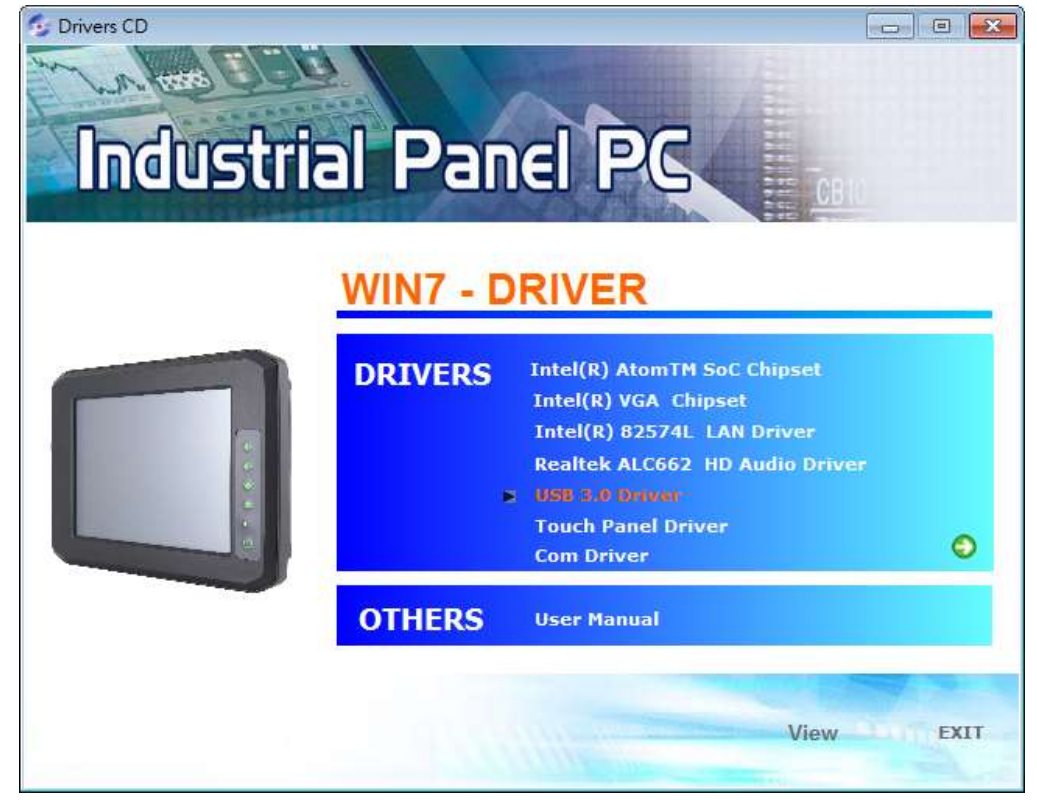

**APC-3XX2 User Manual** 64

**Step 2.** Click **Next** to continue.

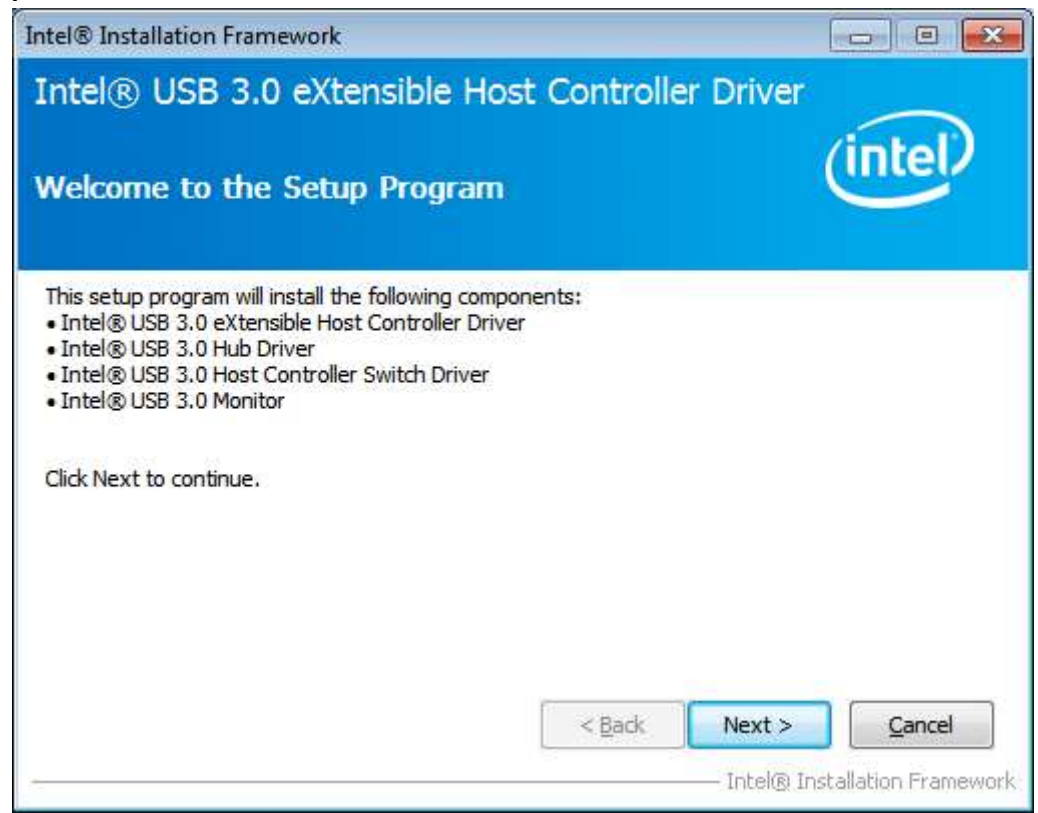

**Step 3.** Read the license agreement and click **Yes** to continue.

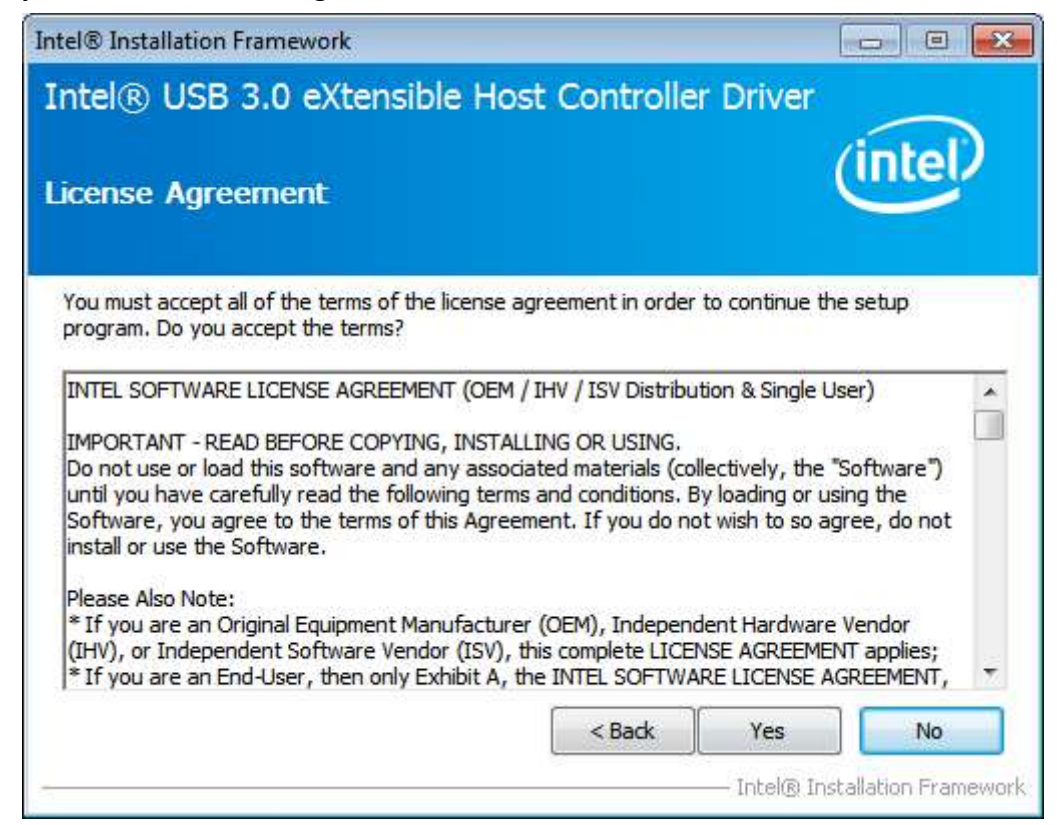

**Step 4.** Click **Next** to continue.

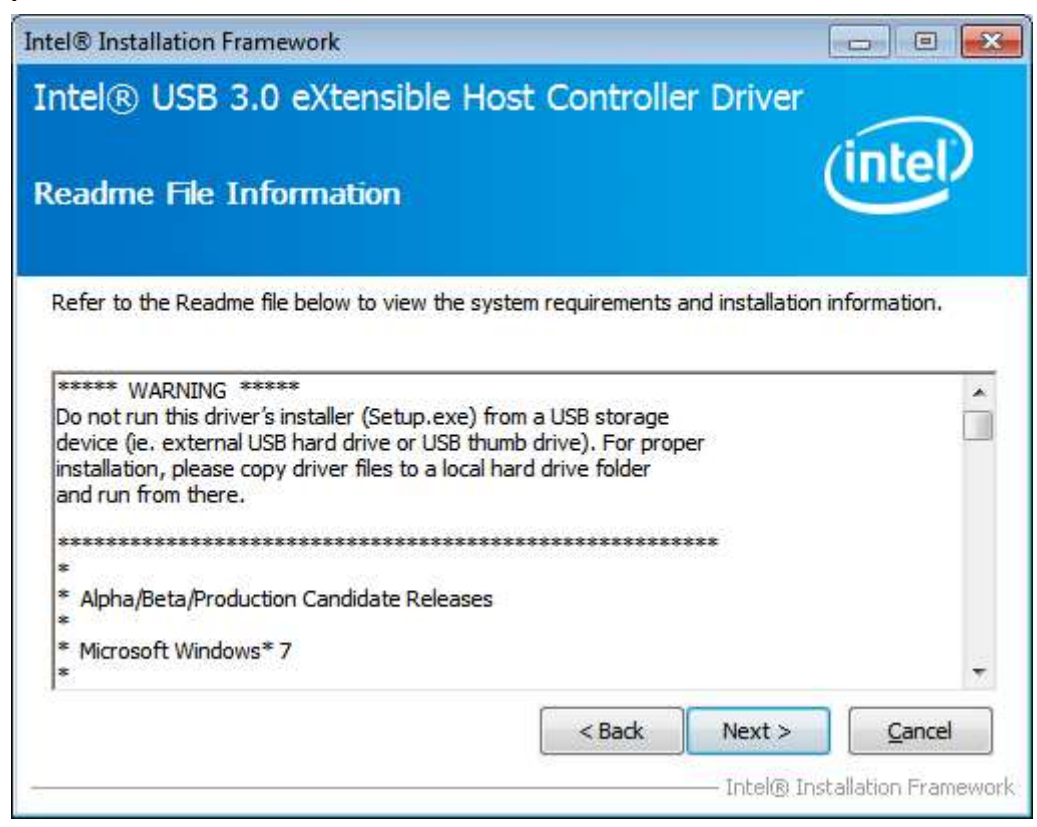

**Step 5.** Click **Next** to continue

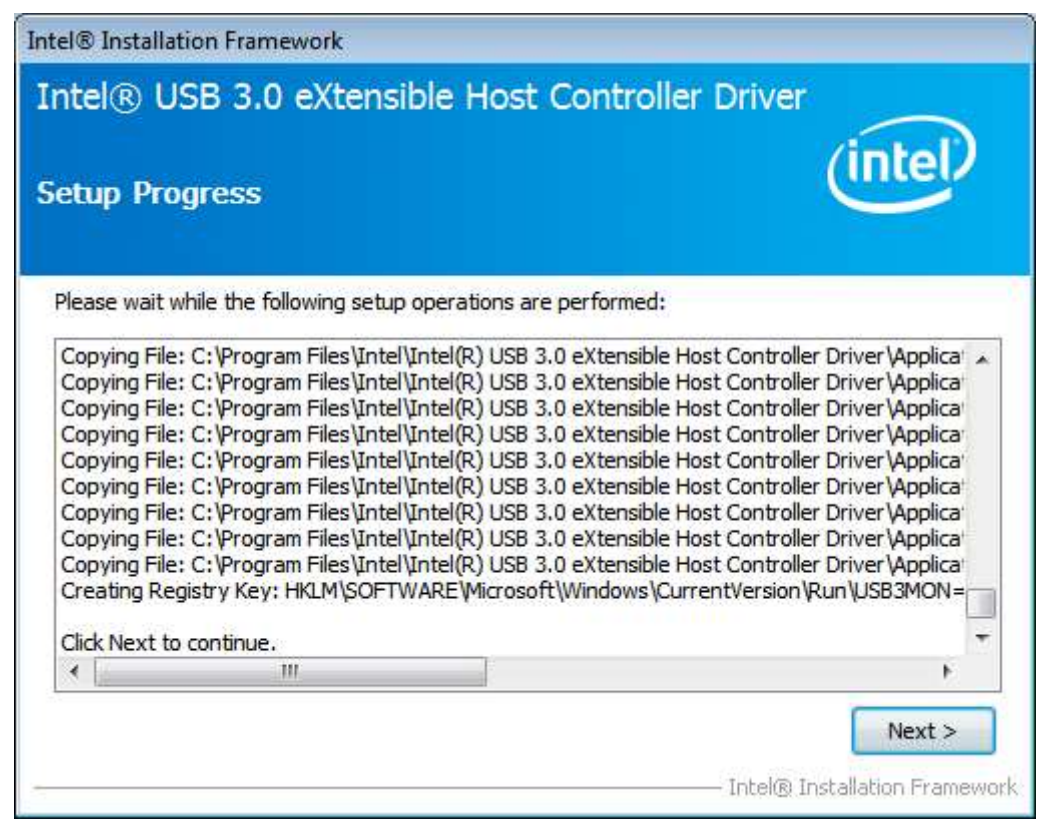

**Step 6.** Select **Yes, I want to restart this computer now.**, and then click **Finish** to complete the installation.

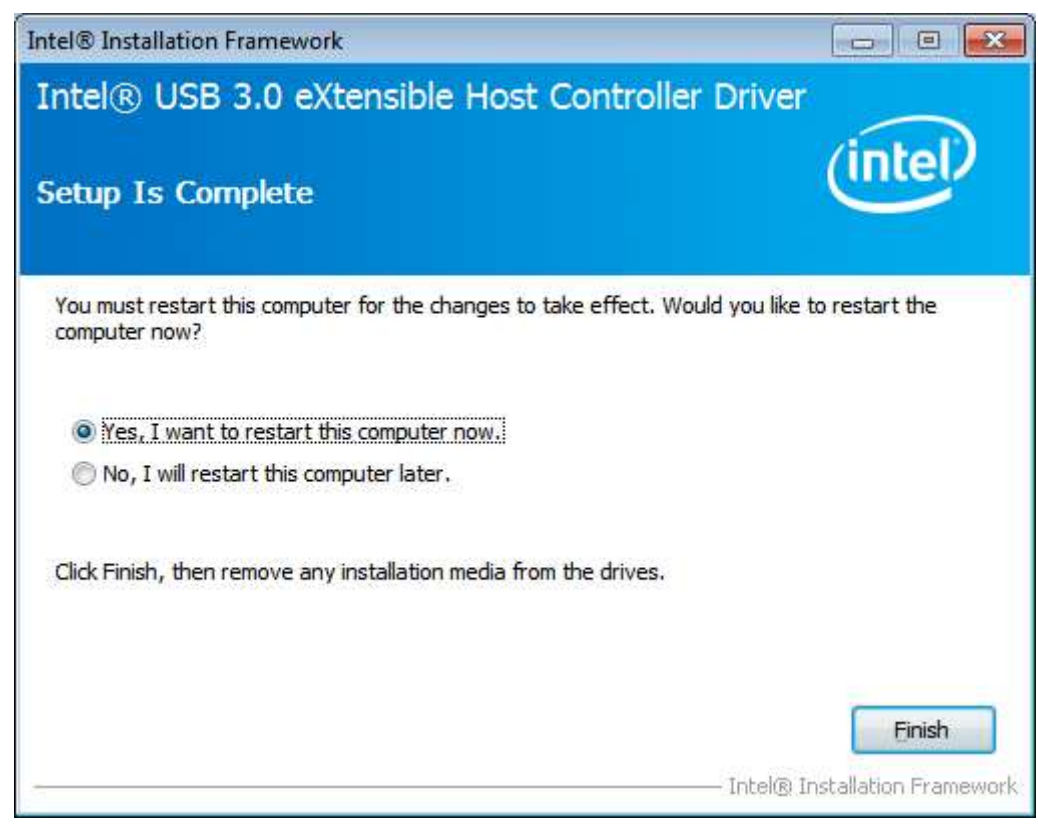

### **[5.6 Com Driver](#page-4-1)**

To install the Com Driver, please follow the steps below. **Step 1.** Select **Com Driver** from the list.

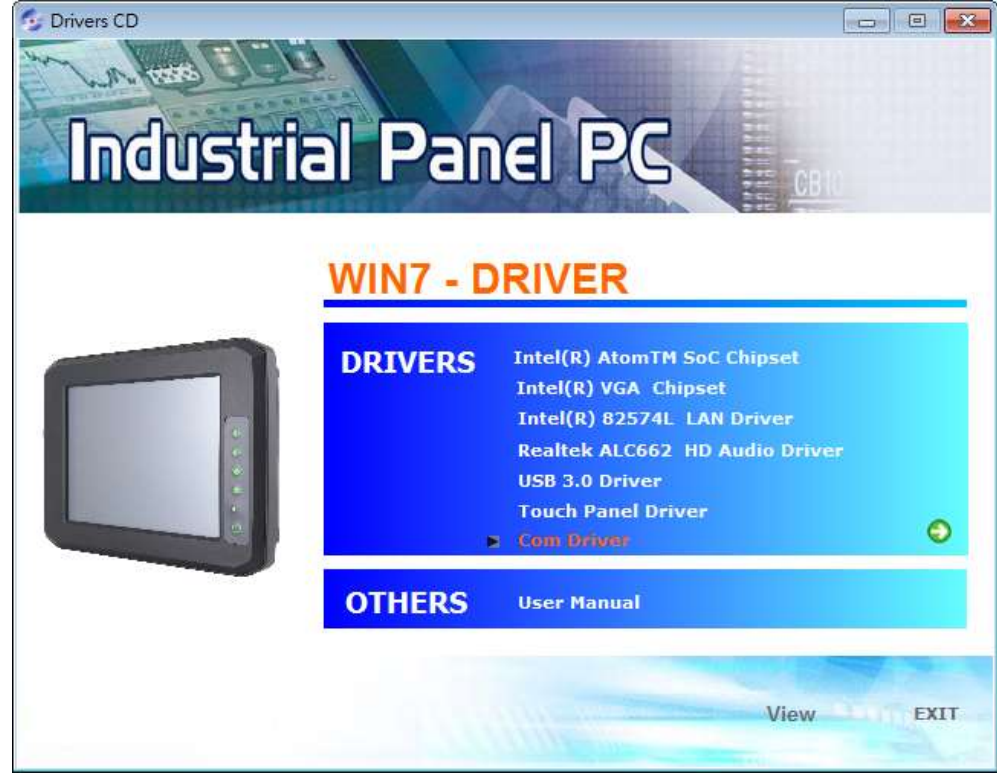

**APC-3XX2 User Manual** 67

#### **Step 2.** Click **Next** to continue.

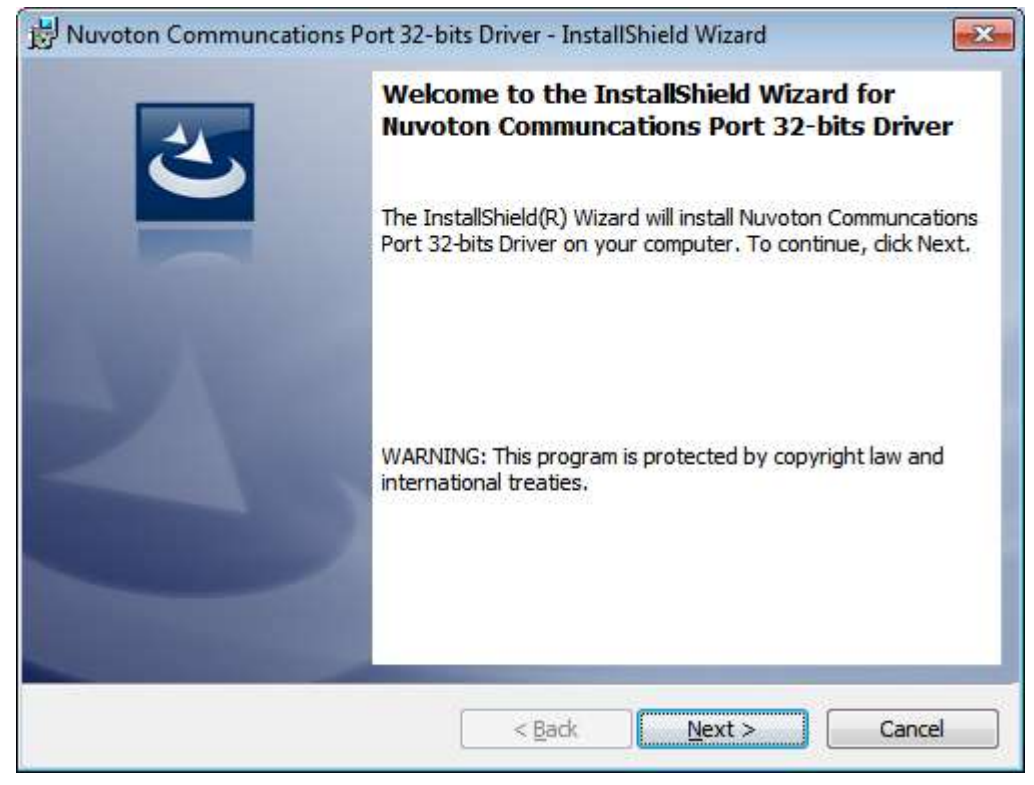

#### **Step 3.** Click **install** to begin the installation.

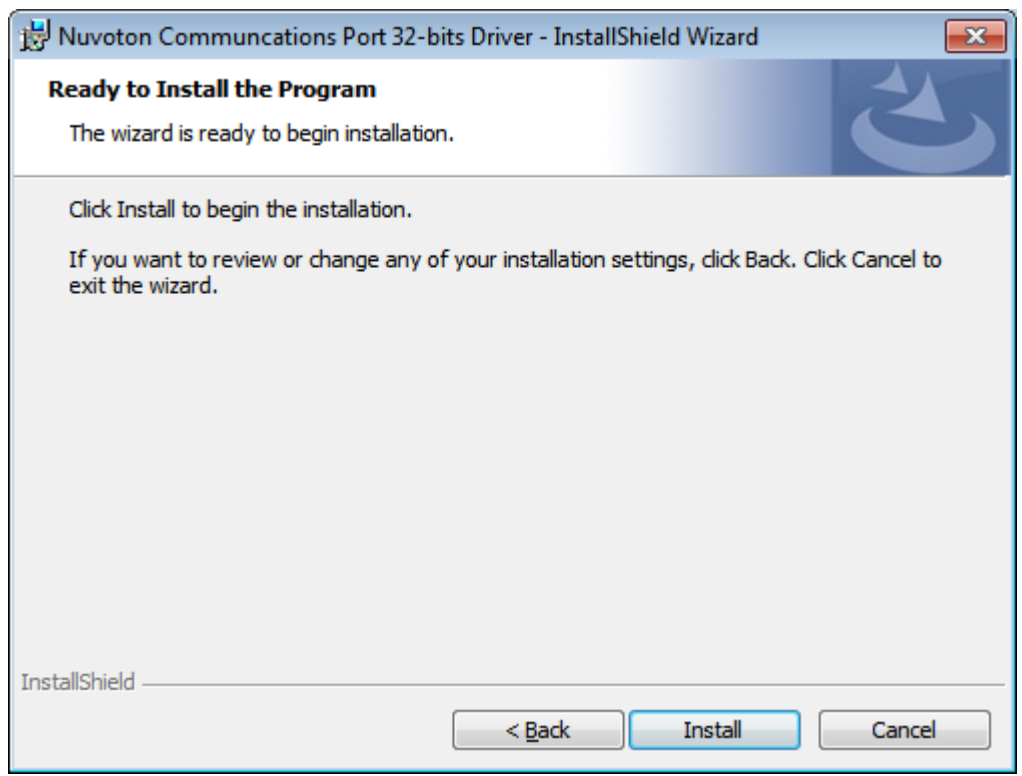

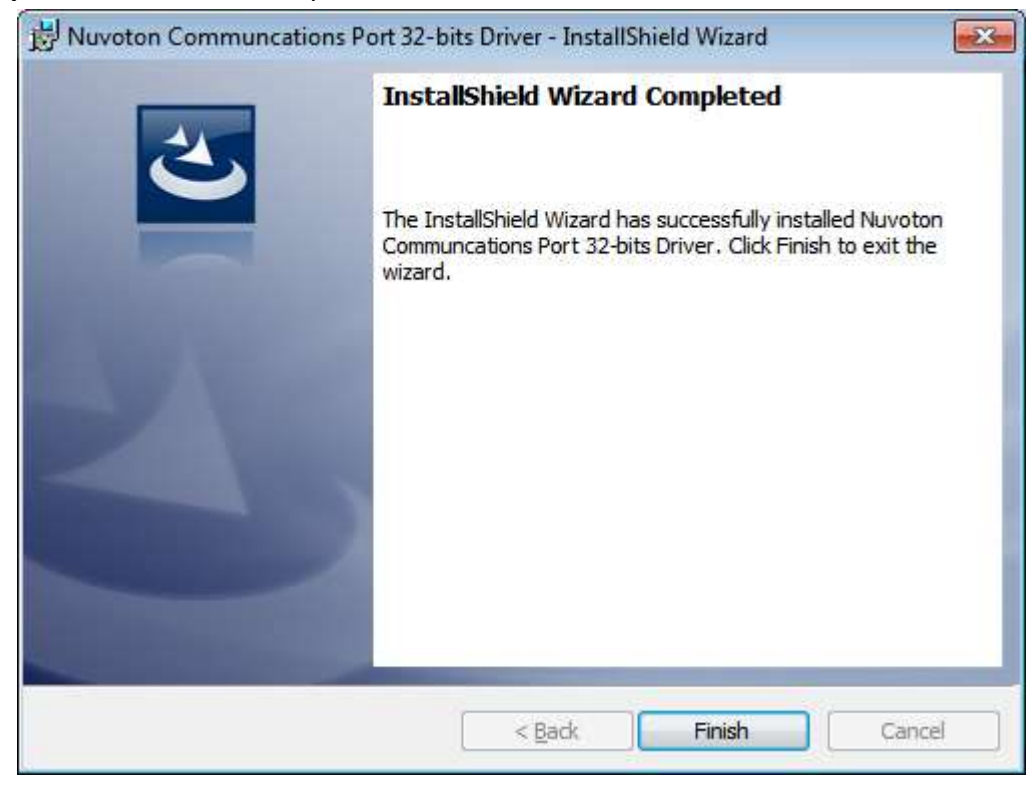

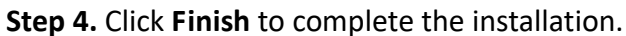

## **[Chapter 6 Touch Screen Installation](#page-5-0)**

This chapter describes how to install drivers and other software that will allow your touch screen work with different operating systems.

### **6.1 Windows 7/8.1 [Universal Driver Installation for](#page-5-0)**

### **[PenMount 6000 Series](#page-5-0)**

Before installing the Windows 7/8.1 driver software, you must have the Windows 7/8.1 system installed and running on your computer. You must also have one of the following PenMount 6000 series controller or control boards installed: PM6500, PM6300.

### **6.1.1 Installing Software(Resistive Touch)**

If you have an older version of the PenMount Windows 7 driver installed in your system, please remove it first. Follow the steps below to install the PenMount DMC6000 Windows 7 driver.

**Step 1.** Insert the product CD, the screen below would appear. Click **Touch Panel Driver** from the list.

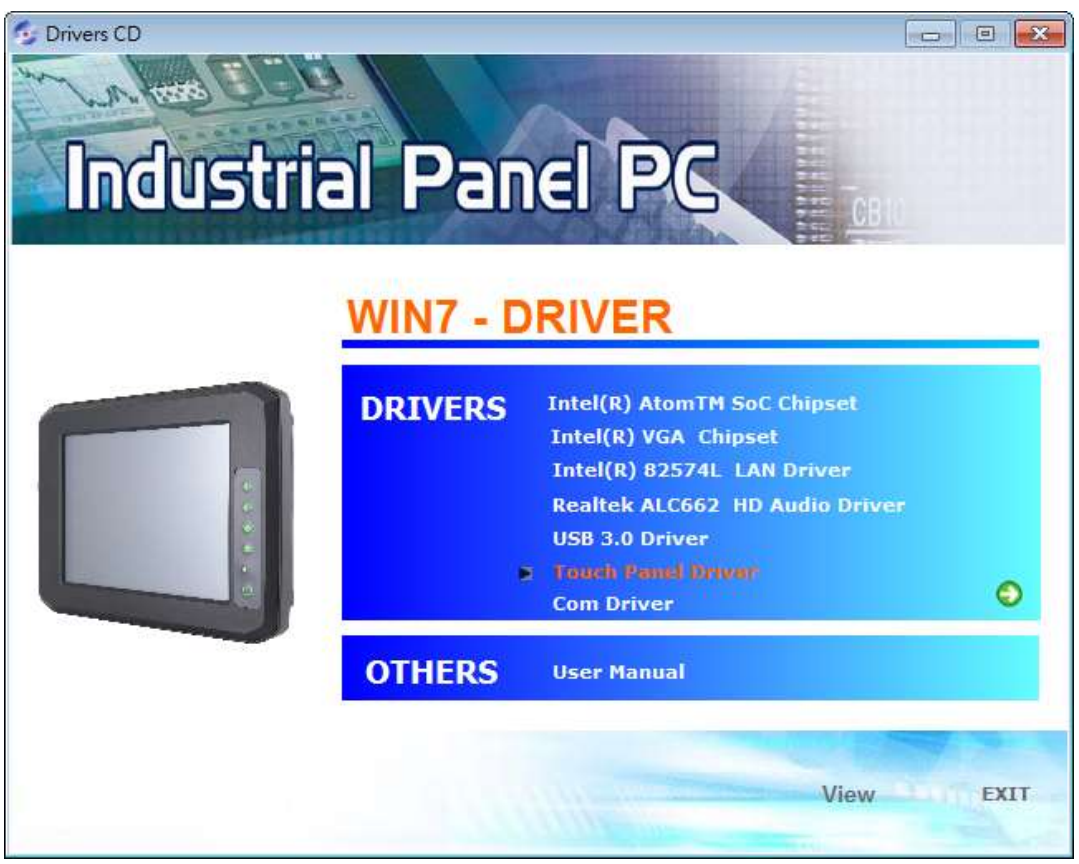

**APC-3XX2 User Manual** 70

**Step 2.** Click **Next** to continue.

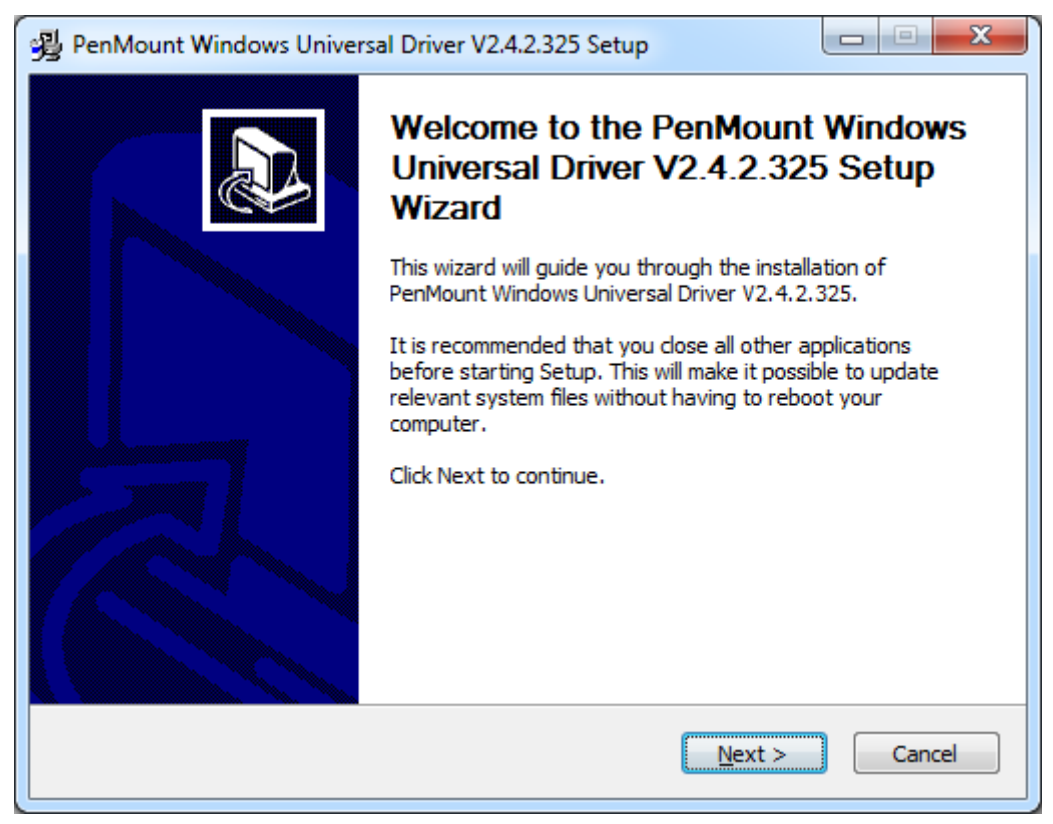

**Step 3.** Read the license agreement. Click **I Agree** to agree the license agreement.

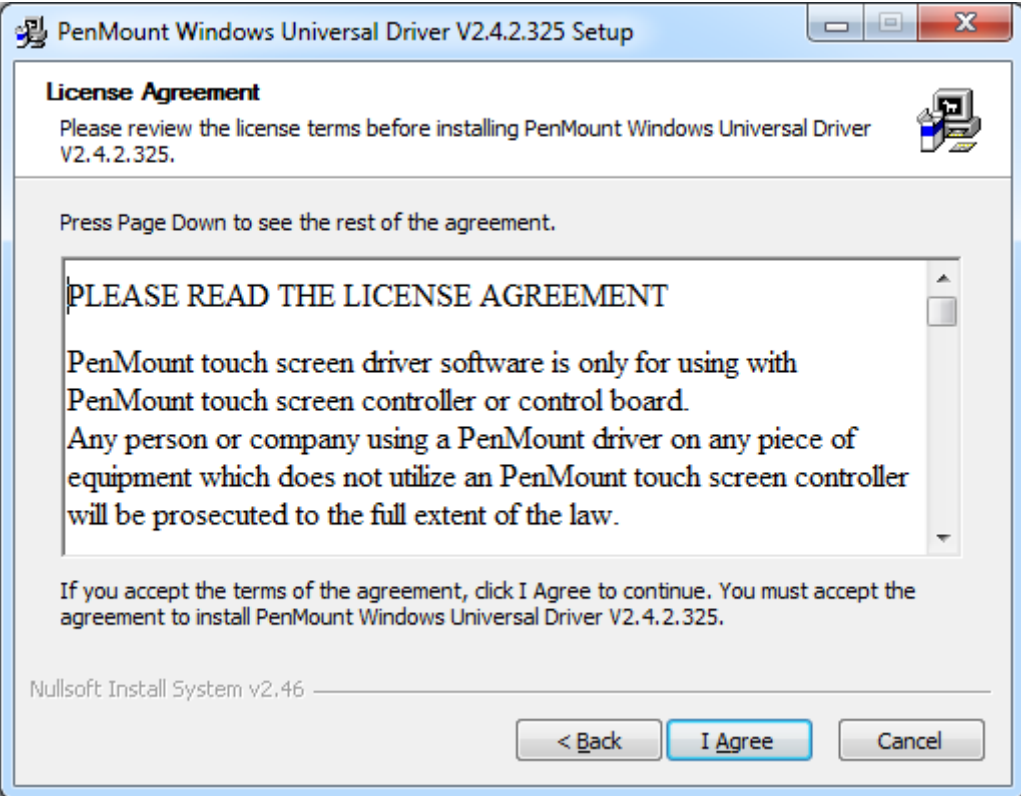
**Step 4.** Choose the folder in which to install PenMount Windows Universal Driver. Click **Install** to start the installation.

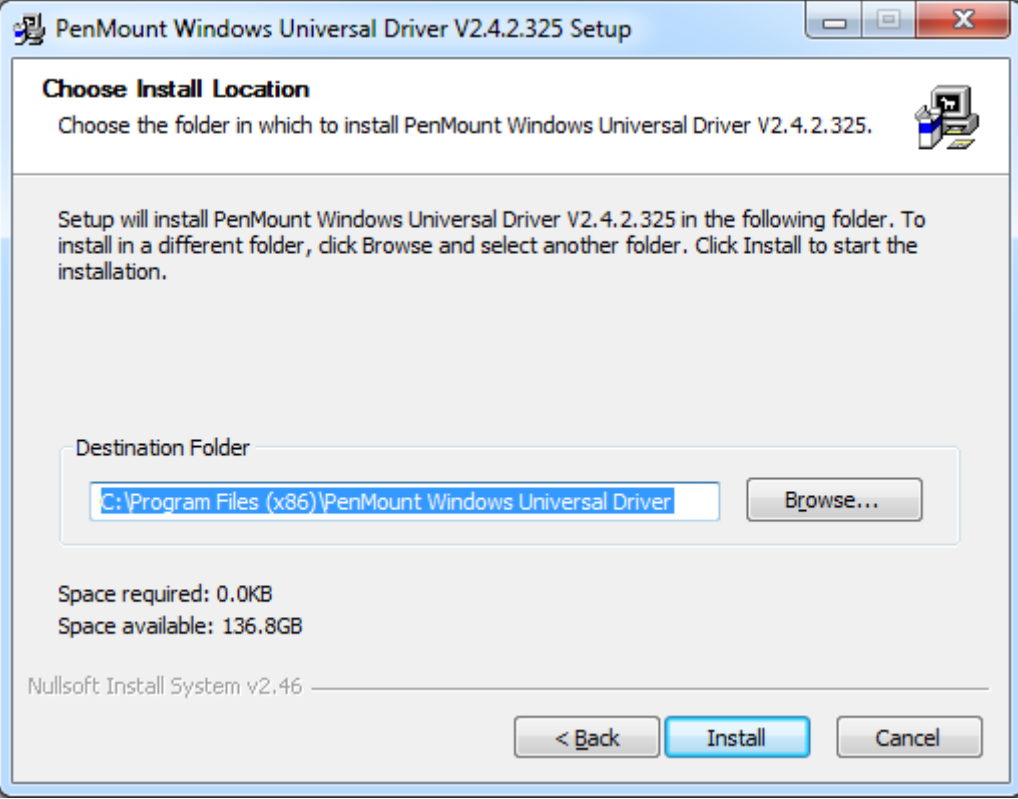

**Step 5.** Click **Yes** to continue.

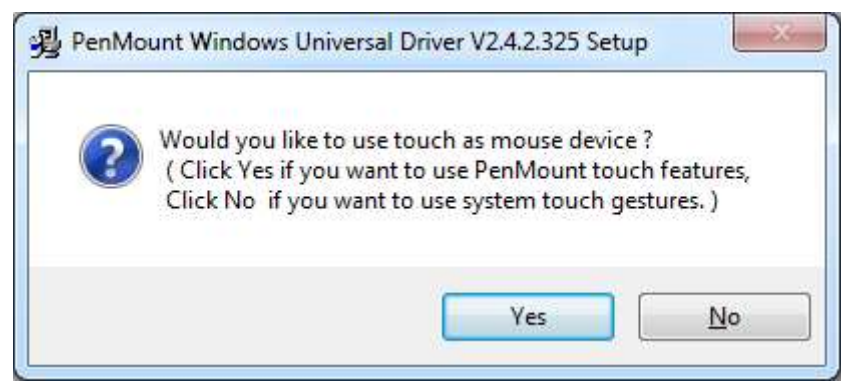

**Step 6.** Click **Finish** to complete installation.

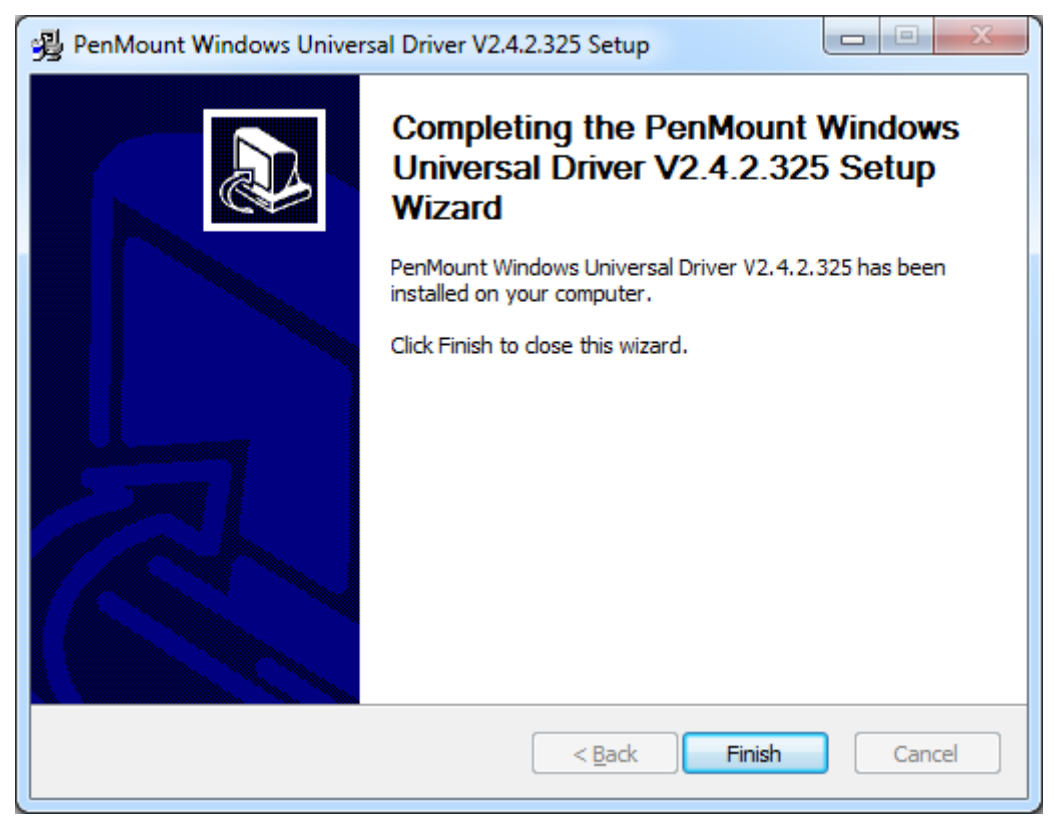

# **6.1.2 Installing Software (Projected Capacitive)**

**Step 1.** Insert the product CD, the screen below would appear. Click **touch panel driver** from the list.

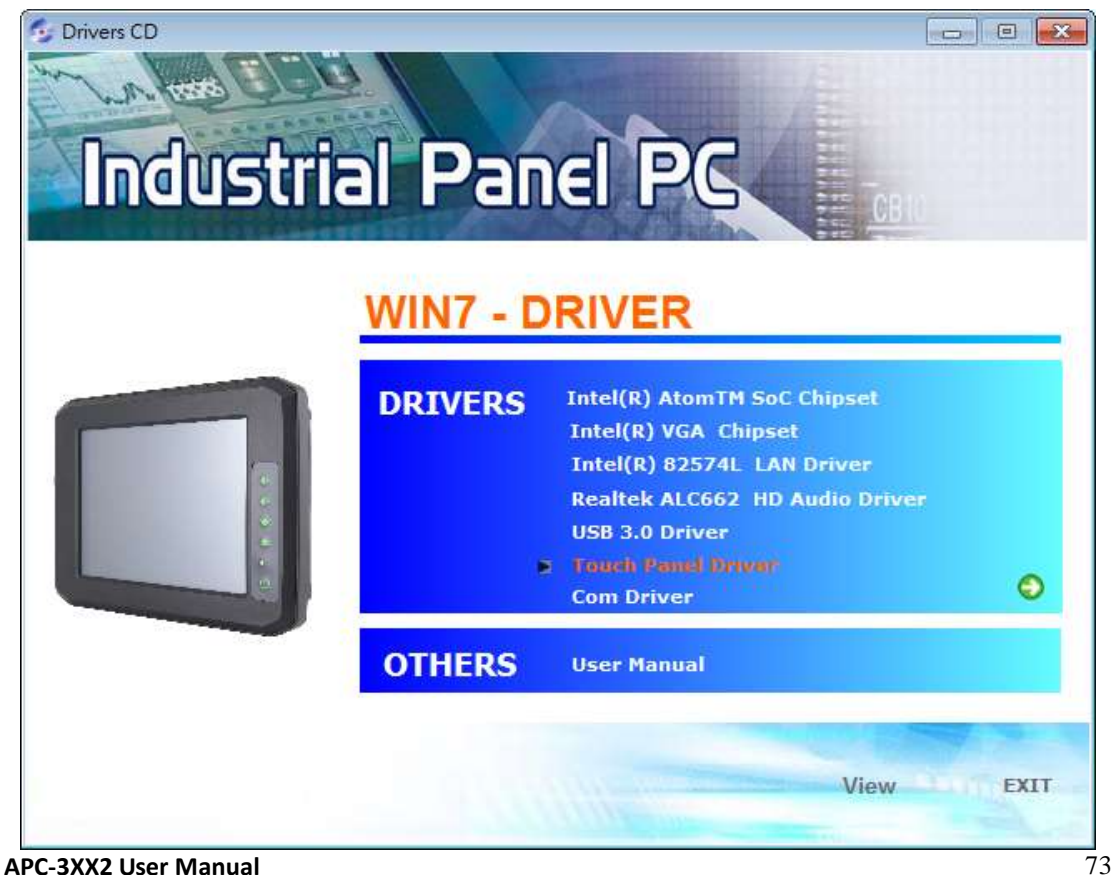

#### **Step 2**. Click **Next** to continue.

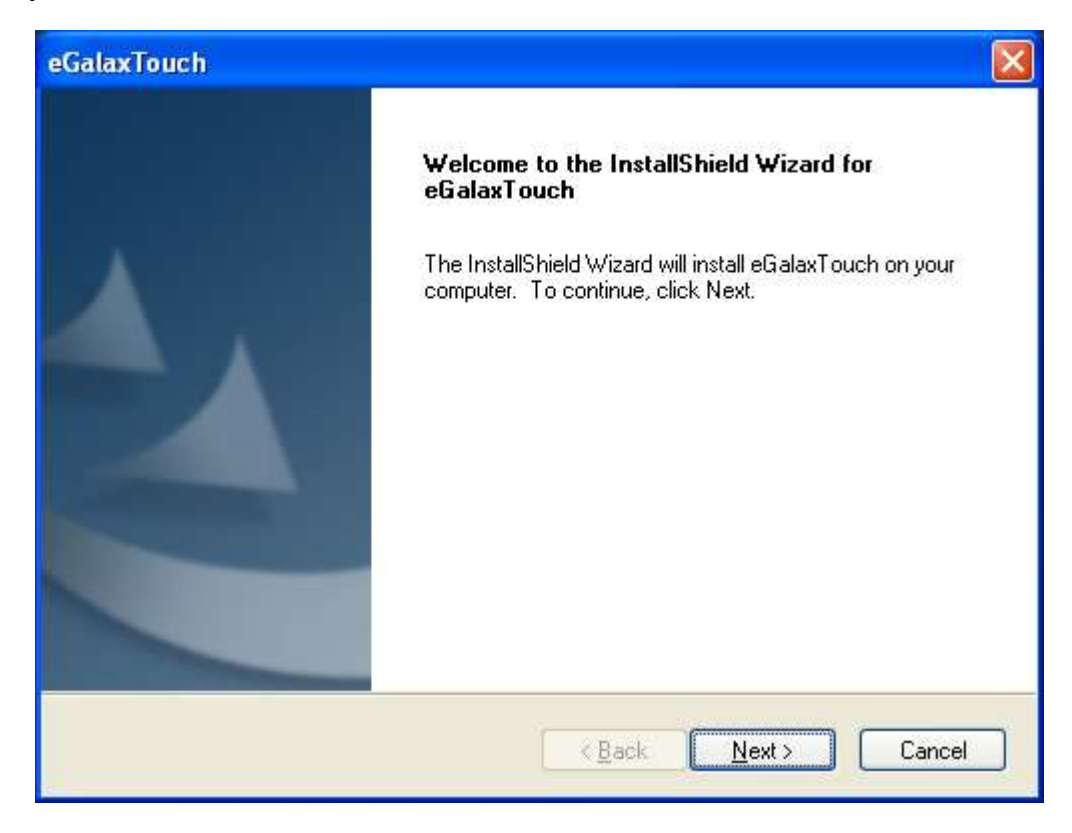

**Step 3.** Select **I accept the terms of the license agreement**. Click **Next.**

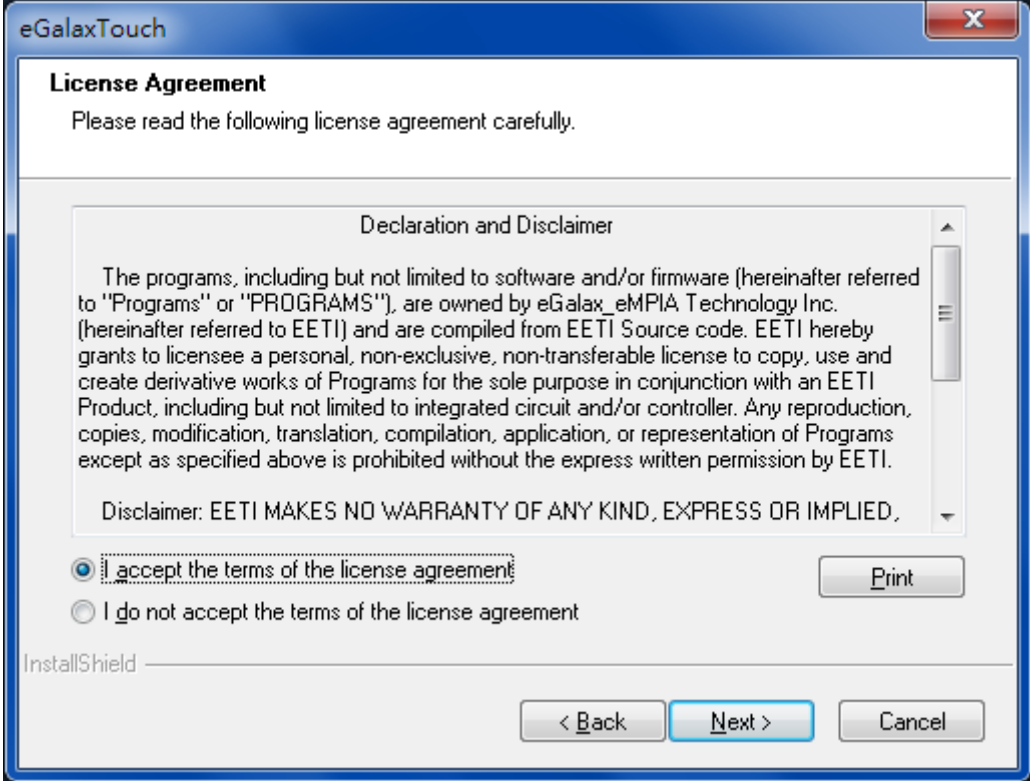

**Step.4.** Click **Next** to continue.

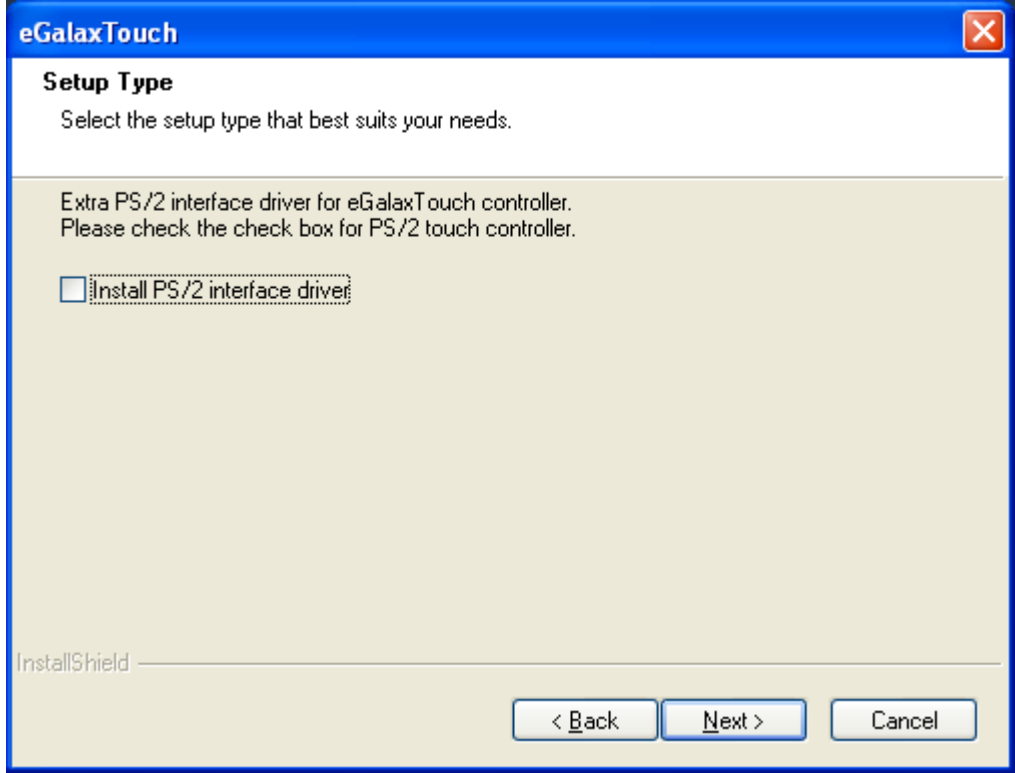

**Step 5.** Click **Install RS232 interface driver**. Then click **Next** to continue.

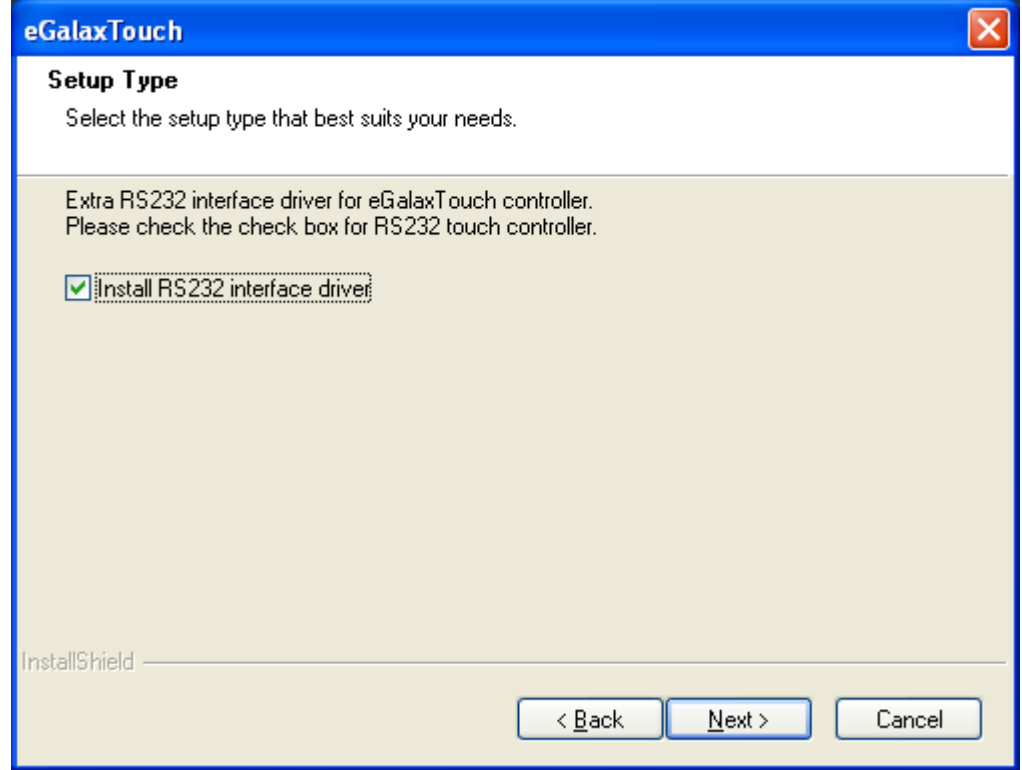

#### **Step 6.** Select **None**. Click **Next**.

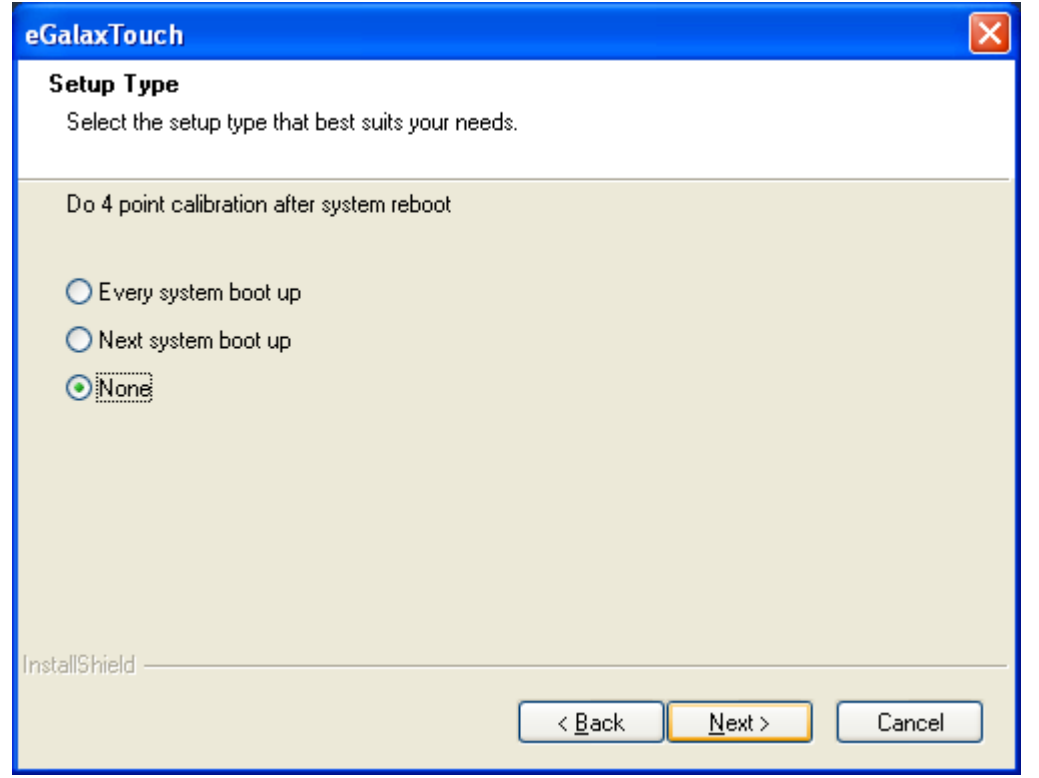

#### **Step 7.** Click **OK** to continue.

eGalaxTouch - InstallShield Wizard If you are trying to install the USB touch device, please make sure that your touch monitor or touch controller's USB cable is plugged into the computer<br>now.<br>Please close the "Found New Hardware Wizard" dialog when it appe  $\mathbf{i}$  $\overline{\alpha}$ 

# **Step 8.** Click **Support Muti-Monitor System**. Click **Next.**

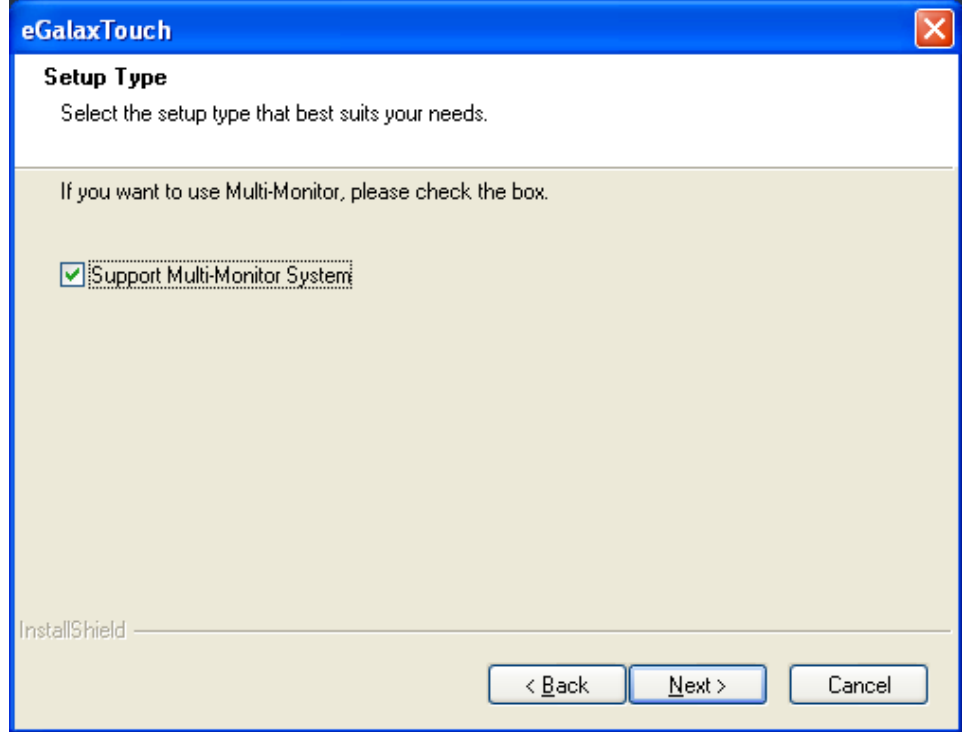

**APC-3XX2 User Manual** 76

**Step 9.** Go to **C:\Program Files\eGalaxTouch**. Click **Next**.

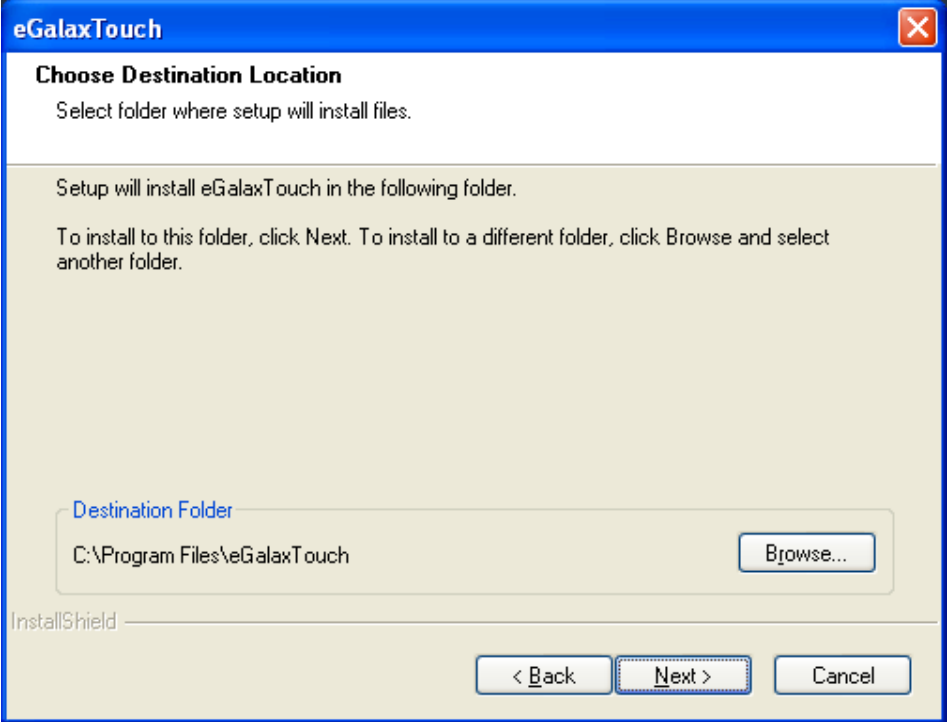

# **Step 10**. Click **Next.**

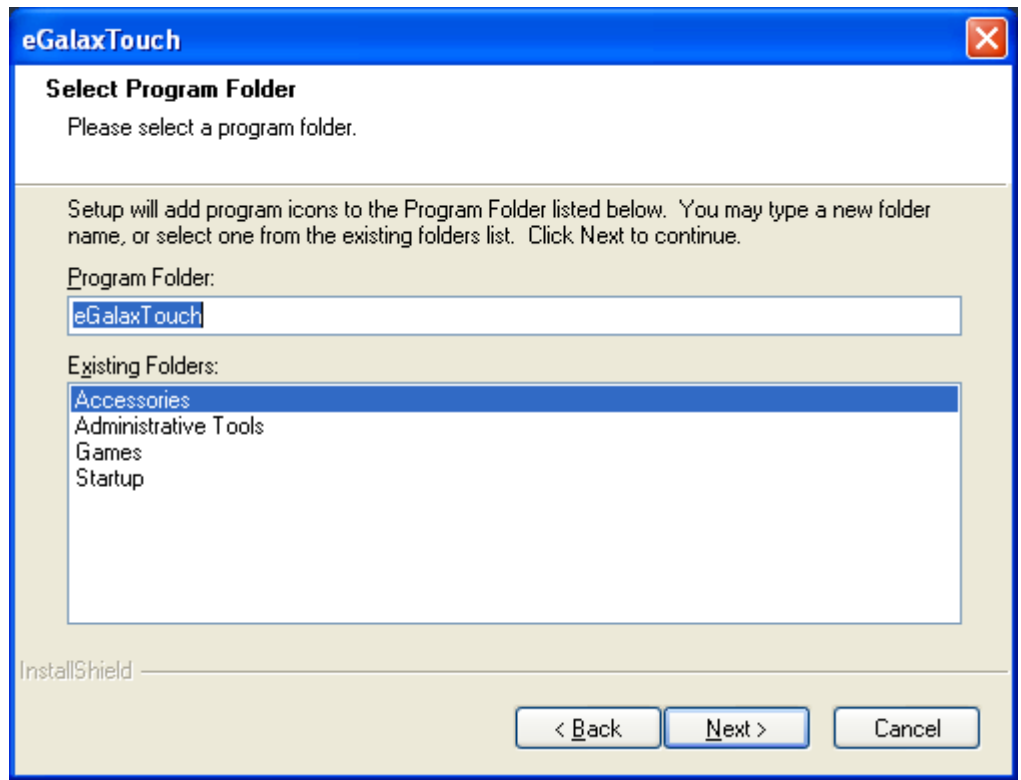

**Step 11.** Click **Create a eGalaxTouch Utility shortcut on desktop**. Click **Next**.

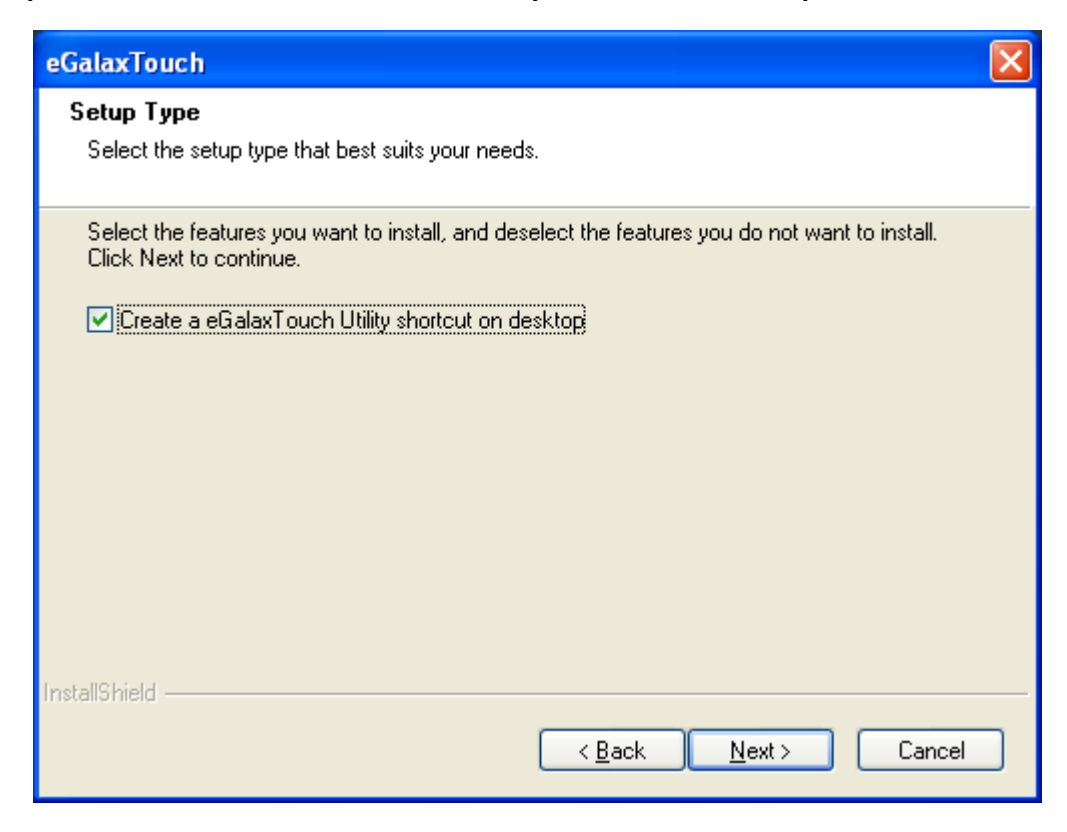

**Step 12.** Wait for installation.

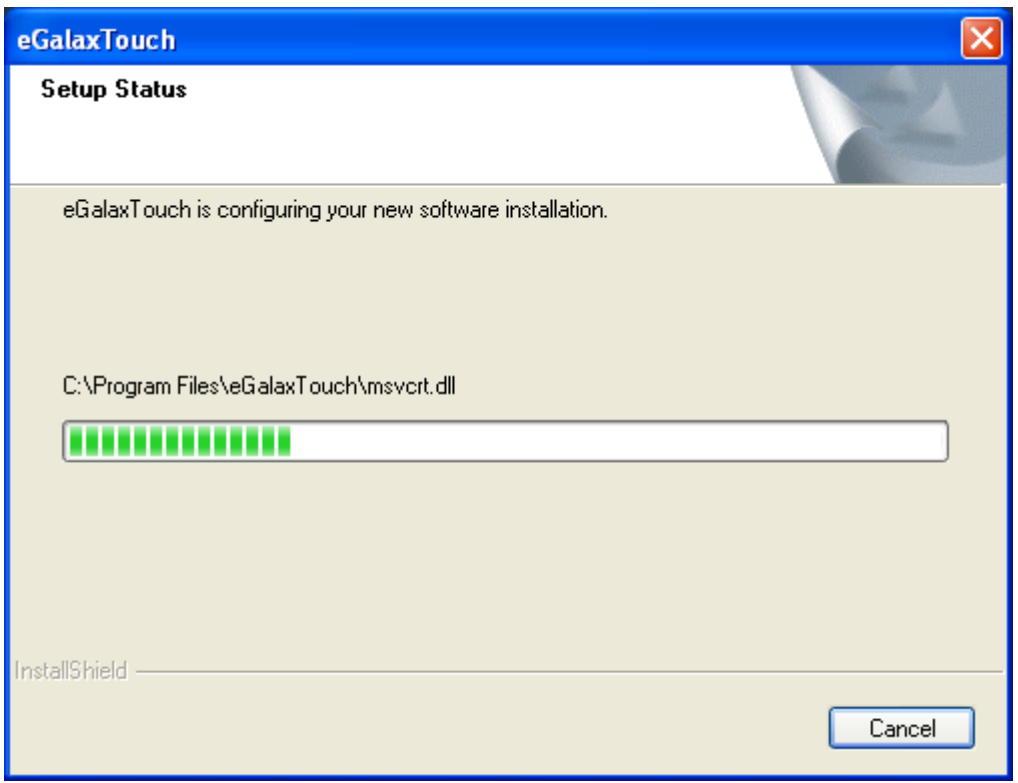

#### **Step 13.** Click **Yes** to do 4 point calibration.

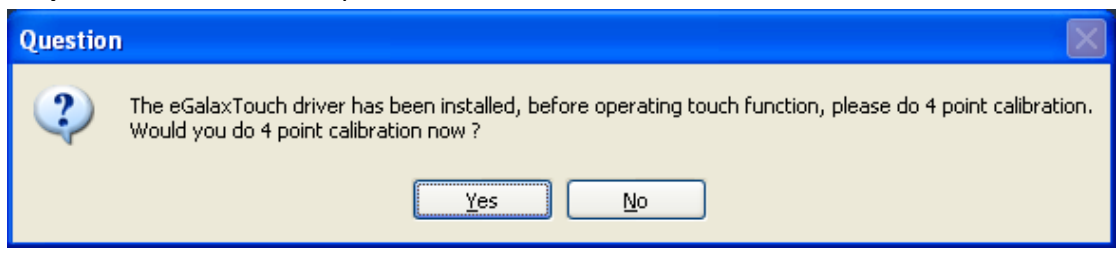

# **6.2 [Software Functions](#page-5-0)**

# **6.2.1 Software Functions(Resistive Touch)**

Upon rebooting, the computer automatically finds the new 6000 controller board. The touch screen is connected but not calibrated. Follow the procedures below to carry out calibration.

1. After installation, click the PenMount Monitor icon "PM" in the menu bar.

2. When the PenMount Control Panel appears, select a device to "Calibrate."

# **PenMount Control Panel(Resistive Touch)**

The functions of the PenMount Control Panel are **Device, Multiple Monitors** ,**Tools**  and **About**, which are explained in the following sections.

### **Device**

In this window, you can find out that how many devices be detected on your system.

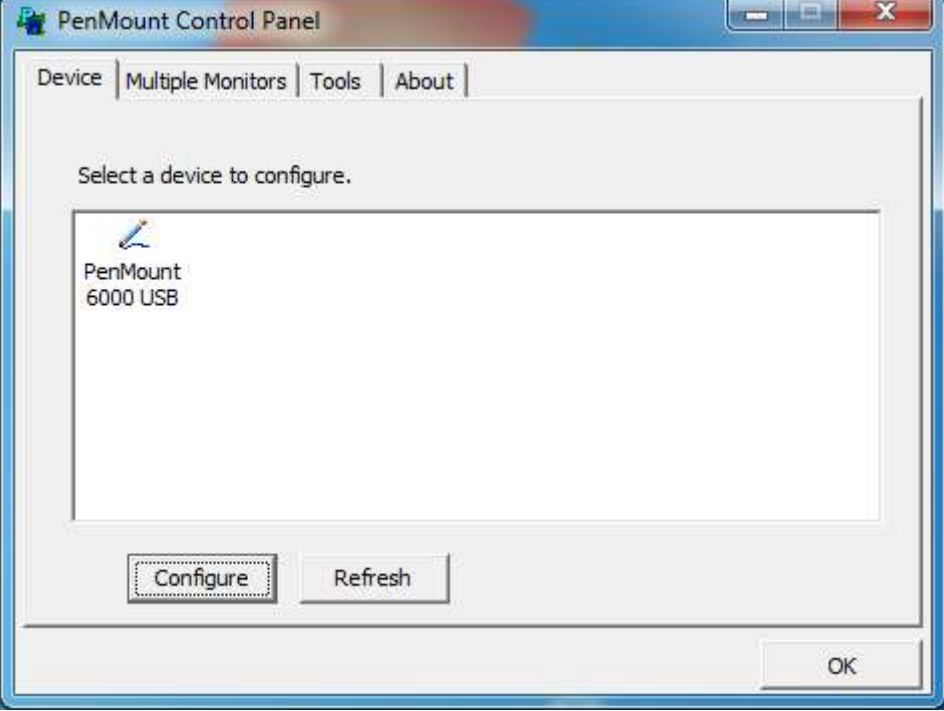

# **Calibrate**

This function offers two ways to calibrate your touch screen. 'Standard Calibration' adjusts most touch screens. 'Advanced Calibration' adjusts aging touch screens.

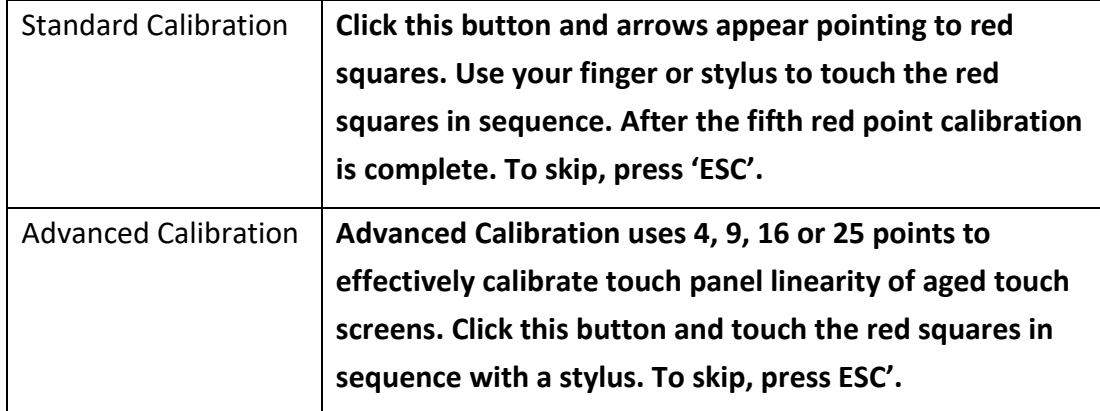

**Step 1.** Please select a device then click "Configure". You can also double click the device too.

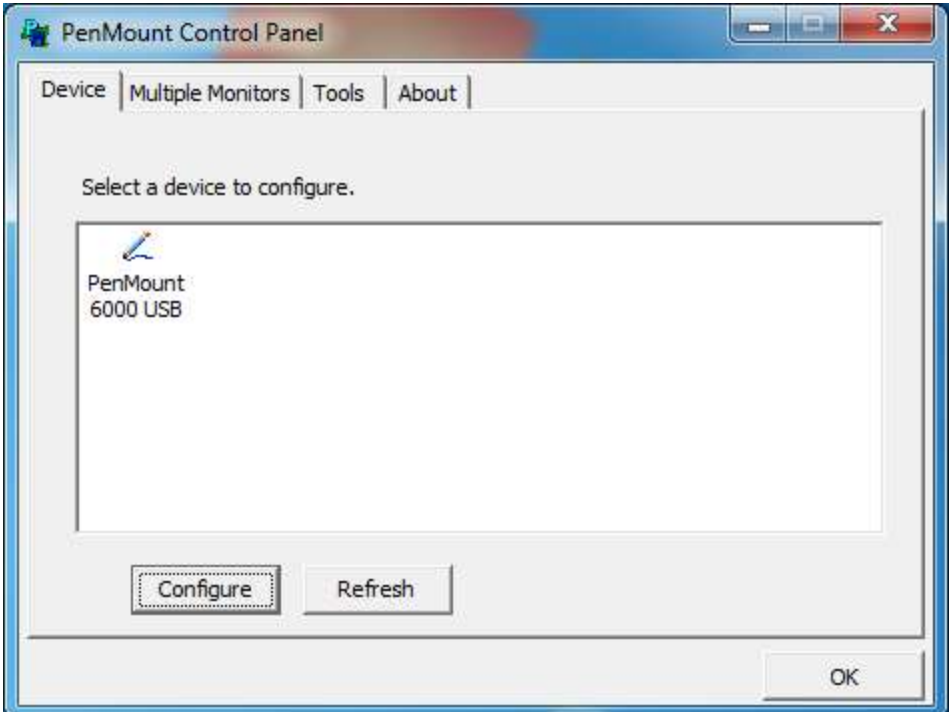

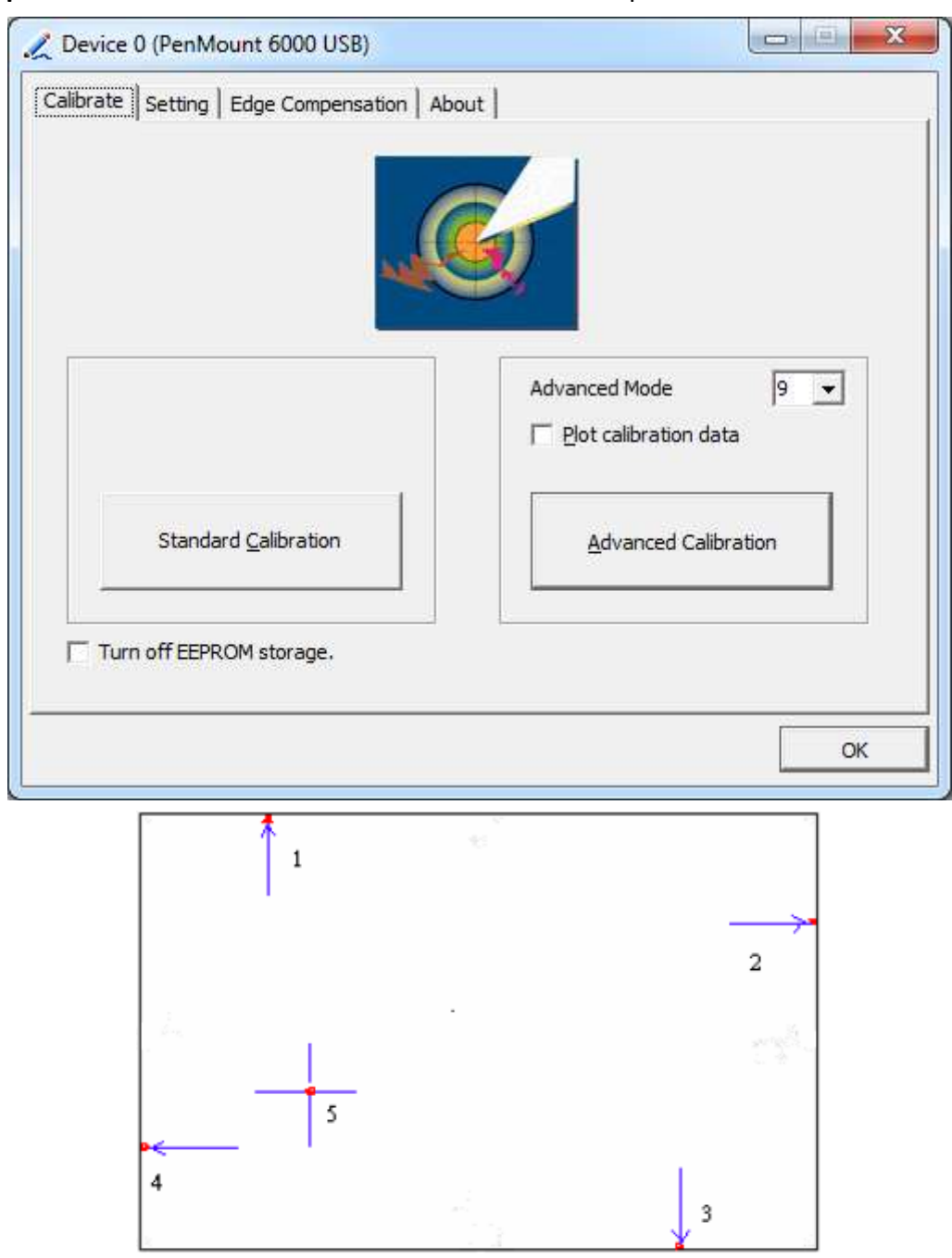

**Step 2.**Click "**Standard Calibration**" to start calibration procedure

**NOTE:** The older the touch screen, the more Advanced Mode calibration points you need for an accurate calibration. Use a stylus during Advanced Calibration for greater accuracy. Please follow the step as below:

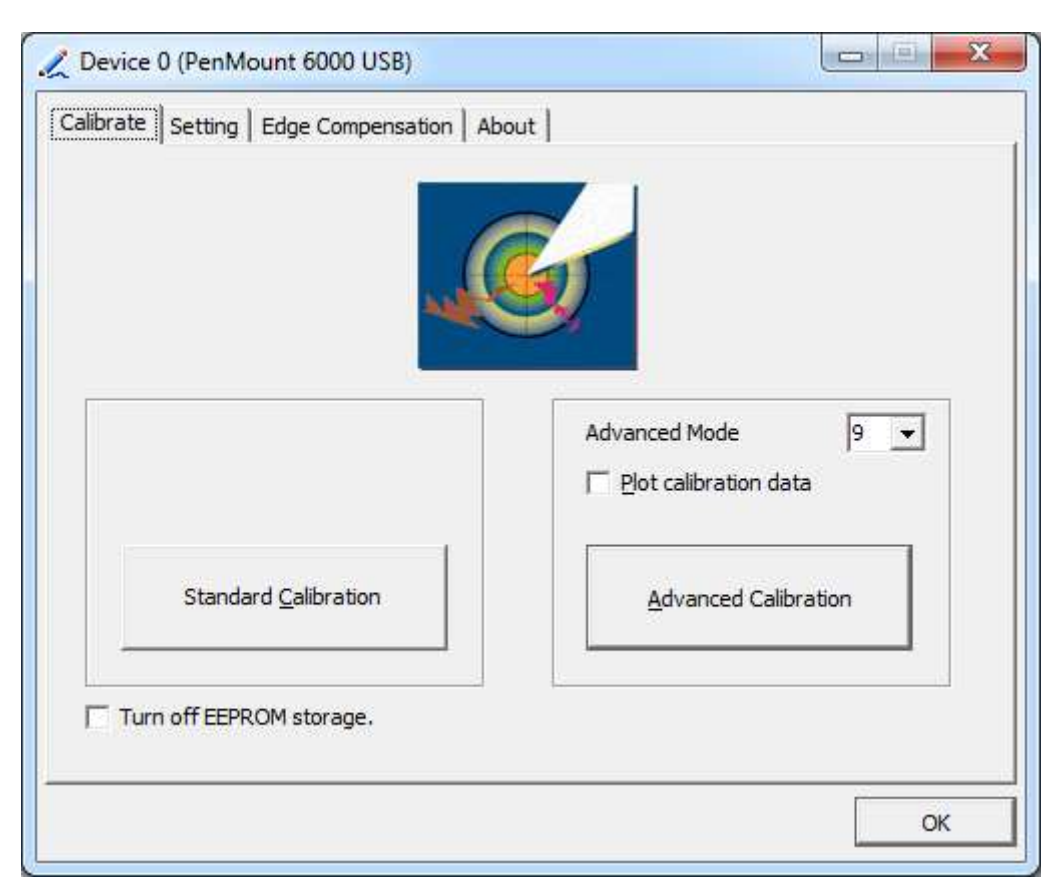

**Step 3.** Select **Device** to calibrate, then you can start to do **Advanced Calibration**.

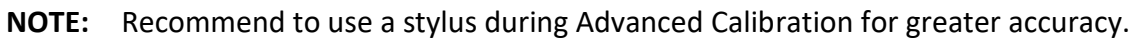

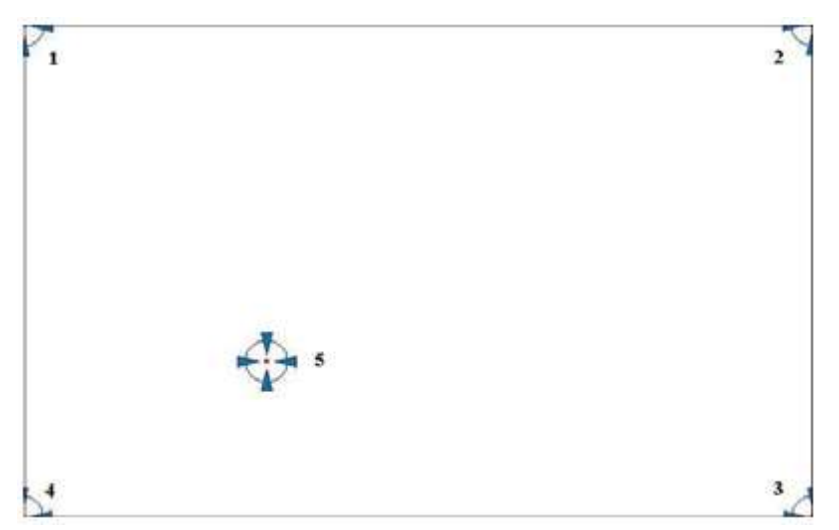

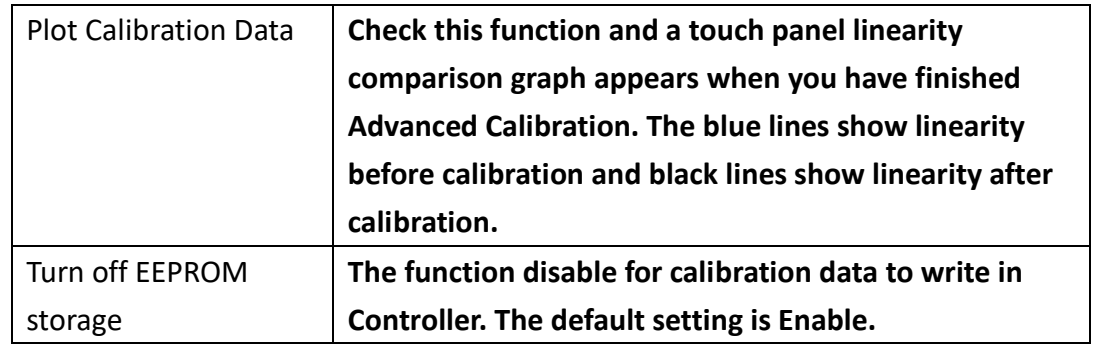

**APC-3XX2 User Manual** 82

# **Setting**

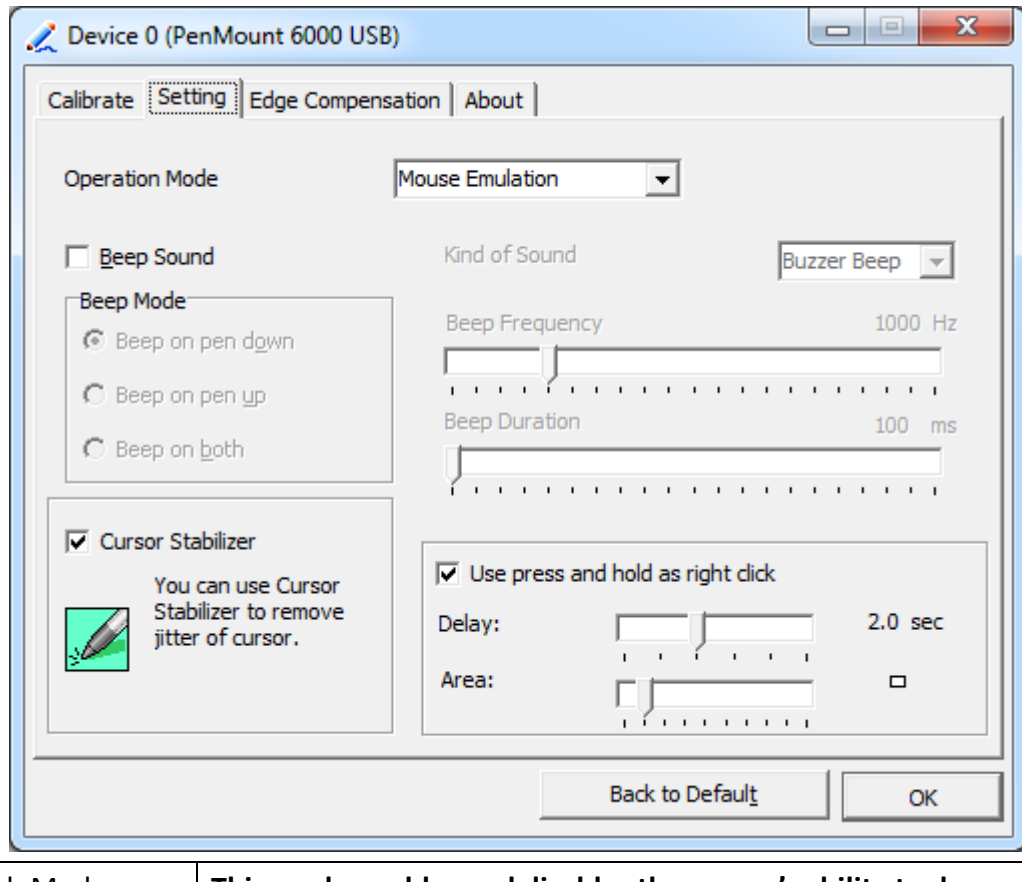

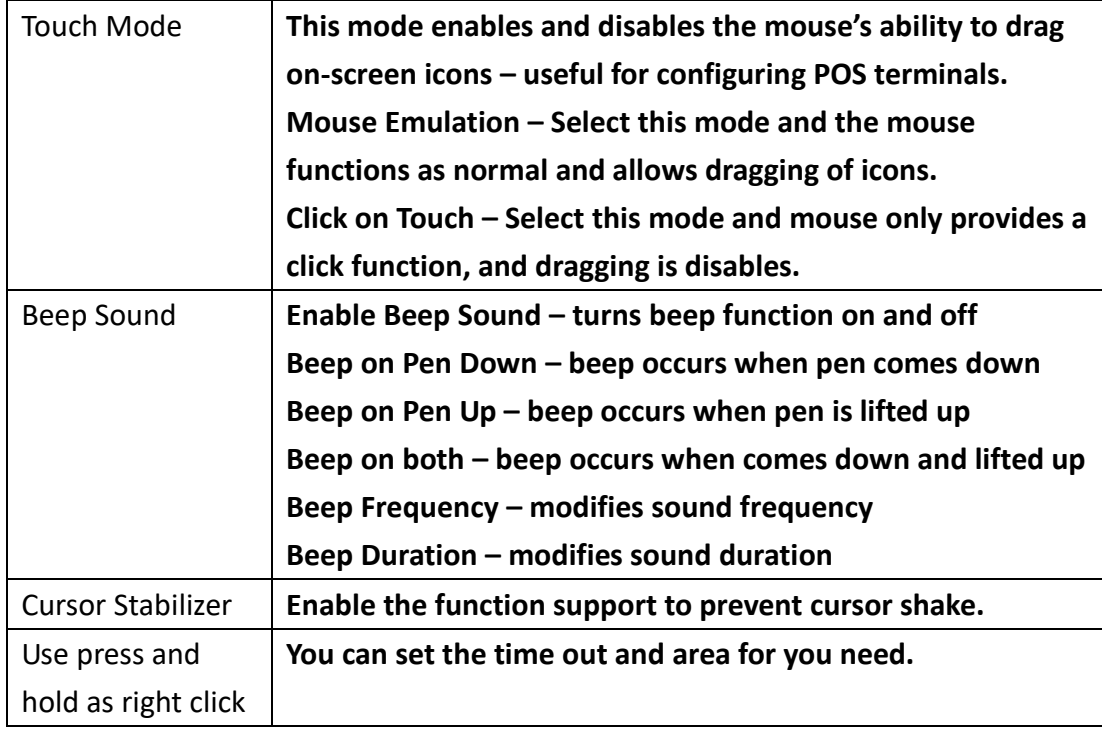

# **Edge Compensation**

Device 0 (PenMount 6000 USB) a ol x Calibrate | Setting | Edge Compensation | About | Small Large Left  $\overline{\mathbf{5}}$  $\mathbf{r}$ J. Right  $\overline{\mathbf{5}}$  $\overline{1}$ ï  $\overline{1}$  $\overline{1}$ ï  $\overline{1}$ Top  $\overline{5}$  $\overline{1}$  $\mathbf{r}$ ï l, ï  $\overline{\mathbf{5}}$ Bottom  $\overline{1}$ **I** ı Back to Default OK

You can use Edge Compensation to calibrate more subtly.

# **About**

This panel displays information about the PenMount controller and driver version.

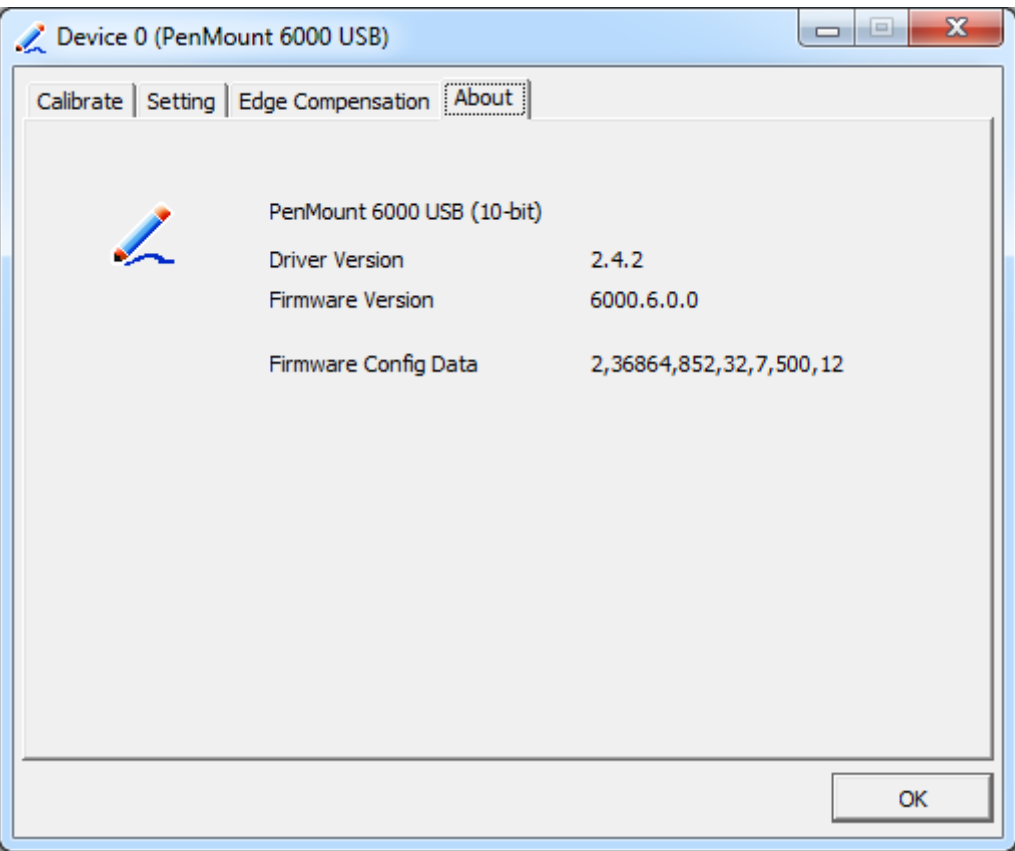

## **Multiple Monitors**

Multiple Monitors support from two to six touch screen displays for one system. The PenMount drivers for Windows 7/8.1 support Multiple Monitors. This function supports from two to six touch screen displays for one system. Each monitor requires its own PenMount touch screen control board, either installed inside the display or in a central unit. The PenMount control boards must be connected to the computer COM ports via the USB interface. Driver installation procedures are the same as for a single monitor. Multiple Monitors support the following modes:

> Windows Extends Monitor Function Matrox DualHead Multi-Screen Function nVidia nView Function

**NOTE:** The Multiple Monitor function is for use with multiple displays only. Do not use this function if you have only one touch screen display. Please note once you turn on this function the rotating function is disabled.

Enable the multiple display function as follows:

**1.** Check the **Enable Multiple Monitor Support** box; then click **Map Touch Screens** to assign touch controllers to displays.

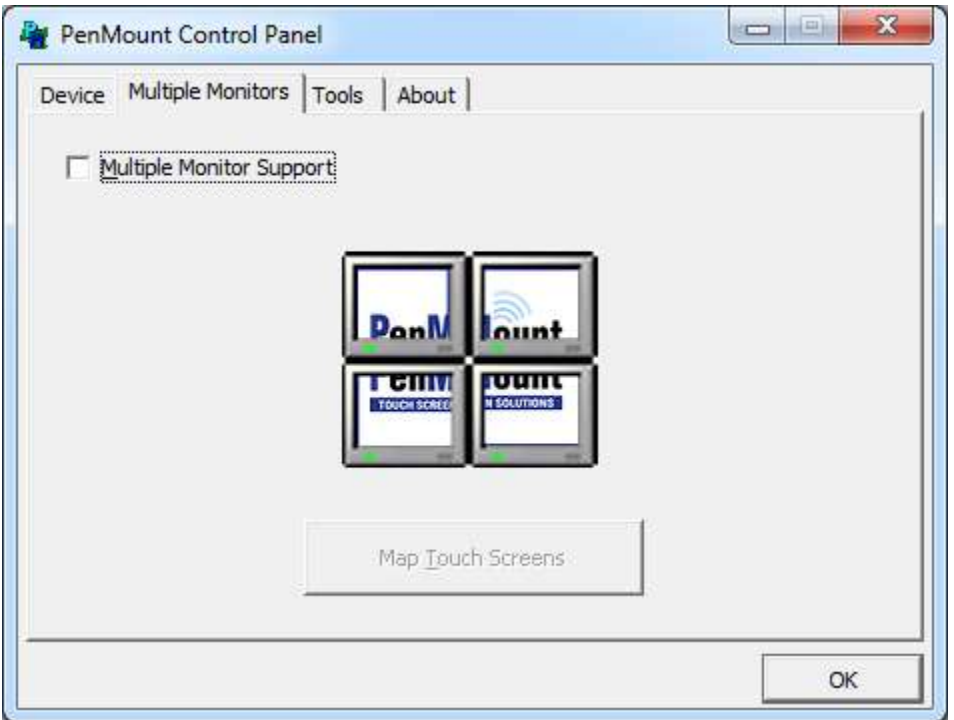

- **2.** When the mapping screen message appears, click **OK.**
- **3.** Touch each screen as it displays "Please touch this monitor". Following this sequence and touching each screen is called **mapping the touch screens.**

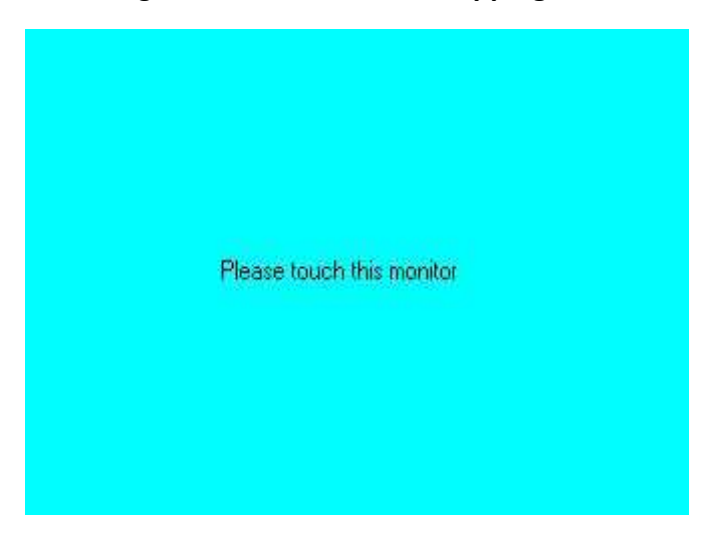

- **4.** Touching all screens completes the mapping and the desktop reappears on the monitors.
- **5.** Select a display and execute the "Calibration" function. A message to start calibration appears. Click **OK.**

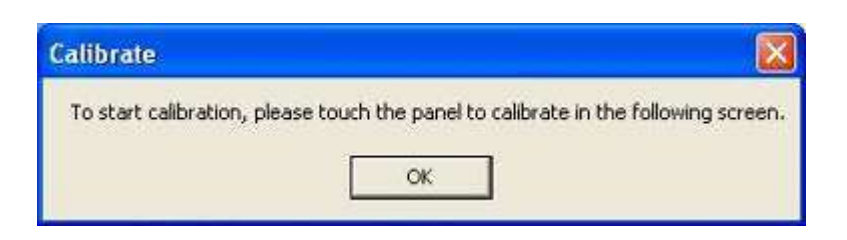

- **6.** "Touch this screen to start its calibration" appears on one of the screens. Touch the screen.
- **7.** "Touch the red square" messages appear. Touch the red squares in sequence.
- **8.** Continue calibration for each monitor by clicking **Standard Calibration** and touching the red squares.

#### **NOTES:**

- 1. If you use a single VGA output for multiple monitors, please do not use the **Multiple Monitor** function. Just follow the regular procedure for calibration on each of your desktop monitors.
- 2. The Rotating function is disabled if you use the Multiple Monitor function.
- 3. If you change the resolution of display or screen address, you have to redo **Map Touch Screens,** so the system understands where the displays are.

## **About**

This panel displays information about the PenMount controller and this driver version.

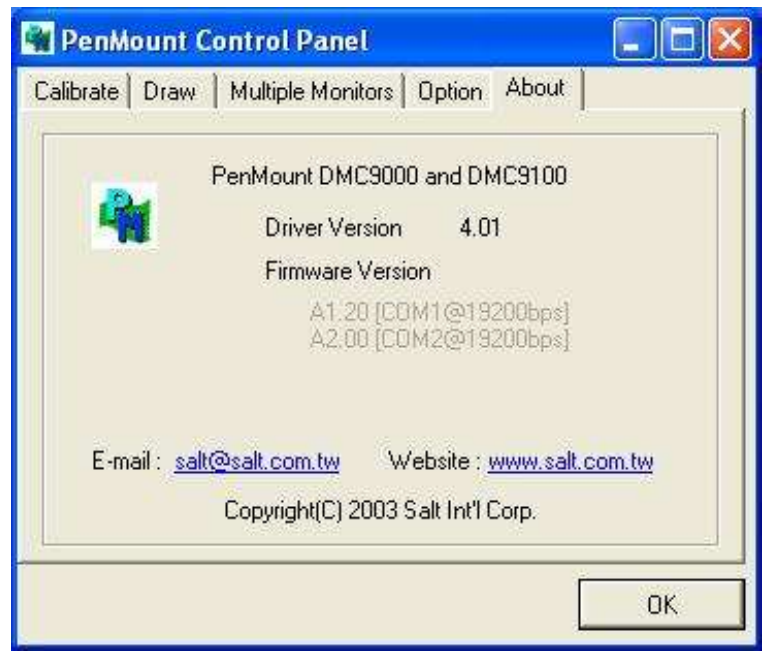

### **PenMount Monitor Menu Icon**

The PenMount monitor icon (PM) appears in the menu bar of Windows 7/8.1 system when you turn on PenMount Monitor in PenMount Utilities.

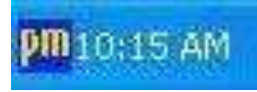

## PenMount Monitor has the following function

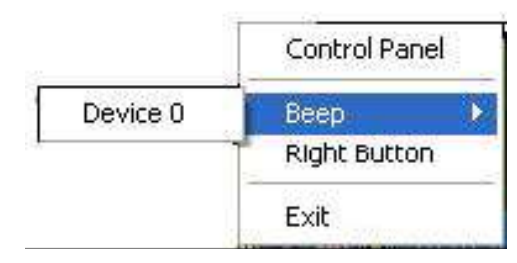

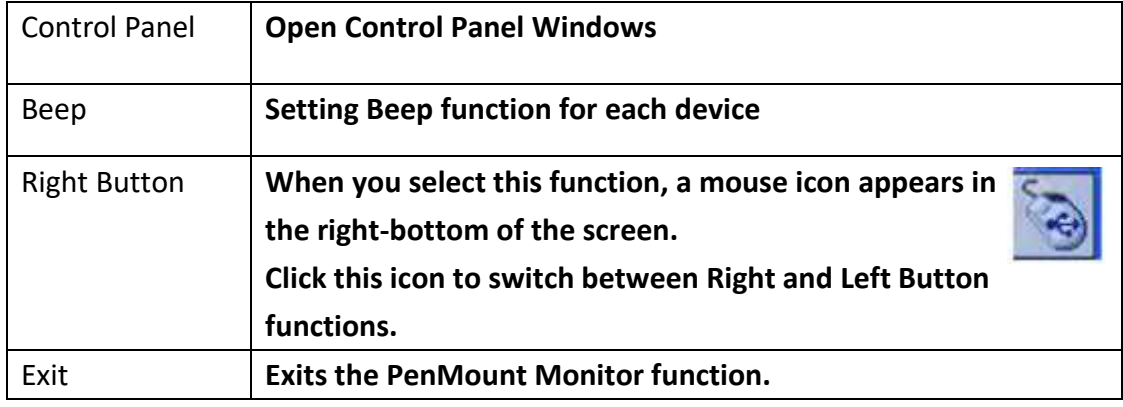

### **Configuring the Rotate Function**

- 1. Install the rotation software package.
- 2. Choose the rotate function (0°, 90°, 180°, 270°) in the 3rd party software. The calibration screen appears automatically. Touch this point and rotation is mapped.

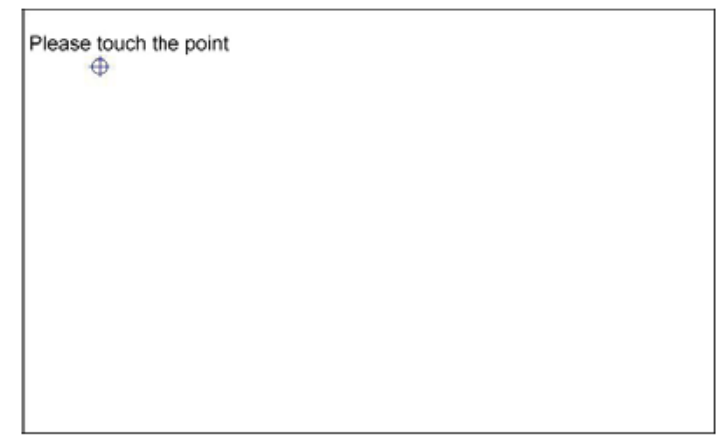

**NOTE:** The Rotate function is disabled if you use Monitor Mapping

# **6.2.2 Software Functions(Projected Capacitive)**

# **General**

In this window, you can see there is USB Controller. Click **OK** to continue.

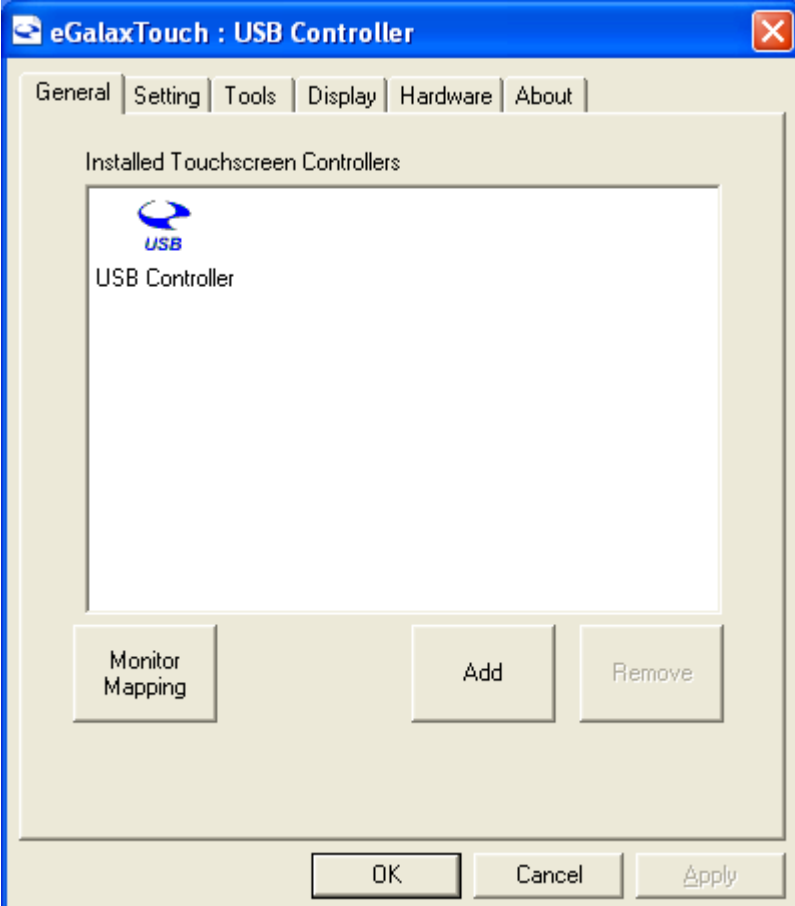

## **Monitor Mapping**

to adjust touch panel

**Add** 

to search for device

# **Setting**

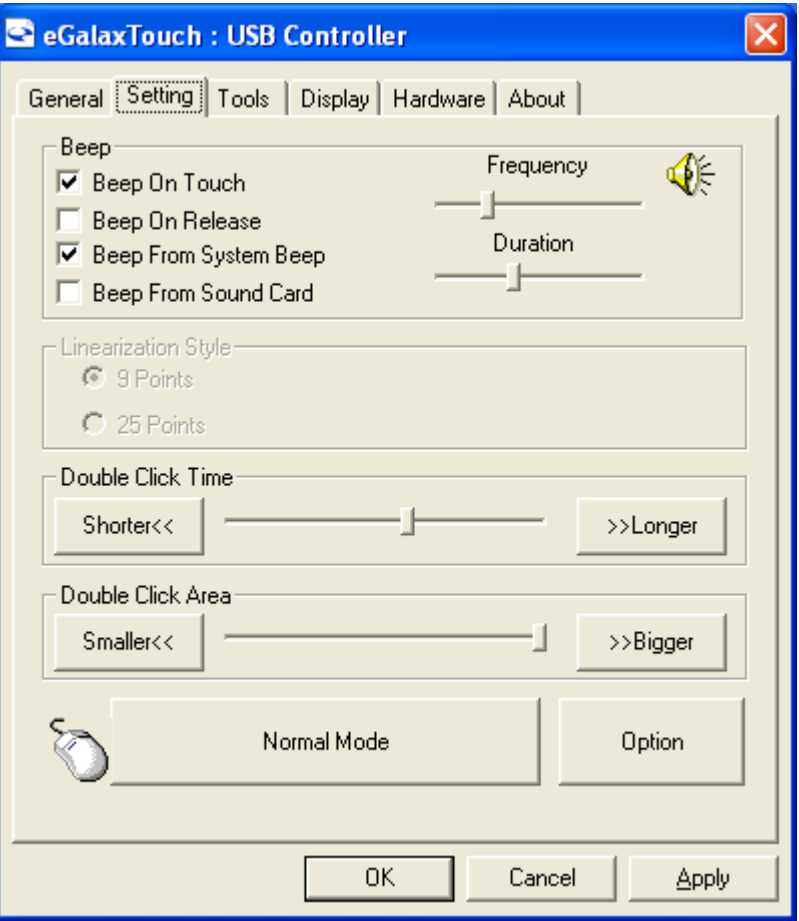

# **Beep**

- Beep On Touch
- Beep On Release
- Beep From System Beep
- Beep From Sound Card

## **Linearization Style**

- 9 points
- 25 points

#### **Double Click Time**

Shorter

Longer

#### **Double Click Area**

Smaller

Bigger

#### **Normal mode**

Simulate the mouse mode

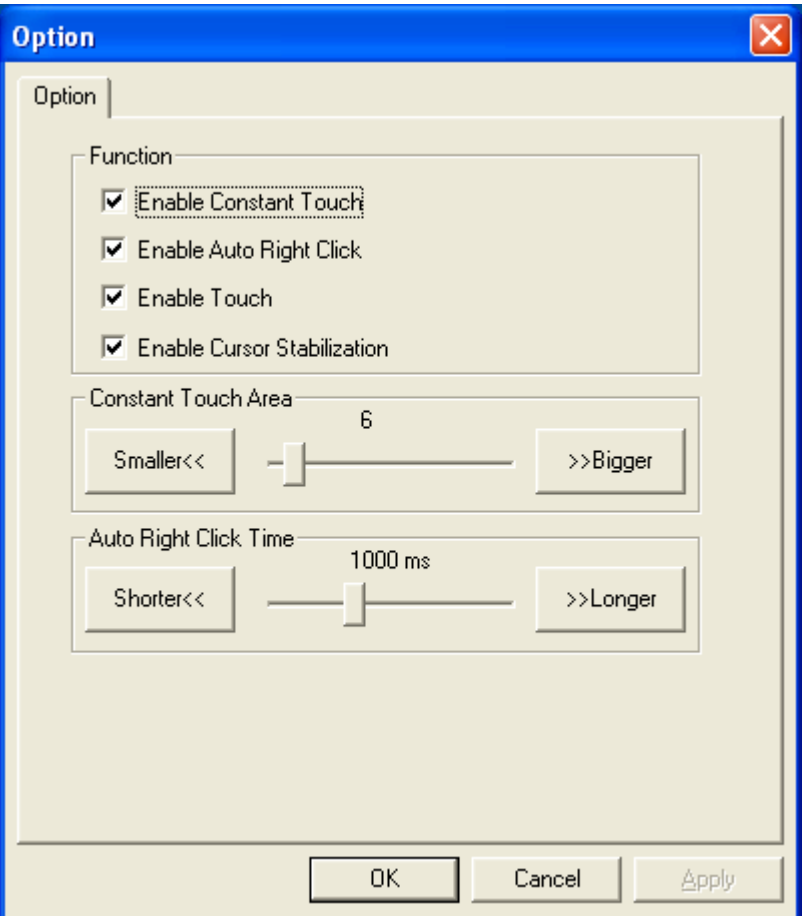

# **Option**

 Function Enable Constant Touch Enable Auto Right Click Enable Touch Enable Cursor Stabilization Constant Touch Area Auto Right Click Time

### **Tools**

Click **OK** to continue the settings.

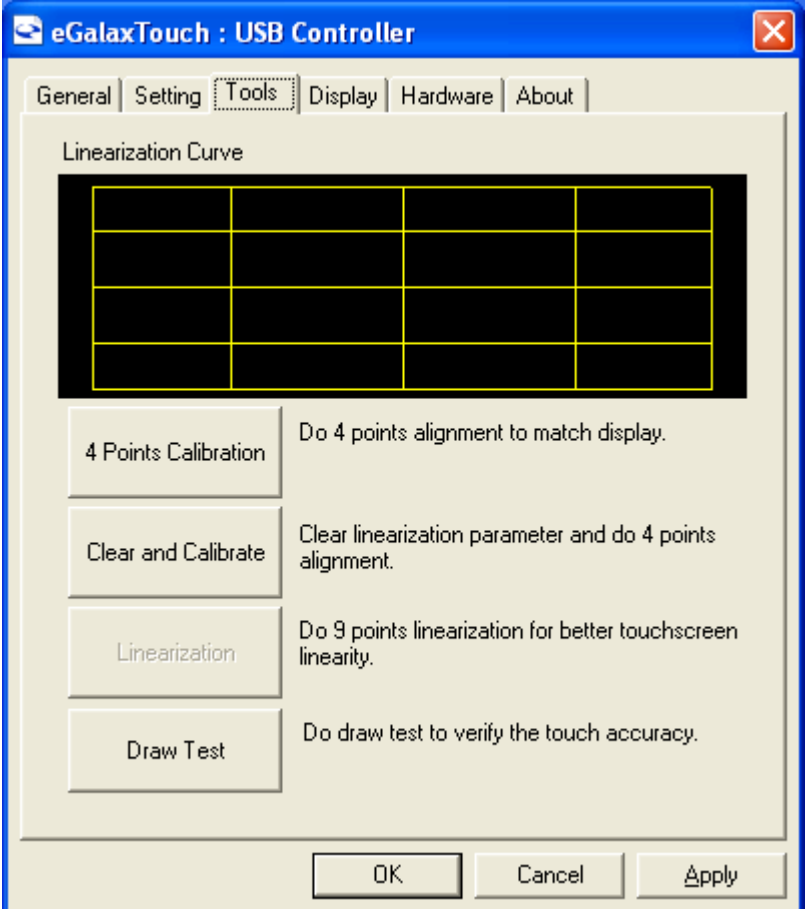

#### **4 Points Calibration**

Do 4 points alignment to match display.

#### **Clear and Calibrate**

Clear linearization parameter and do 4 points alignment.

#### **Linearization**

Do 9 points linearization for better touchscreen linearity.

#### **Draw Test**

Do draw test to verify the touch accuracy.

# **Display**

In this window, it shows the mode of display.

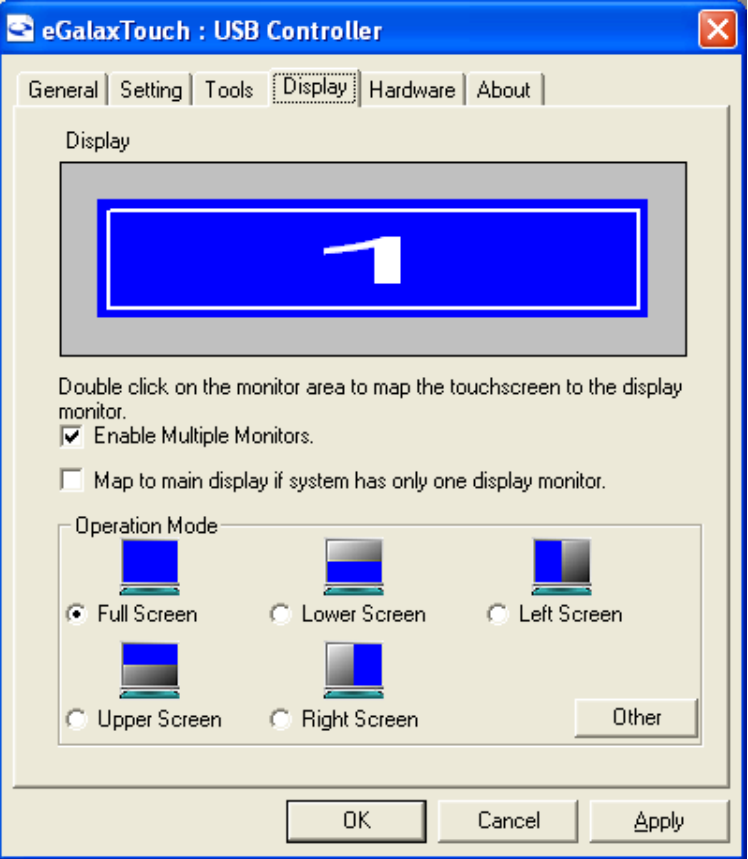

**Enable Multiple Monitors.**

**Map to main display if system has only one display monitor**

 Full Screen Lower Screen Left Screen Upper Screen Right Screen

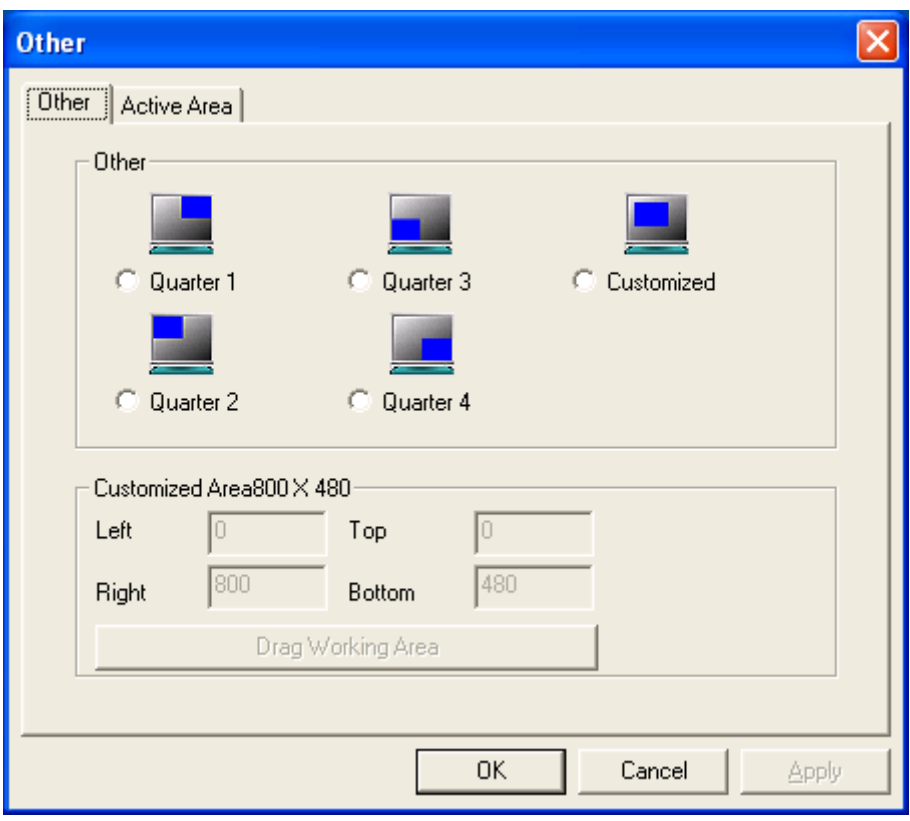

## **Other**

# Other mode of display. Quarter1~4 and Customized area.

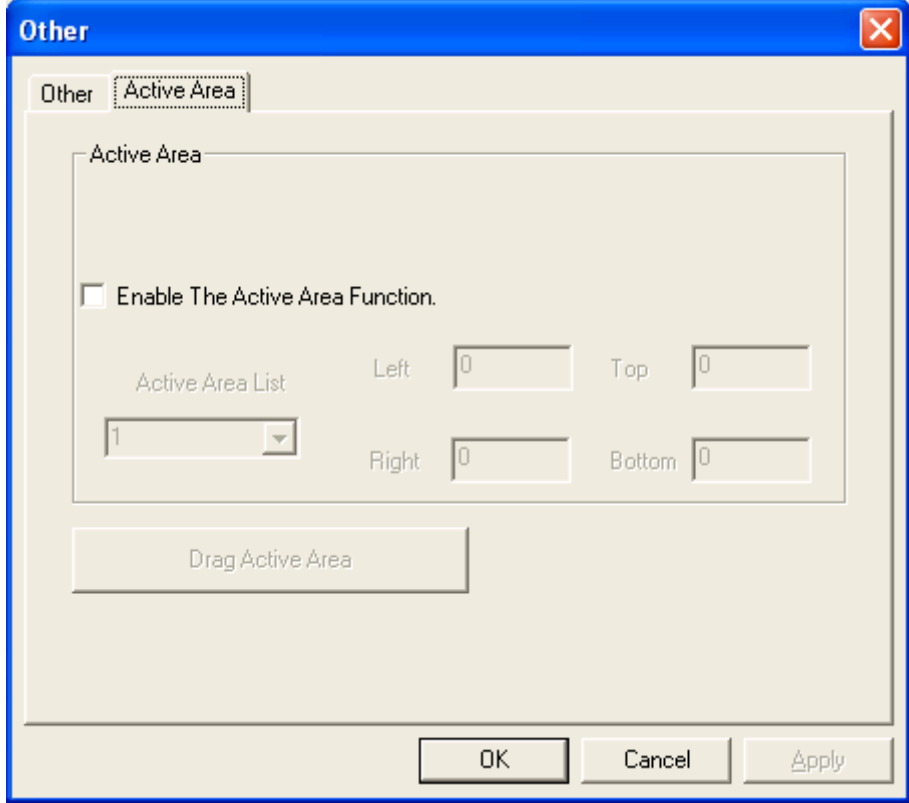

## **Active Area**

Drag active area to enable Active Area Function.

# **Hardware**

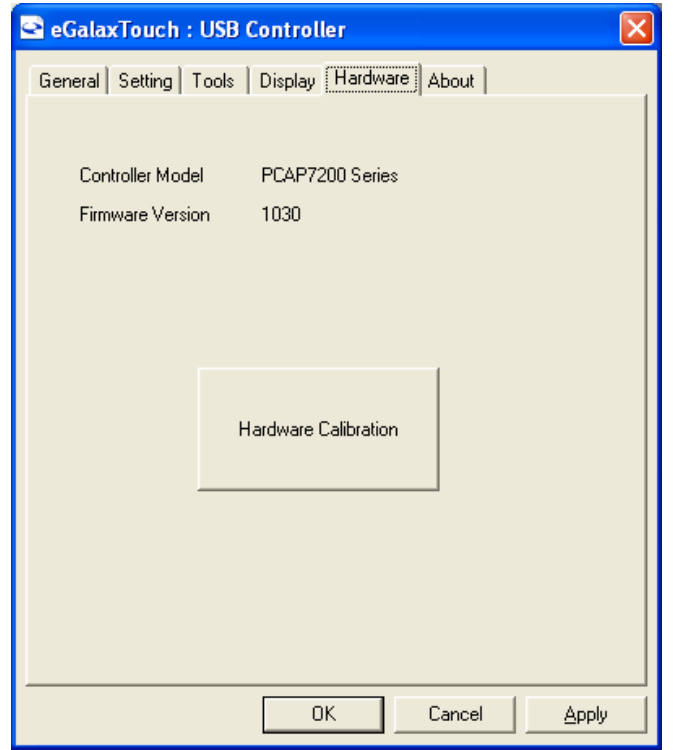

Saturn Hardware Configuration

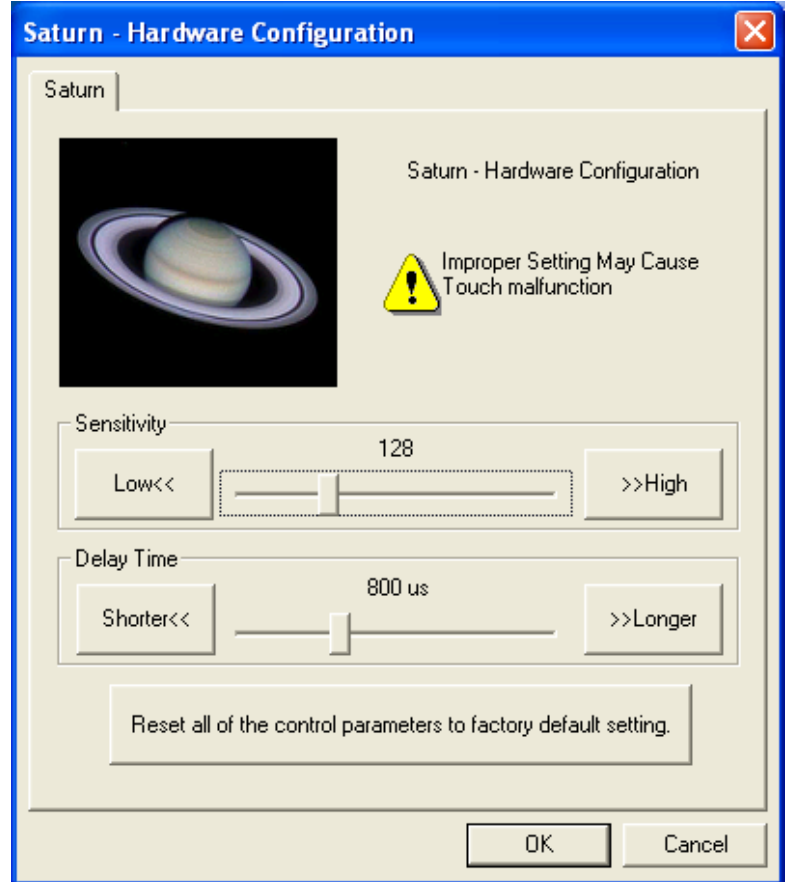

# **About**

To display information about eGalaxTouch and its version.

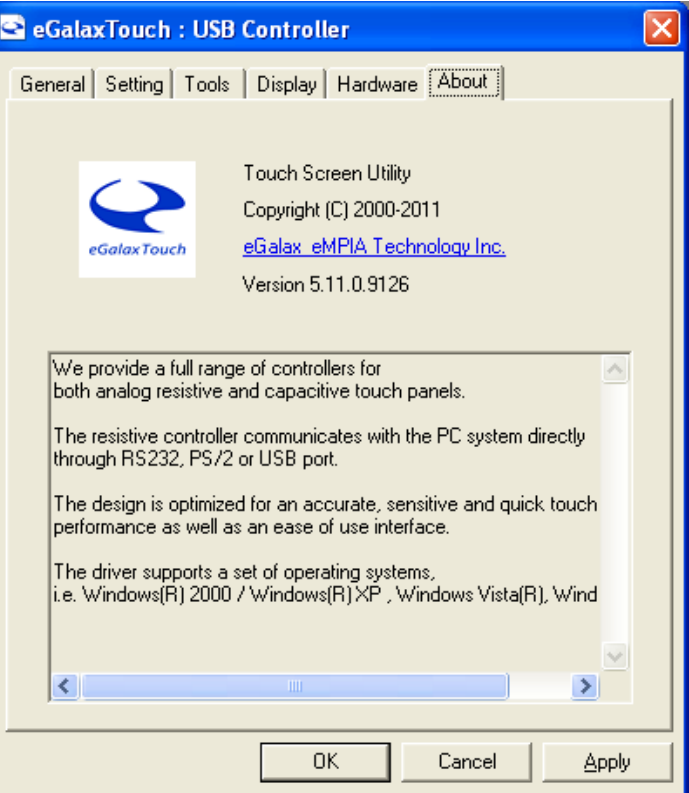